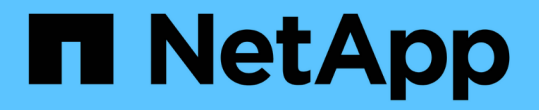

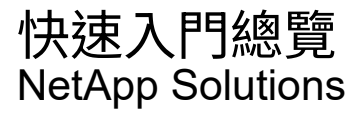

NetApp April 12, 2024

This PDF was generated from https://docs.netapp.com/zh-tw/netappsolutions/databases/hybrid\_dbops\_snapcenter\_getting\_started\_onprem.html on April 12, 2024. Always check docs.netapp.com for the latest.

# 目錄

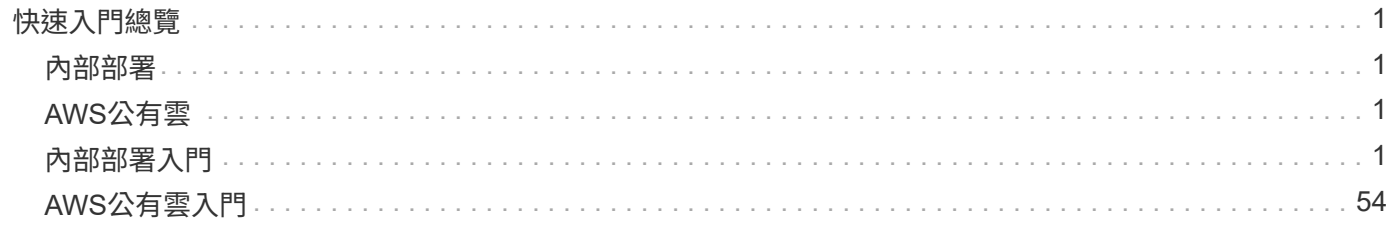

# <span id="page-2-0"></span>快速入門總覽

本節摘要說明必須完成的工作、以符合上一節所述的先決條件要求。下節提供內部部署和 公有雲作業的高層級工作清單。按一下相關連結即可存取詳細的程序和程序。

# <span id="page-2-1"></span>內部部署

- 設定SnapCenter 資料庫管理員使用者
- 安裝外掛程式的必要條件SnapCenter
- 安裝主機外掛程式SnapCenter
- 資料庫資源探索
- 設定儲存叢集對等和DB Volume複寫
- 將CVO資料庫儲存SVM新增SnapCenter 至SVM
- 設定資料庫備份原則SnapCenter
- 實作備份原則以保護資料庫
- 驗證備份

# <span id="page-2-2"></span>**AWS**公有雲

- 機前檢查
- 在Cloud Volumes ONTAP AWS中部署Cloud Manager和功能不全的步驟
- 為資料庫工作負載部署EC2運算執行個體

如需詳細資料、請按一下下列連結:

["](#page-2-3)[內部部署](#page-2-3)["](#page-2-3)、 ["](#page-55-0)[公有雲](#page-55-0)[- AWS"](#page-55-0)

# <span id="page-2-3"></span>內部部署入門

NetApp SnapCenter 解決方案支援工具使用角色型存取控制(RBAC)來管理使用者資源 存取和權限授予、SnapCenter 而安裝此工具則可建立預先填入的角色。您也可以根據自己 的需求或應用程式來建立自訂角色。

## 內部部署

#### **1 SnapCenter** 、設定資料庫管理員使用者

針對支援的每個資料庫平台、使用專屬的管理員使用者ID進行SnapCenter 資料庫備份、還原及/或災難恢復是很 合理的做法。您也可以使用單一ID來管理所有資料庫。在我們的測試案例和示範中、我們分別為Oracle和SQL Server建立專屬的管理使用者。

某些SnapCenter 支援功能資源只能以SnapCenterAdmin角色來配置。然後可以將資源指派給其他使用者ID以供

存取。

在預先安裝及設定的內部部署SnapCenter 環境中、下列工作可能已經完成。如果沒有、請執行下列步驟來建立 資料庫管理員使用者:

- 1. 將管理使用者新增至Windows Active Directory。
- 2. 使用SnapCenterAdmin角色授予的ID登入SnapCenter 功能。
- 3. 瀏覽至「設定與使用者」下方的「存取」索引標籤、然後按一下「新增」以新增使用者。新的使用者ID會連 結至步驟1中在Windows Active Directory中建立的管理員使用者。。視需要指派適當的角色給使用者。視情 況指派資源給管理使用者。

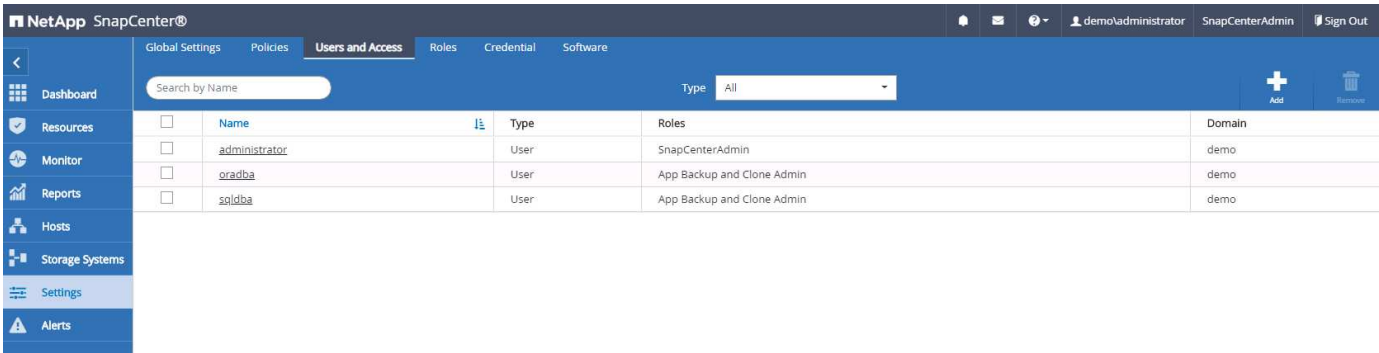

#### **2**、安裝此外掛程式的先決條件**SnapCenter**

使用資料庫主機上執行的外掛程式代理程式執行備份、還原、複製及其他功能。SnapCenter它會透過設定和認 證索引標籤下設定的認證、連線至資料庫主機和資料庫、以進行外掛程式安裝和其他管理功能。根據目標主機類 型(例如Linux或Windows)以及資料庫類型、有特定的權限要求。

資料庫主機認證資料必須先設定、才能SnapCenter 安裝非必要的外掛程式。一般而言、您想要使用資料庫主機 上的系統管理員使用者帳戶做為外掛程式安裝的主機連線認證。您也可以使用OS型驗證、將相同的使用者ID授 予資料庫存取。另一方面、您也可以使用資料庫驗證搭配不同的資料庫使用者ID來進行DB管理存取。如果您決 定使用OS型驗證、則必須將OS管理使用者ID授予DB存取權。對於Windows網域型SQL Server安裝、網域管理 帳戶可用於管理網域內的所有SQL Server。

適用於SQL Server的Windows主機:

- 1. 如果您使用Windows認證來進行驗證、則必須先設定認證、才能安裝外掛程式。
- 2. 如果您使用SQL Server執行個體進行驗證、則必須在安裝外掛程式之後新增認證。
- 3. 如果您在設定認證資料時啟用SQL驗證、則探索到的執行個體或資料庫會顯示紅色鎖定圖示。如果出現鎖定 圖示、您必須指定執行個體或資料庫認證、才能將執行個體或資料庫成功新增至資源群組。
- 4. 當符合下列條件時、您必須將認證指派給沒有Sysadmin存取權的RBAC使用者:
	- 認證資料會指派給SQL執行個體。
	- SQL執行個體或主機會指派給RBAC使用者。
	- RBAC DB管理使用者必須同時擁有資源群組和備份權限。

#### 適用於Oracle的UNIX主機:

1. 您必須編輯sshd.conf並重新啟動sshd服務、為root或非root使用者啟用密碼型SSH連線。AWS執行個體上的

密碼型SSH驗證預設為關閉。

- 2. 設定非root使用者的Sudo權限、以安裝及啟動外掛程式程序。安裝外掛程式之後、程序會以有效的root使用 者身分執行。
- 3. 使用Linux驗證模式為安裝使用者建立認證。
- 4. 您必須在Linux主機上安裝Java 1.8.x(64位元)。
- 5. 安裝Oracle資料庫外掛程式也會安裝SnapCenter 適用於Unix的支援程式。
- <span id="page-4-0"></span>**3. SnapCenter** 安裝支援主機外掛程式

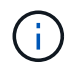

在嘗試在SnapCenter 雲端DB伺服器執行個體上安裝時、請先確認所有組態步驟均已完成、如運 算執行個體部署的相關雲端區段所列。

下列步驟說明如何在SnapCenter 主機上安裝一個支援程式的情況下、將資料庫主機新增至支援程 式。SnapCenter此程序適用於新增內部部署主機和雲端主機。下列示範新增位於AWS中的Windows或Linux主 機。

#### 設定**SnapCenter VMware**全域設定

瀏覽至「設定」>「全域設定」。選取Hypervisor設定下的「VM有iSCSI直接附加磁碟或所有主機的NFS」、然 後按一下「Update(更新)」。

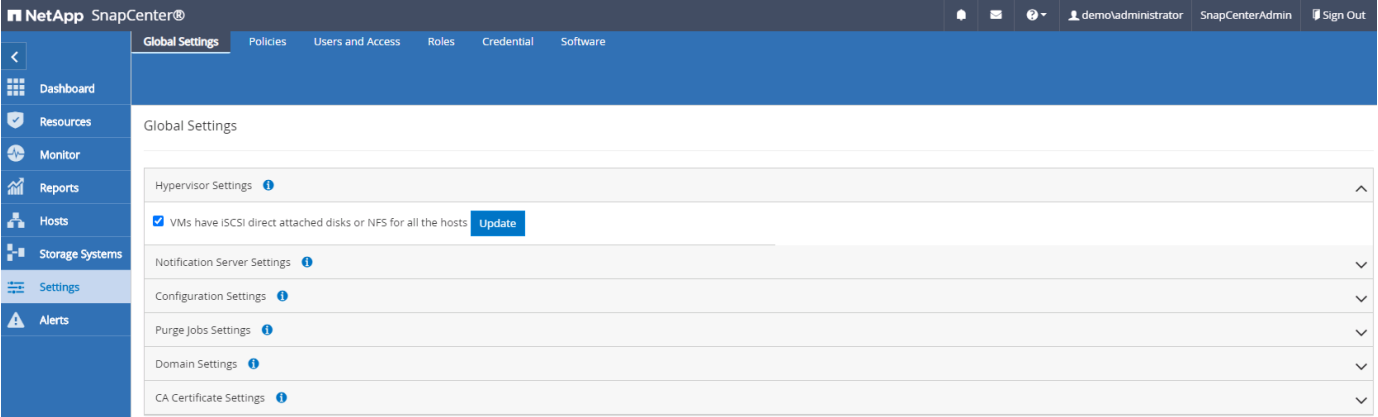

新增**Windows**主機、並在主機上安裝外掛程式

- 1. 使用具有SnapCenterAdmin權限的使用者ID登入SnapCenter 功能。
- 2. 按一下左側功能表中的「hosts(主機)」索引標籤、然後按一下「Add(新增)」以開啟「Add Host(新增 主機)」工作流程。
- 3. 選擇Windows作為主機類型、主機名稱可以是主機名稱或IP位址。主機名稱必須從SnapCenter 該支援主機 解析為正確的主機IP位址。選擇在步驟2中建立的主機認證資料。選擇Microsoft Windows和Microsoft SQL Server做為要安裝的外掛套件。

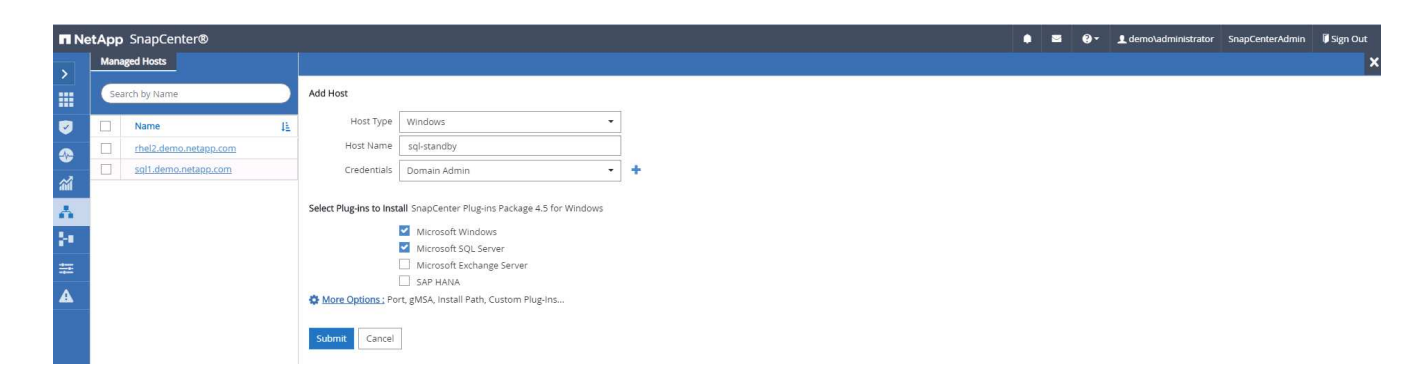

4. 在Windows主機上安裝外掛程式之後、其整體狀態會顯示為「Configure log目錄」。

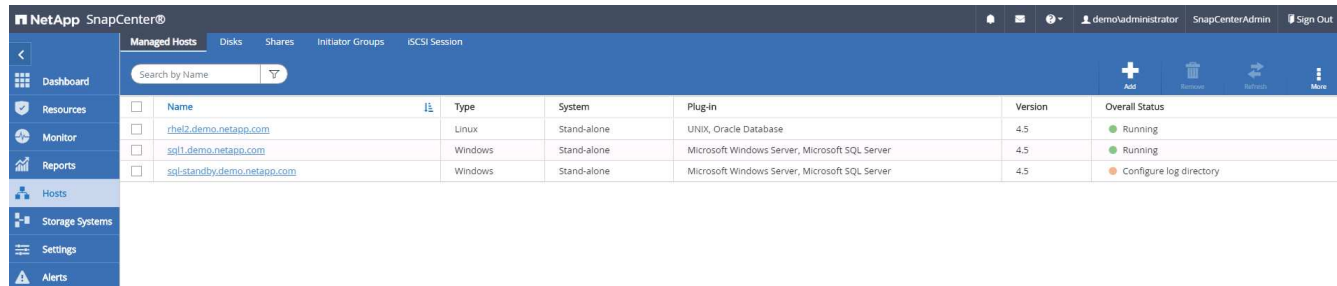

5. 按一下主機名稱以開啟SQL Server記錄目錄組態。

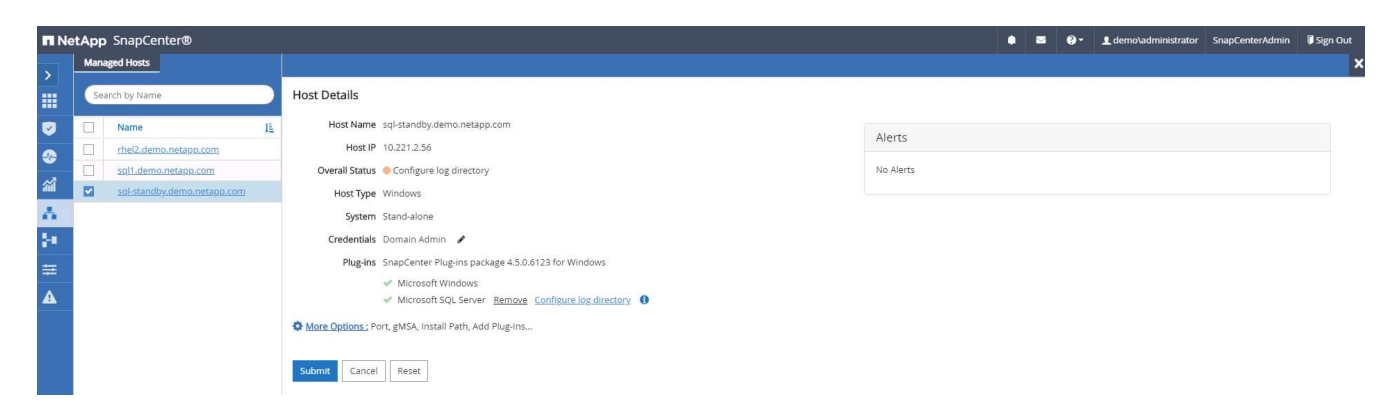

6. 按一下「設定記錄目錄」以開啟「設定SQL Server的外掛程式」。

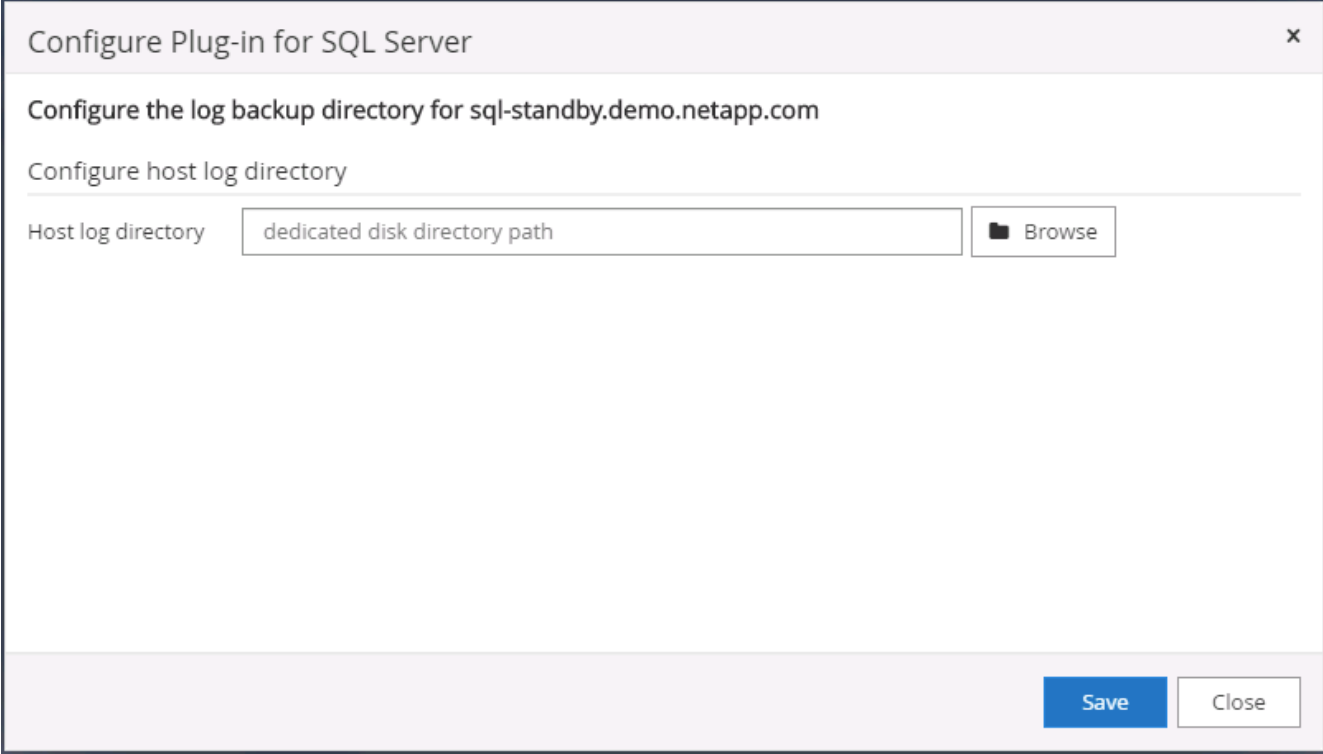

7. 按一下「瀏覽SnapCenter 」以探索NetApp儲存設備、以便設定記錄目錄;使用此記錄目錄來彙總SQL Server交易記錄檔。然後按一下「儲存」。

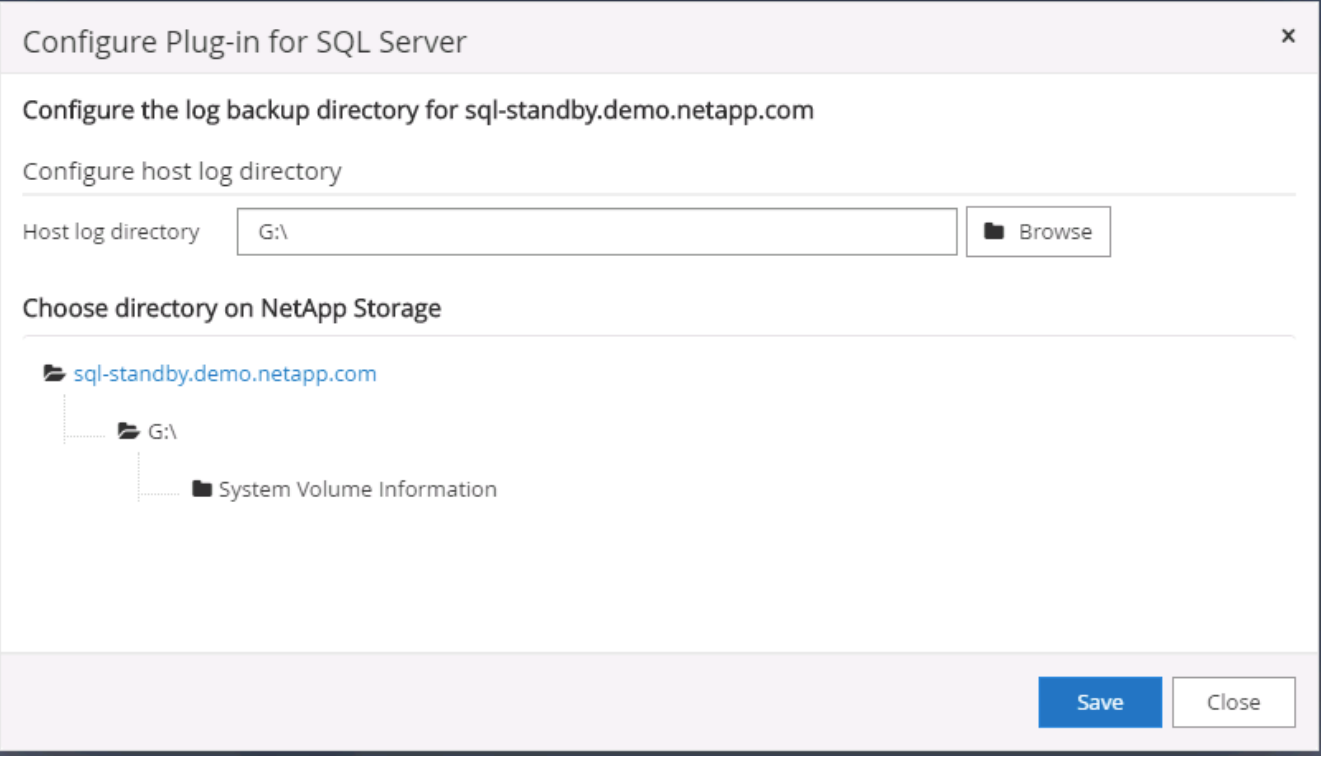

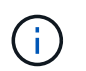

若要探索配置至資料庫主機的NetApp儲存設備、必須將儲存設備(內部部署或CVO)新增 至SnapCenter 支援區、如CVO步驟6所示。

8. 設定記錄目錄之後、Windows主機外掛程式的整體狀態會變更為執行中。

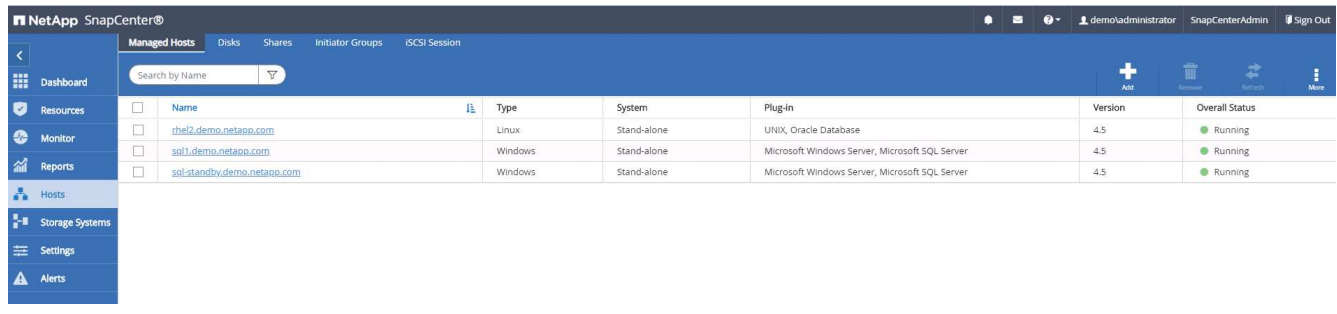

9. 若要將主機指派給資料庫管理使用者ID、請瀏覽至「Settings and Users(設定與使用者)」下的「Access (存取)」索引標籤、按一下資料庫管理使用者ID(在我們的案例中是主機需要指派的sqldba)、然後按一 下「Save(儲存)」完成主機資源指派。

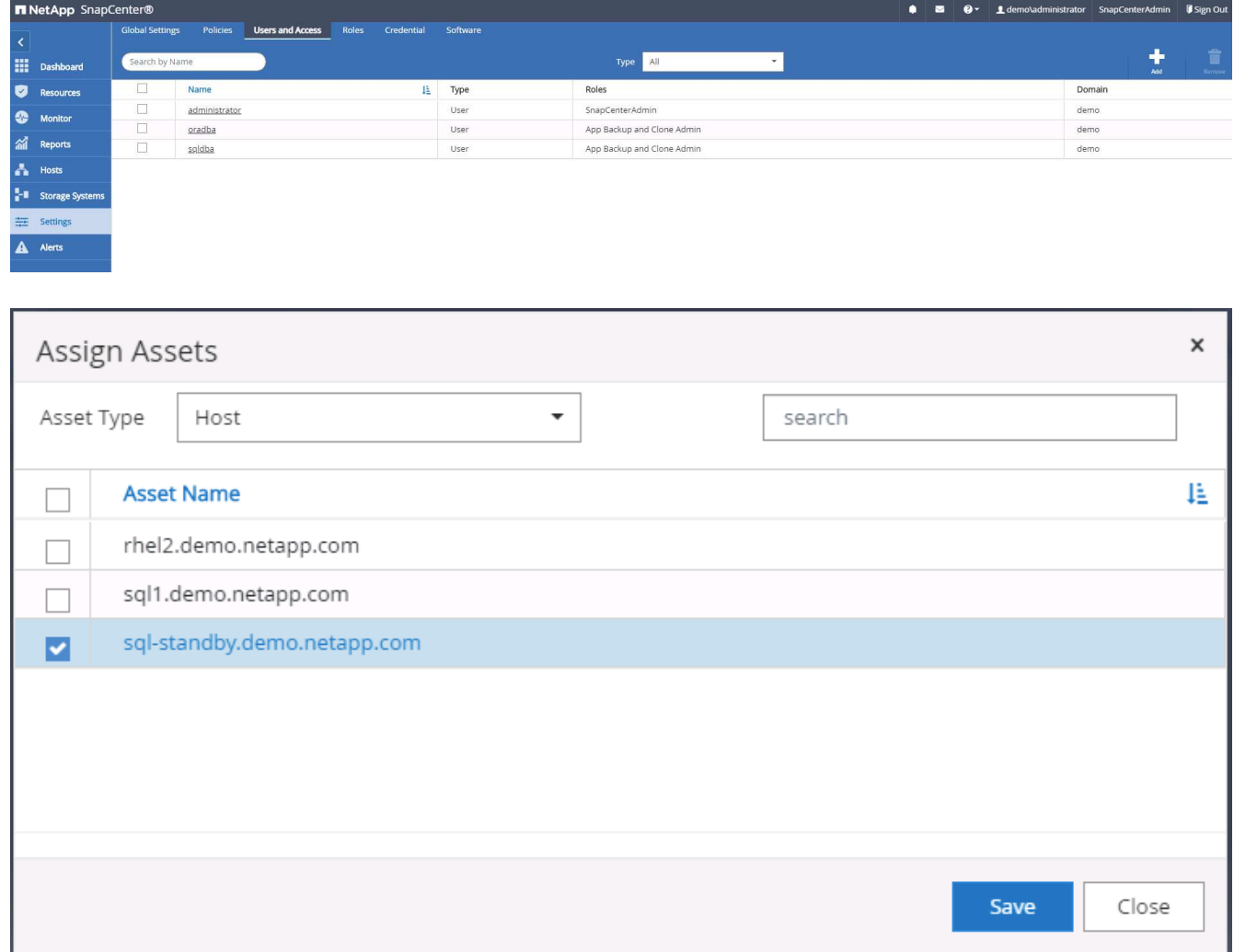

新增**Unix**主機、並在主機上安裝外掛程式

- 1. 使用具有SnapCenterAdmin權限的使用者ID登入SnapCenter 功能。
- 2. 按一下左側功能表中的「主機」索引標籤、然後按一下「新增」以開啟「新增主機」工作流程。
- 3. 選擇Linux作為主機類型。主機名稱可以是主機名稱或IP位址。不過、主機名稱必須解析、才能 從SnapCenter 功能主機修正主機IP位址。選擇在步驟2中建立的主機認證。主機認證資料需要Sudo權限。 將Oracle資料庫核取為要安裝的外掛程式、安裝Oracle和Linux主機外掛程式。

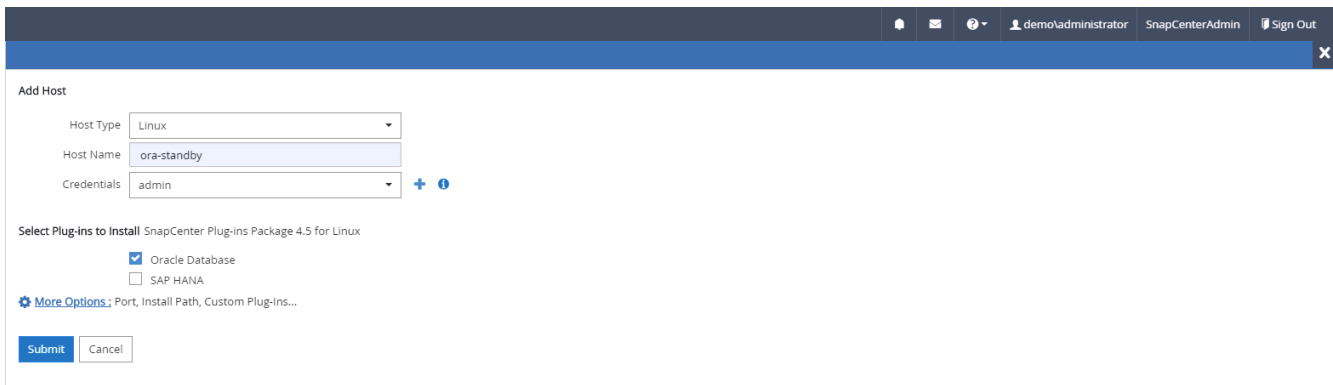

4. 按一下「更多選項」、然後選取「跳過預先安裝檢查」。 系統會提示您確認跳過預先安裝檢查。按一 下「Yes(是)」、然後按一

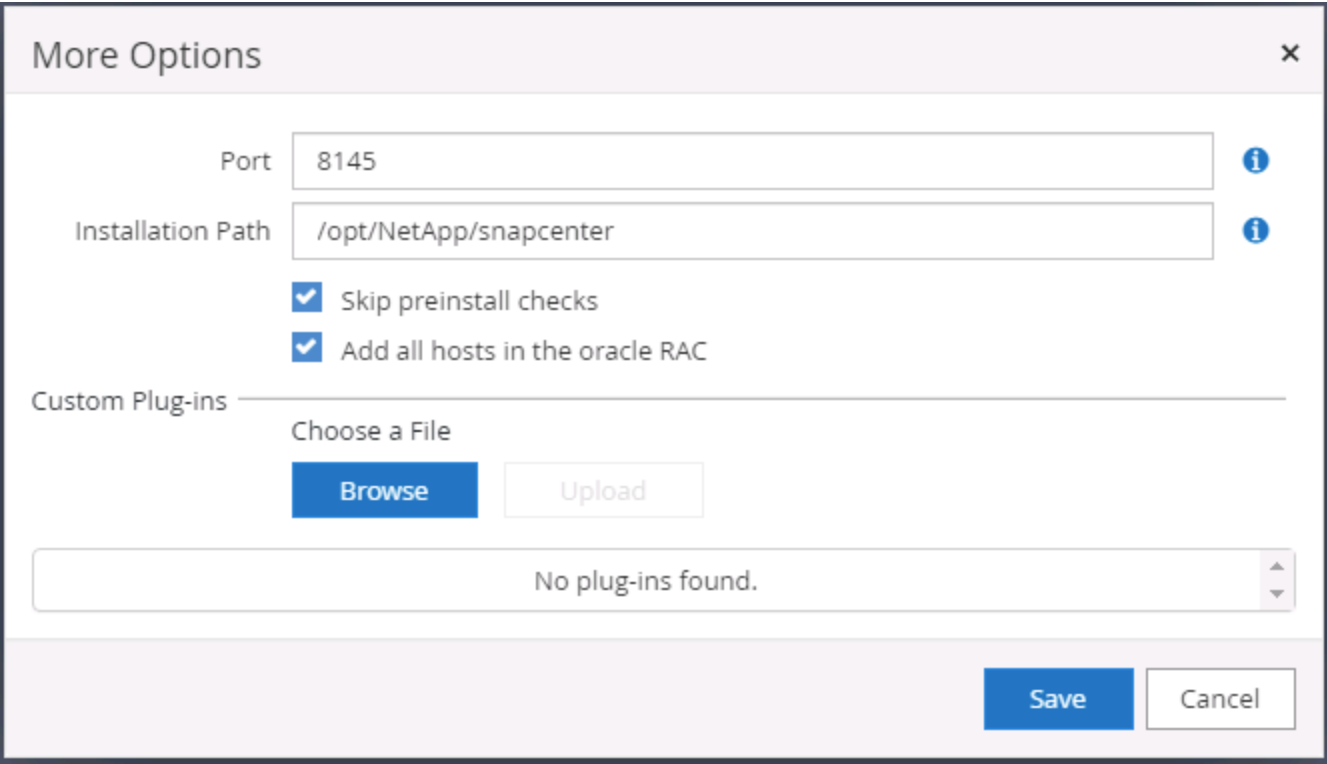

5. 按一下「提交」開始安裝外掛程式。系統會提示您確認指紋、如下所示。

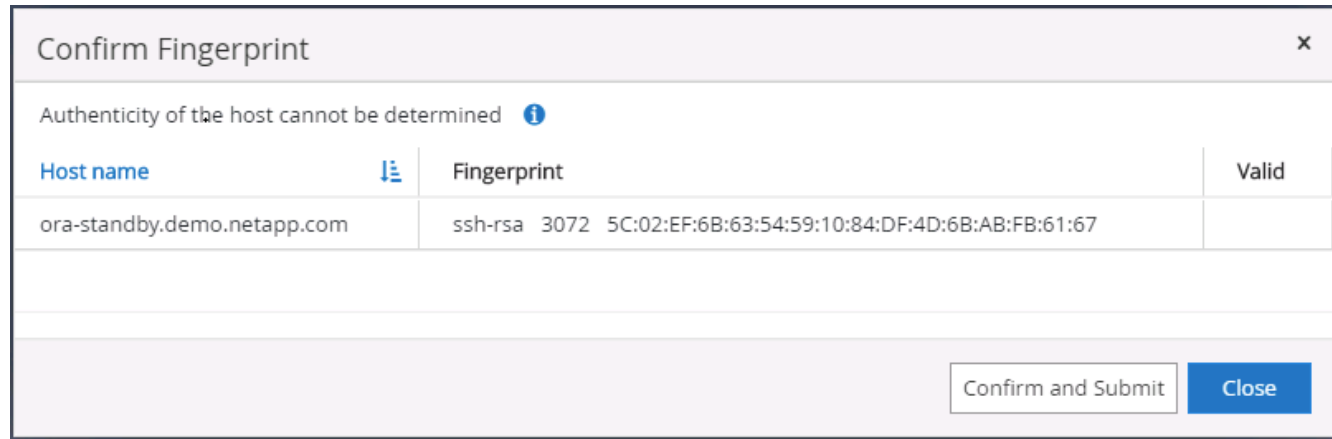

6. 執行主機驗證和登錄、然後在Linux主機上安裝外掛程式。SnapCenter狀態會從「安裝外掛程式」變更為「 執行中」。

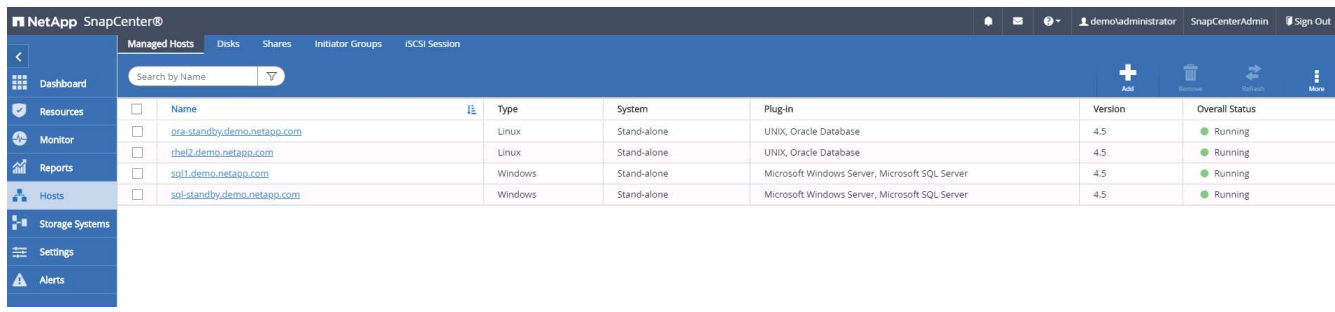

7. 將新增的主機指派至適當的資料庫管理使用者ID(在我們的案例中為oradba)。

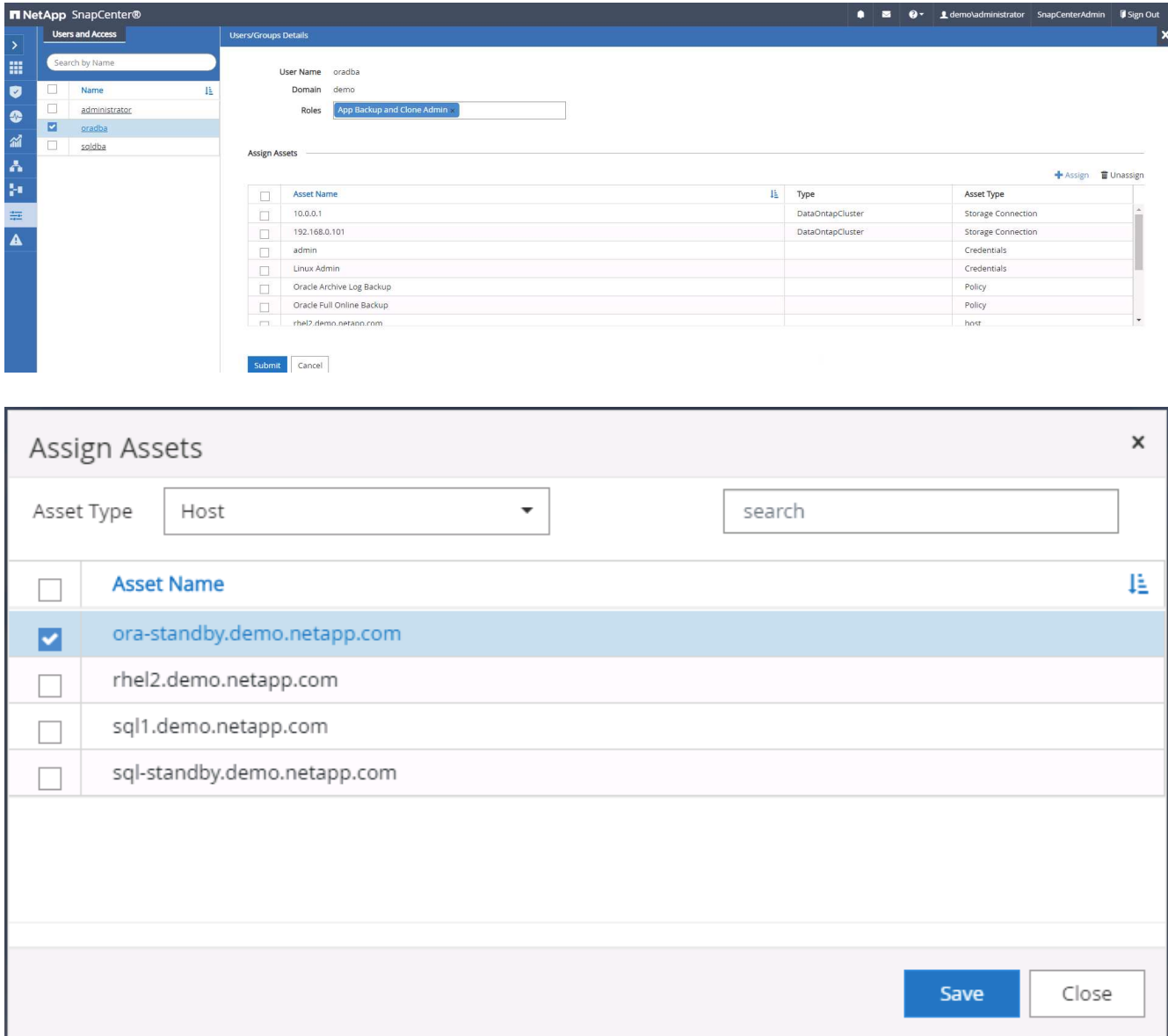

#### **4.**資料庫資源探索

成功安裝外掛程式後、即可立即探索主機上的資料庫資源。按一下左側功能表中的「Resources(資源)」索引

標籤。視資料庫平台的類型而定、有許多檢視可供使用、例如資料庫、資源群組等。如果未發現並顯示主機上的 資源、您可能需要按一下「Refresh Resources(重新整理資源)」索引標籤。

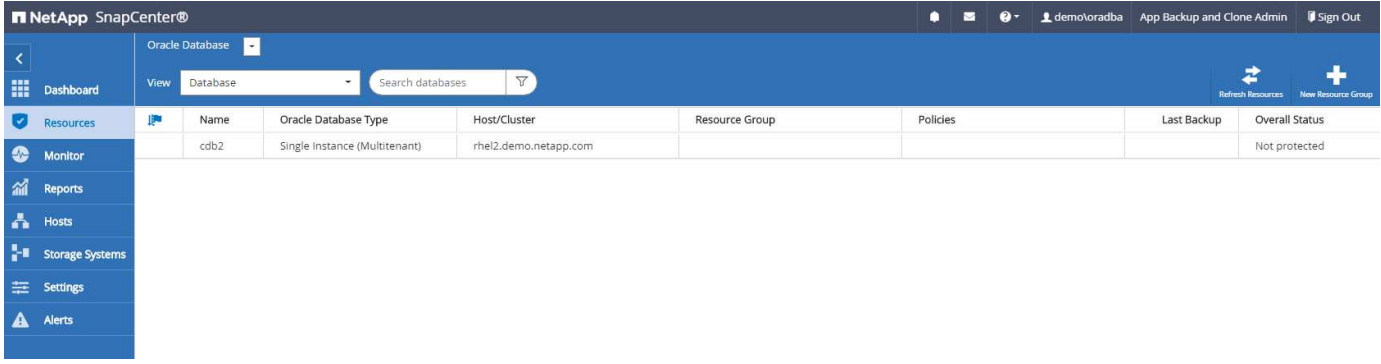

初次探索資料庫時、整體狀態會顯示為「未受保護」。 上一個螢幕快照顯示Oracle資料庫尚未受到備份原則的 保護。

設定備份組態或原則並執行備份時、資料庫的整體狀態會顯示備份狀態為「備份成功」、以及上次備份的時間戳 記。下列螢幕擷取畫面顯示SQL Server使用者資料庫的備份狀態。

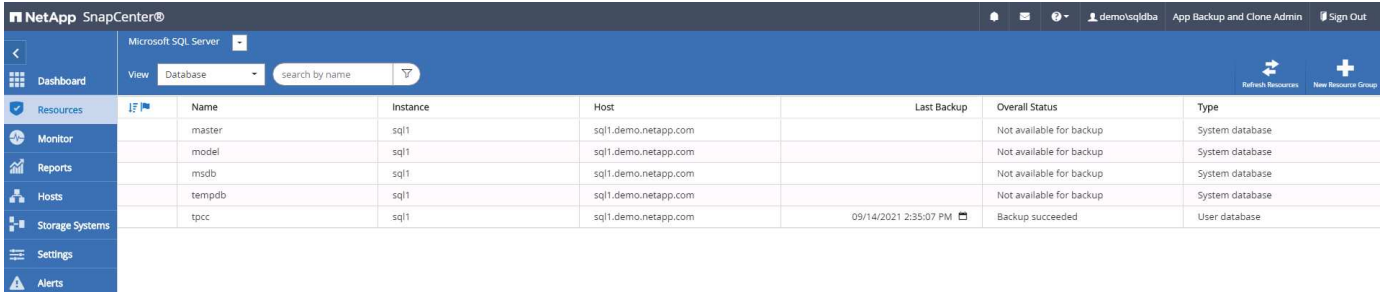

如果資料庫存取認證未正確設定、則紅色鎖定按鈕表示無法存取資料庫。例如、如果Windows認證沒有資料庫執 行個體的Sysadmin存取權、則必須重新設定資料庫認證、才能解除鎖定紅色鎖定。

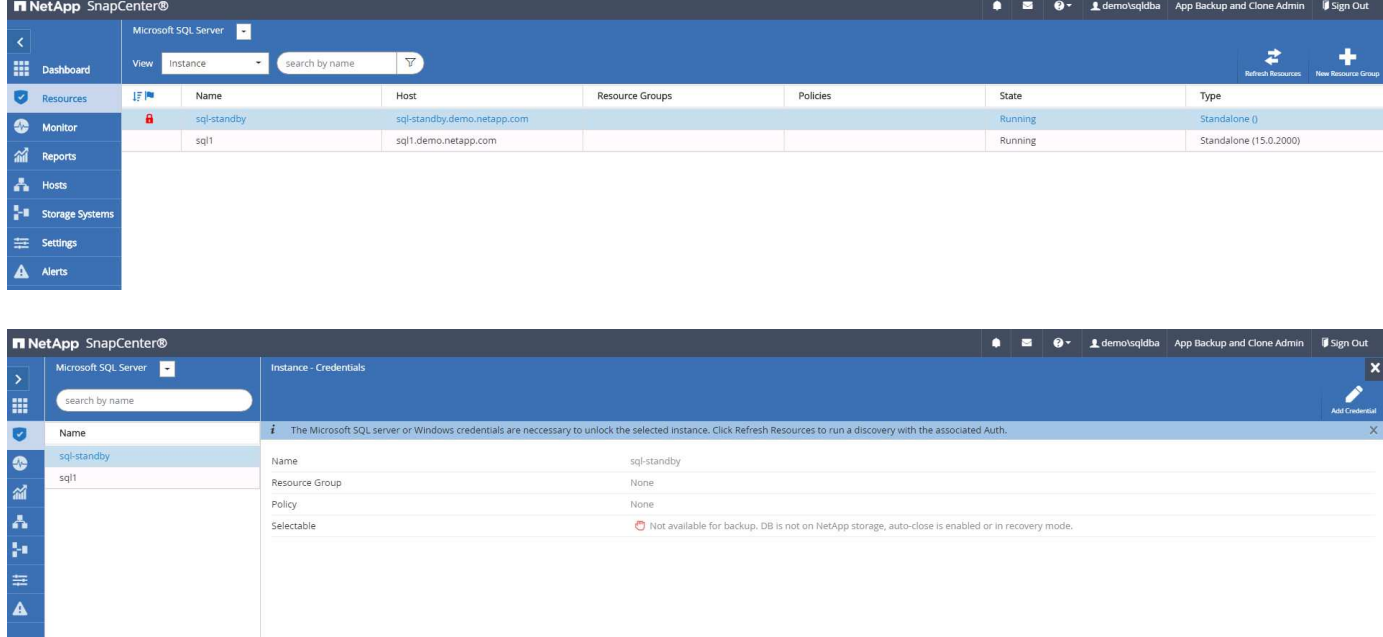

在Windows層級或資料庫層級設定適當的認證之後、紅色鎖定就會消失、SQL Server類型資訊也會收集並檢

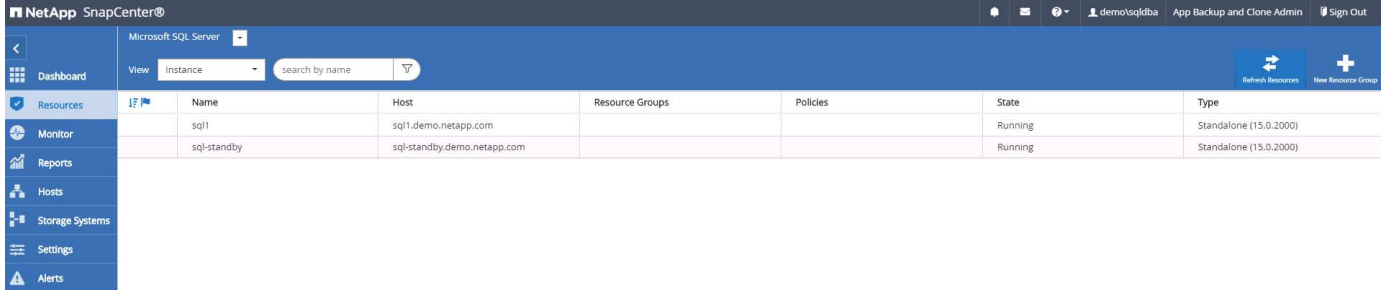

#### **5.**設定儲存叢集對等和資料庫磁碟區複寫

為了使用公有雲作為目標目的地來保護內部部署資料庫資料、內部部署ONTAP 的叢集資料庫磁碟區會使 用NetApp SnapMirror技術複寫至雲端CVO。然後可以複製複寫的目標磁碟區、以供開發/營運或災難恢復之用。 下列高層級步驟可讓您設定叢集對等和資料庫磁碟區複寫。

1. 在內部部署叢集和CVO叢集執行個體上設定叢集間對等關係。此步驟可透過ONTAP 「系統管理員」執行。 預設的CVO部署會自動設定叢集間的LIF。

內部部署叢集:

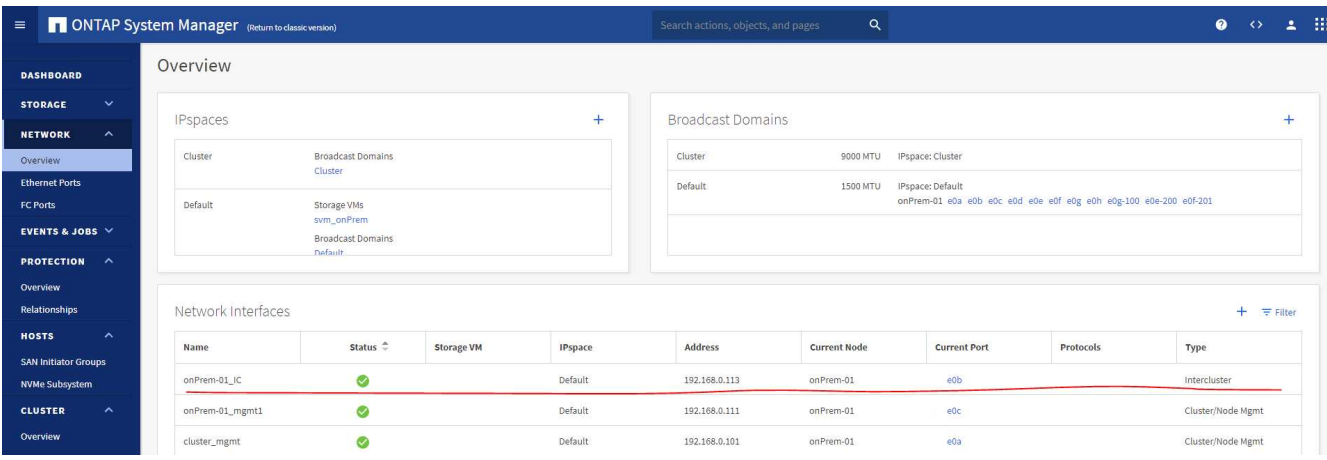

## 目標CVO叢集:

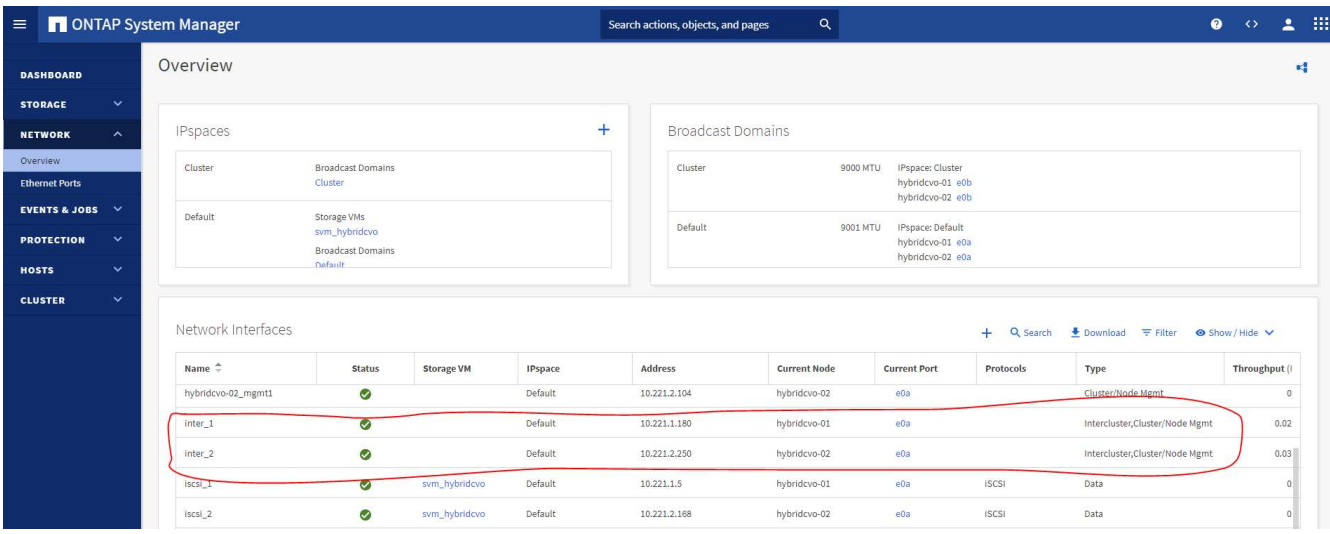

2. 在設定叢集間生命體之後、您可以使用NetApp Cloud Manager中的拖放功能來設定叢集對等和磁碟區複 寫。請參閱 ["](#page-55-0)[入門指](#page-55-0)[南](#page-55-0)[- AWS](#page-55-0)[公有雲](#page-55-0)["](#page-55-0) 以取得詳細資料。

或者、您ONTAP 也可以使用下列功能、使用下列的「系統管理程式」來執行叢集對等和資料庫Volume複寫 :

3. 登入ONTAP 《系統管理程式》。瀏覽至「叢集」>「設定」、然後按一下「對等叢集」、以設定叢集與雲端 中CVO執行個體的對等關係。

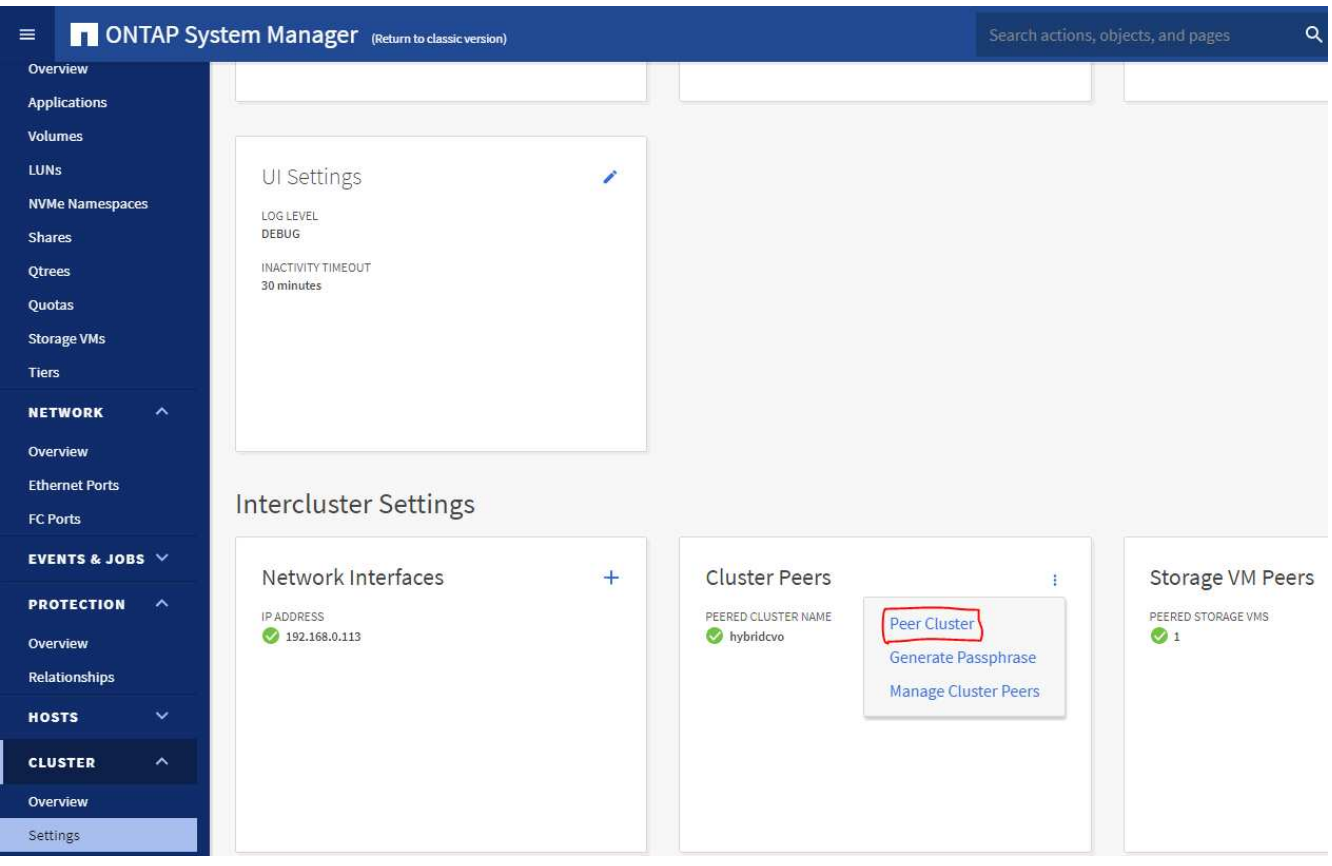

4. 前往「Volumes(磁碟區)」索引標籤選取要複寫的資料庫磁碟區、然後按一下「Protect(保護)」。

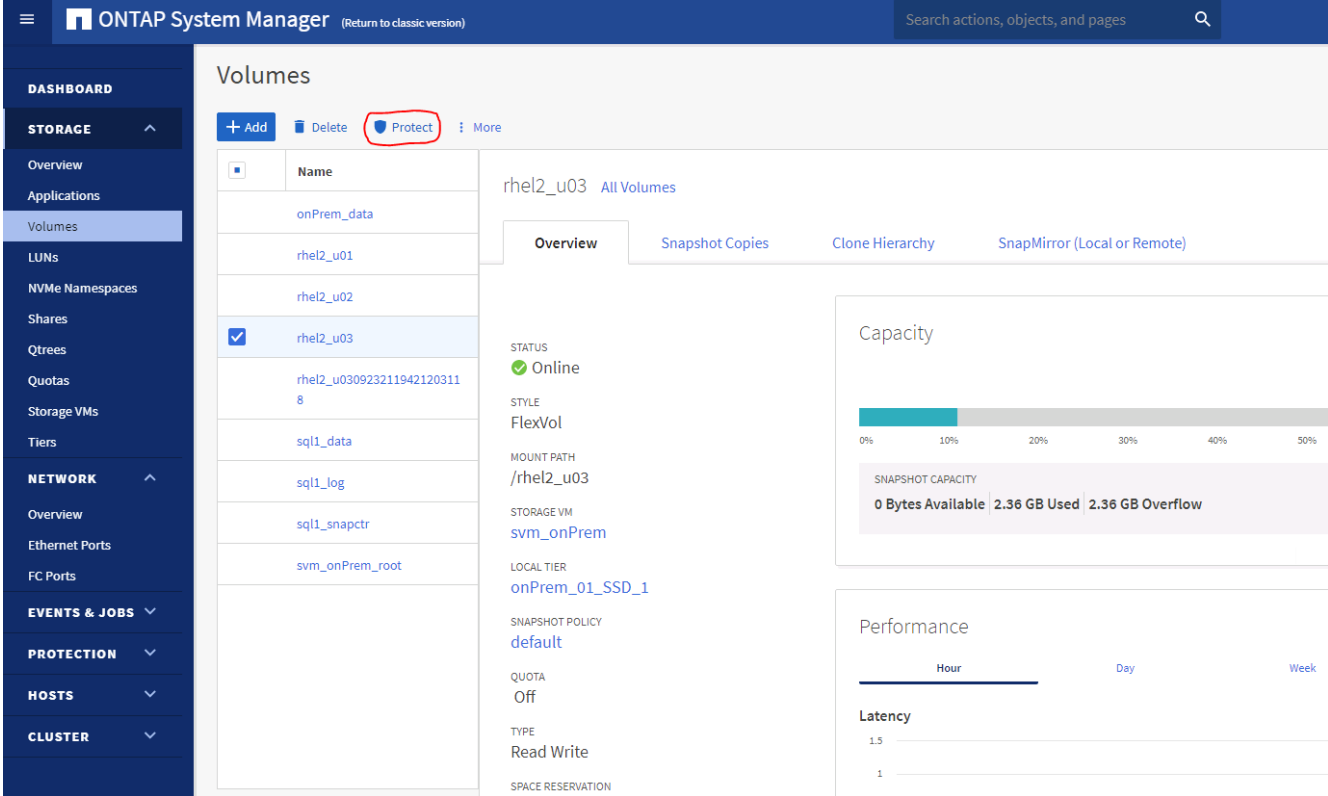

5. 將保護原則設為「非同步」。選取目的地叢集和儲存SVM。

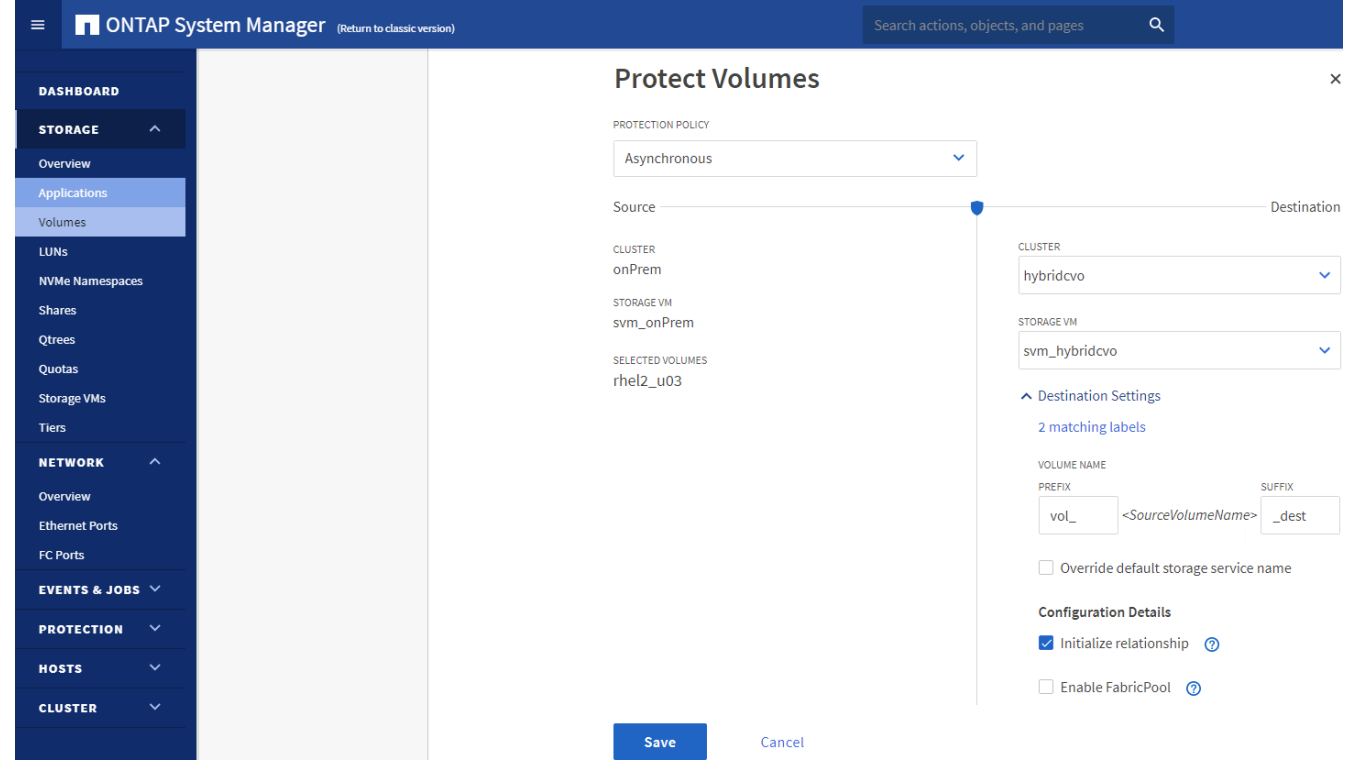

6. 驗證來源與目標之間的磁碟區是否同步、以及複寫關係是否健全。

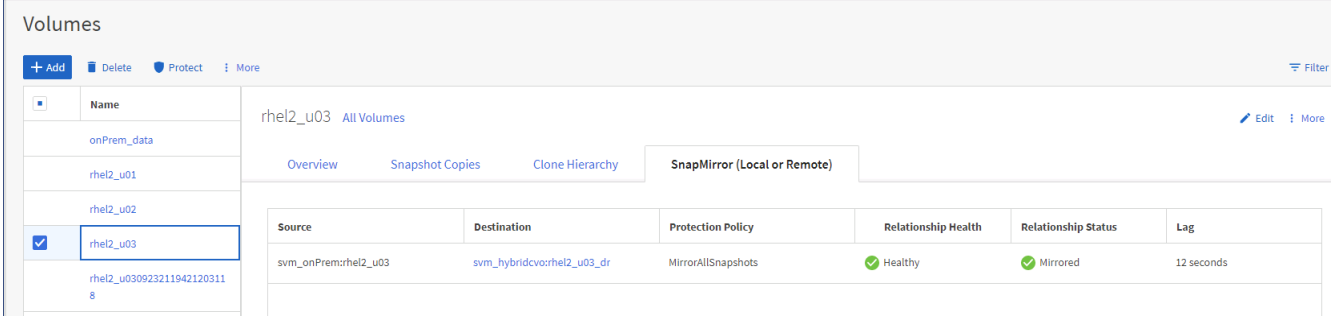

#### **6.**將**CVO**資料庫儲存**SVM**新增**SnapCenter** 至

- 1. 使用具有SnapCenterAdmin權限的使用者ID登入SnapCenter 功能。
- 2. 按一下功能表中的「Storage System(儲存系統)」索引標籤、然後按一下「New(新增)」以新增裝載複 寫目標資料庫Volume的CVO儲存SVM SnapCenter 。在Storage System(儲存系統)欄位中輸入叢集管 理IP、然後輸入適當的使用者名稱和密碼。

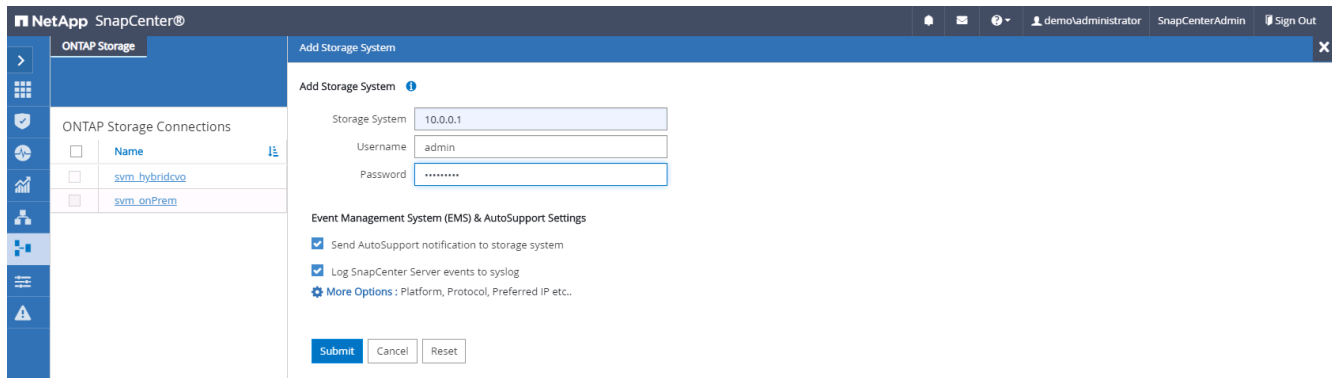

3. 按一下「更多選項」以開啟其他儲存組態選項。在「Platform(平台)」欄位中、選取Cloud Volumes ONTAP 「效益」、選取「次要」、然後按一下「Save(儲存)」。

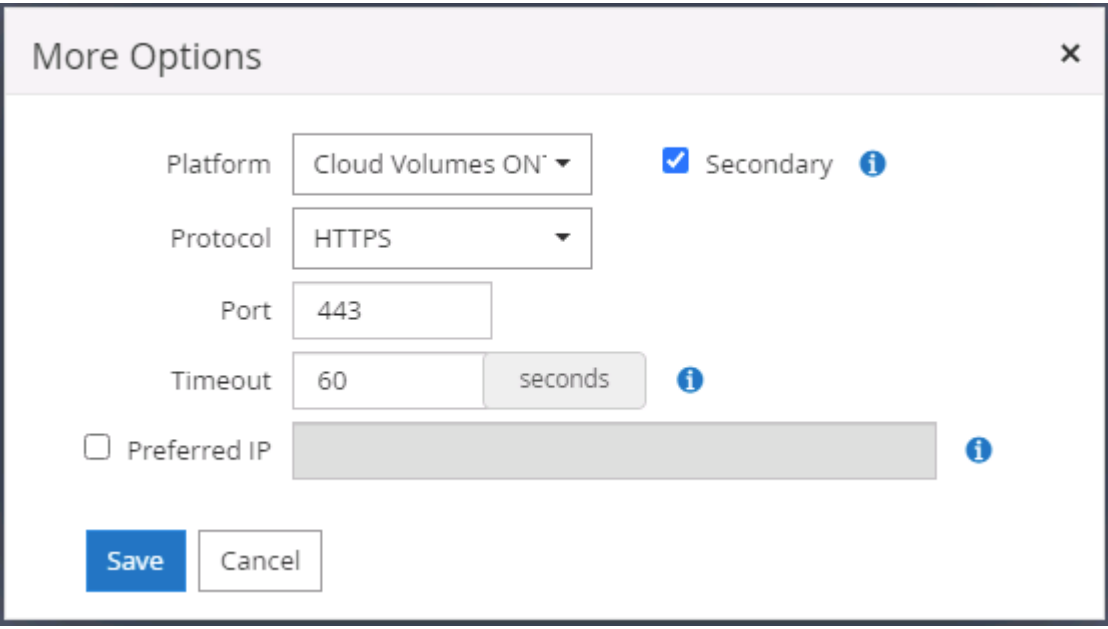

4. 如SnapCenter 所示、將儲存系統指派給不實的資料庫管理使用者ID [3. SnapCenter](#page-4-0) [安裝支援主機外掛程](#page-4-0) [式。](#page-4-0)

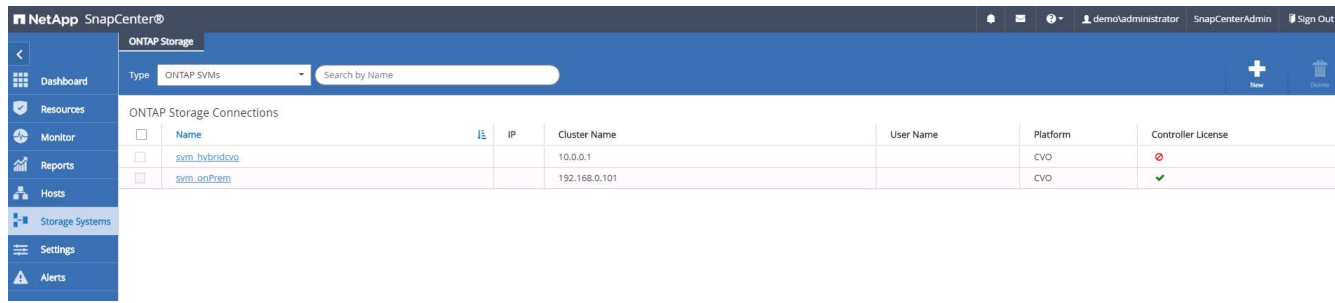

### **7. SnapCenter** 在**VMware**中設定資料庫備份原則

下列程序示範如何建立完整資料庫或記錄檔備份原則。然後可以實作原則來保護資料庫資源。恢復點目標 (RPO)或恢復時間目標(RTO)決定了資料庫和(或)記錄備份的頻率。

#### 建立**Oracle**的完整資料庫備份原則

1. 以SnapCenter 資料庫管理使用者ID登入功能表、按一下「設定」、然後按一下「原則」。

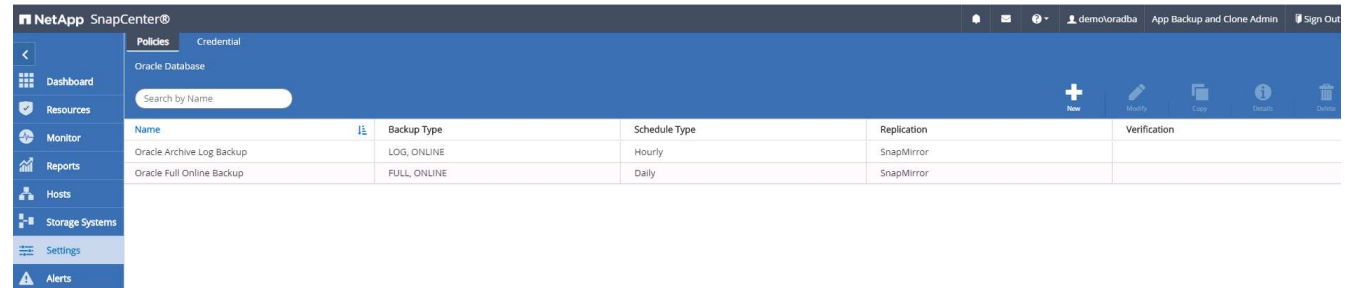

2. 按一下「新增」以啟動新的備份原則建立工作流程、或選擇要修改的現有原則。

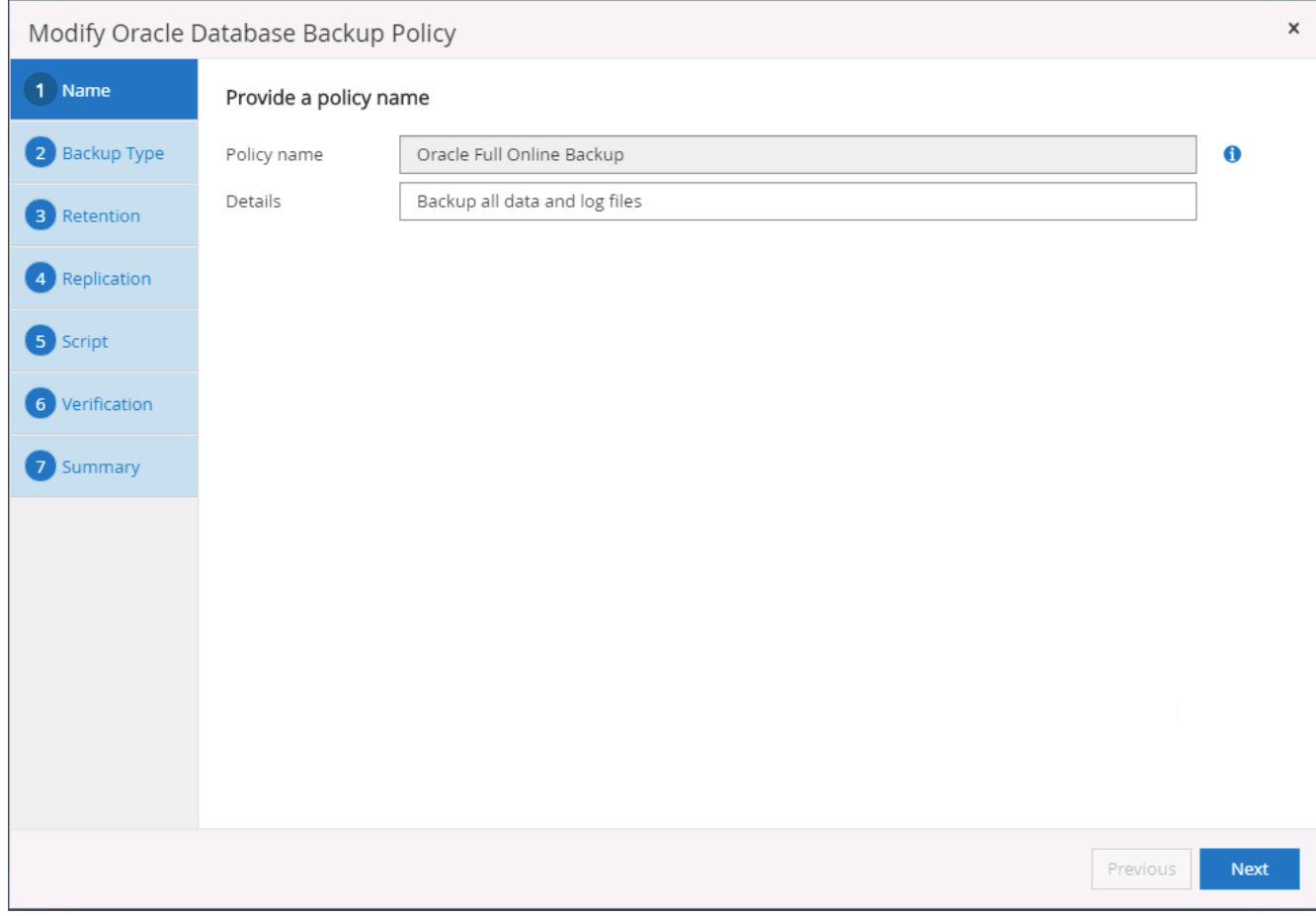

# 3. 選取備份類型和排程頻率。

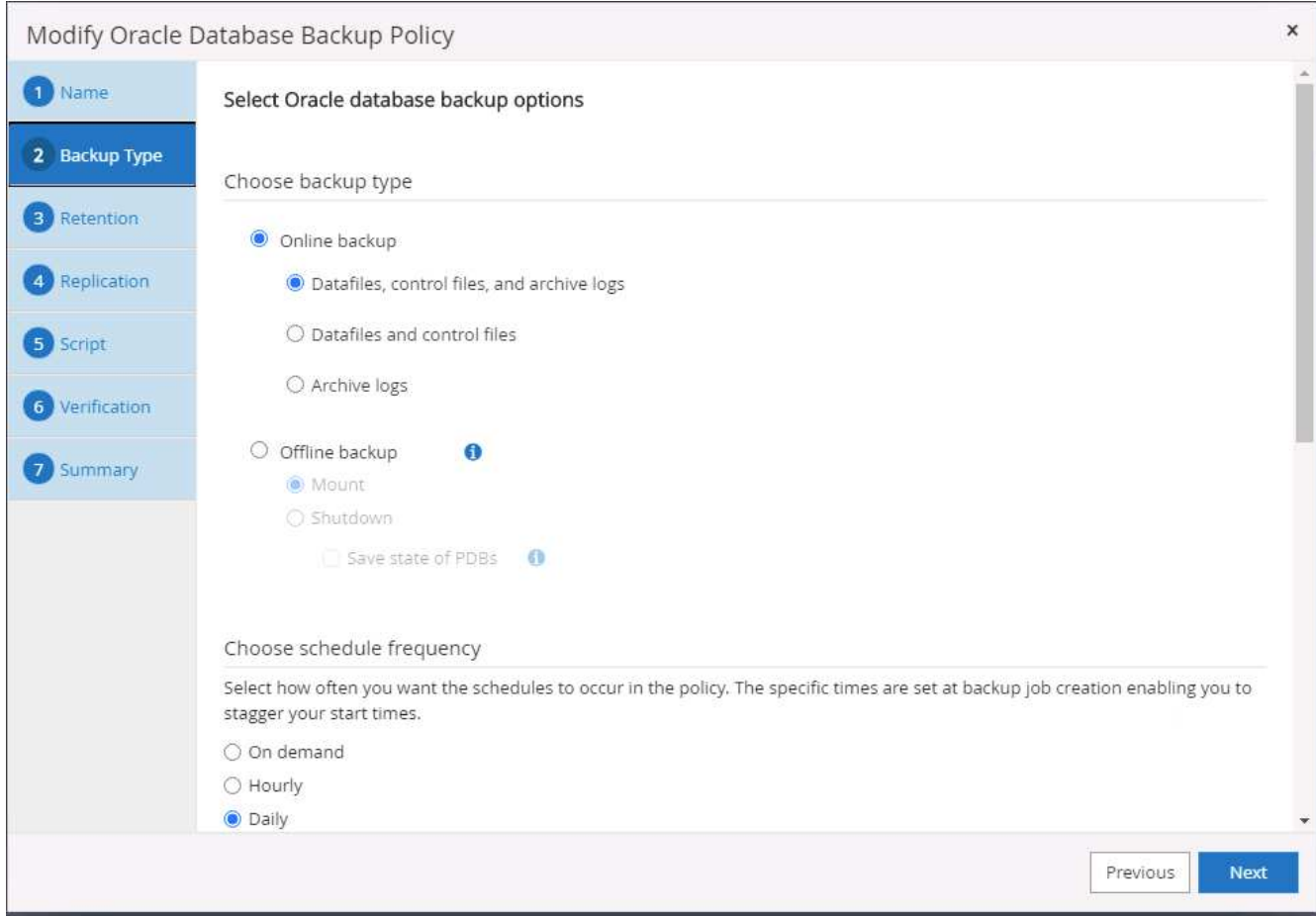

4. 設定備份保留設定。這會定義要保留多少完整資料庫備份複本。

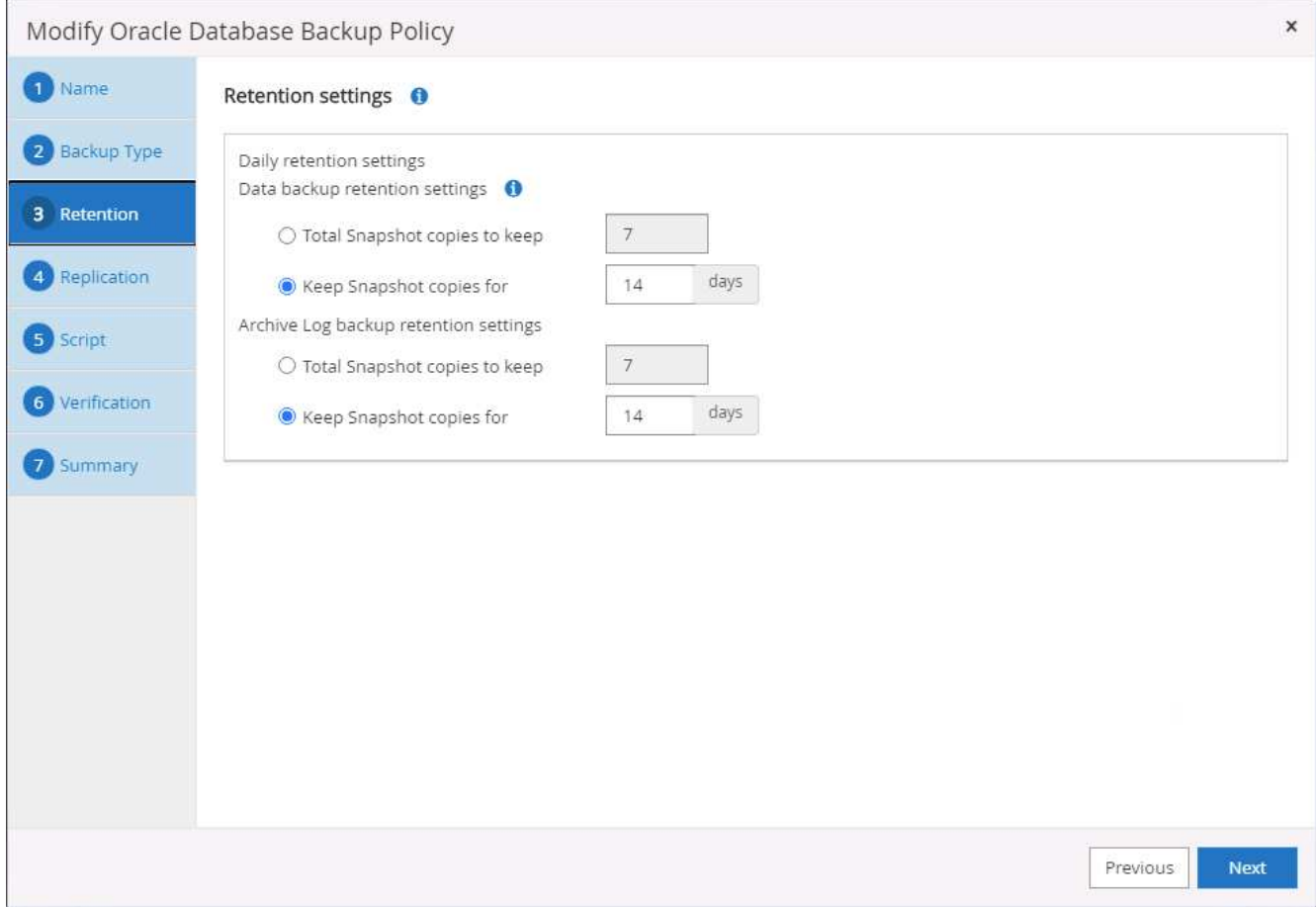

5. 選取次要複寫選項、將本機主要快照備份推送至雲端的次要位置。

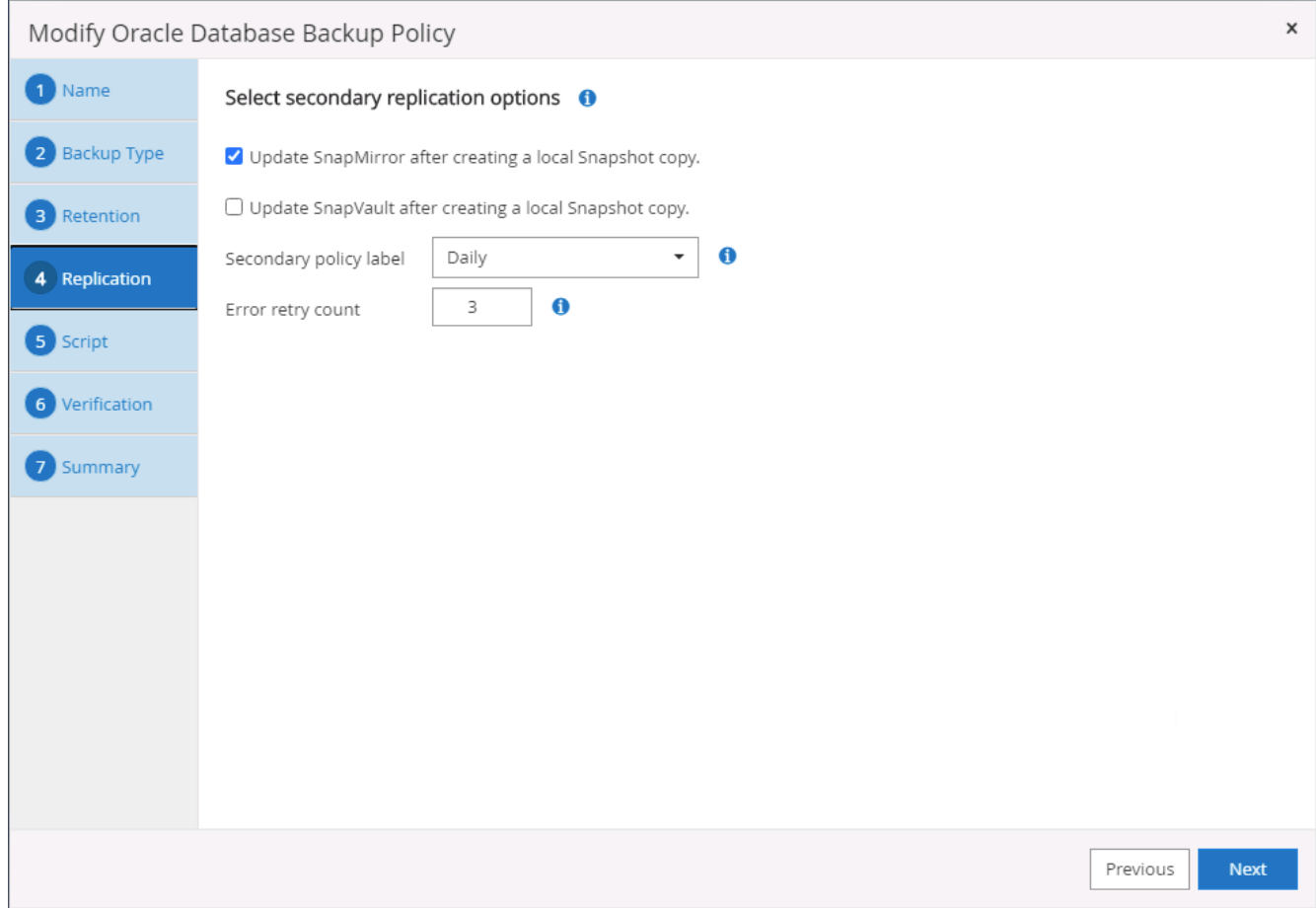

6. 指定在備份執行前後執行的任何選用指令碼。

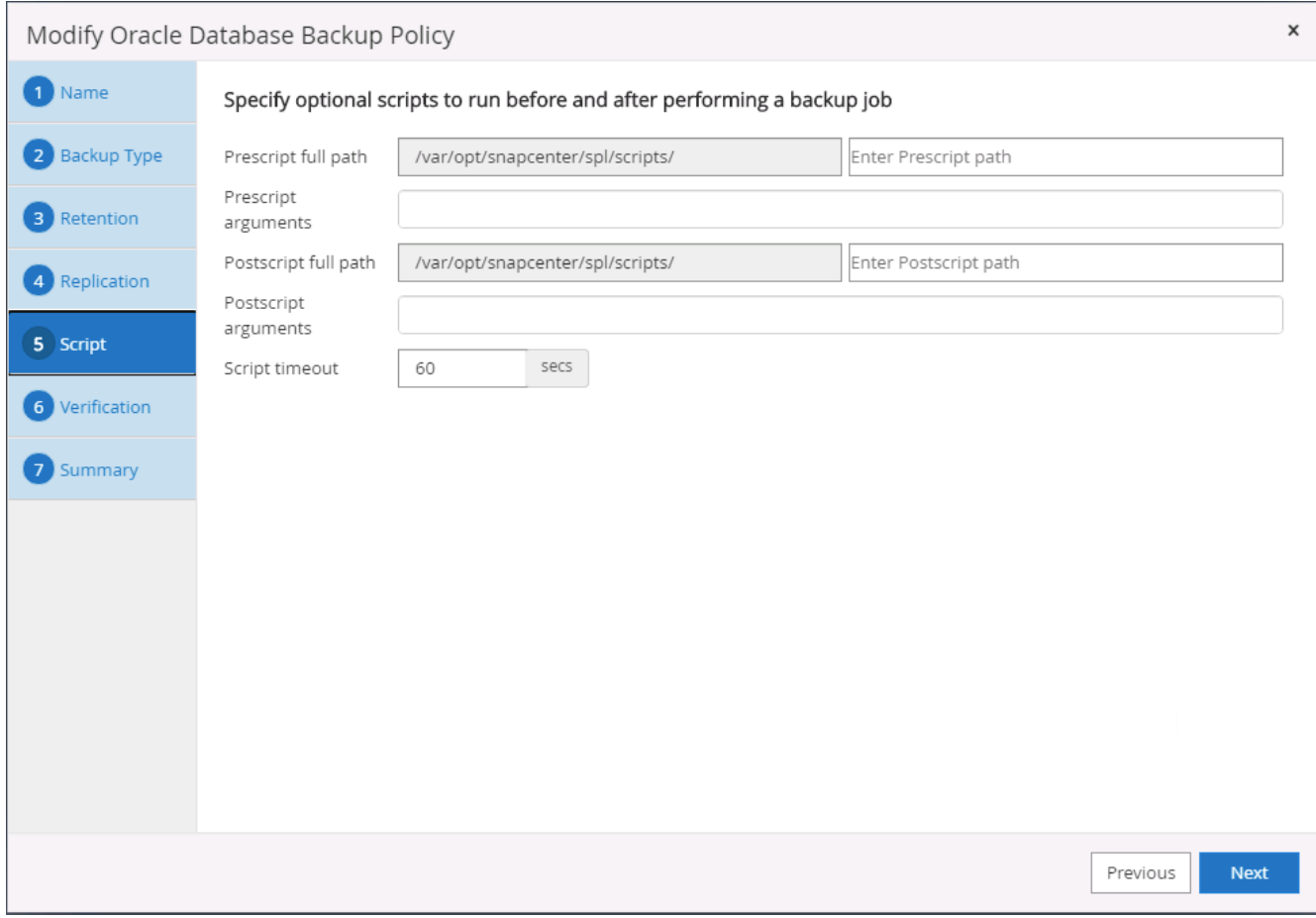

### 7. 視需要執行備份驗證。

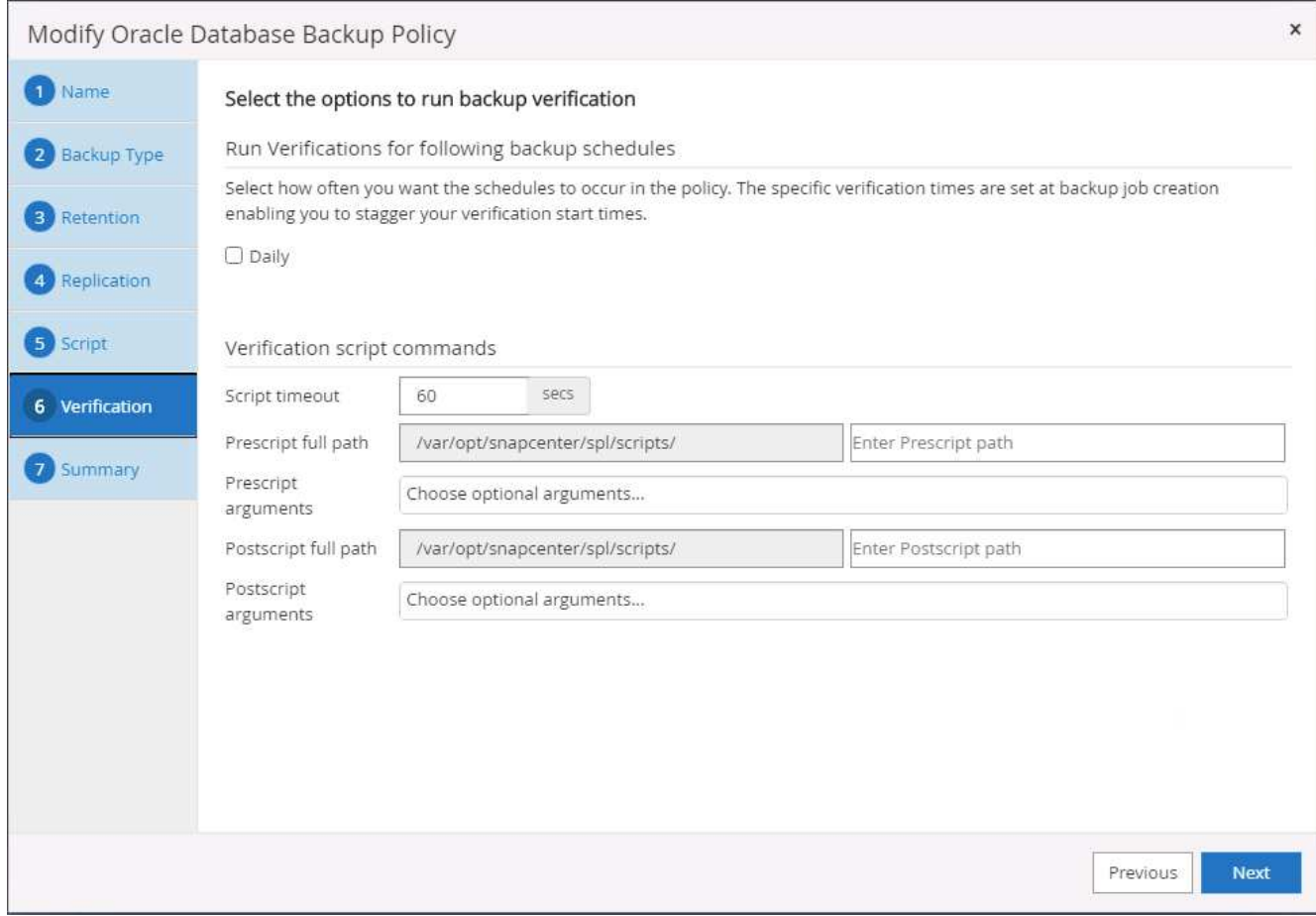

8. 摘要:

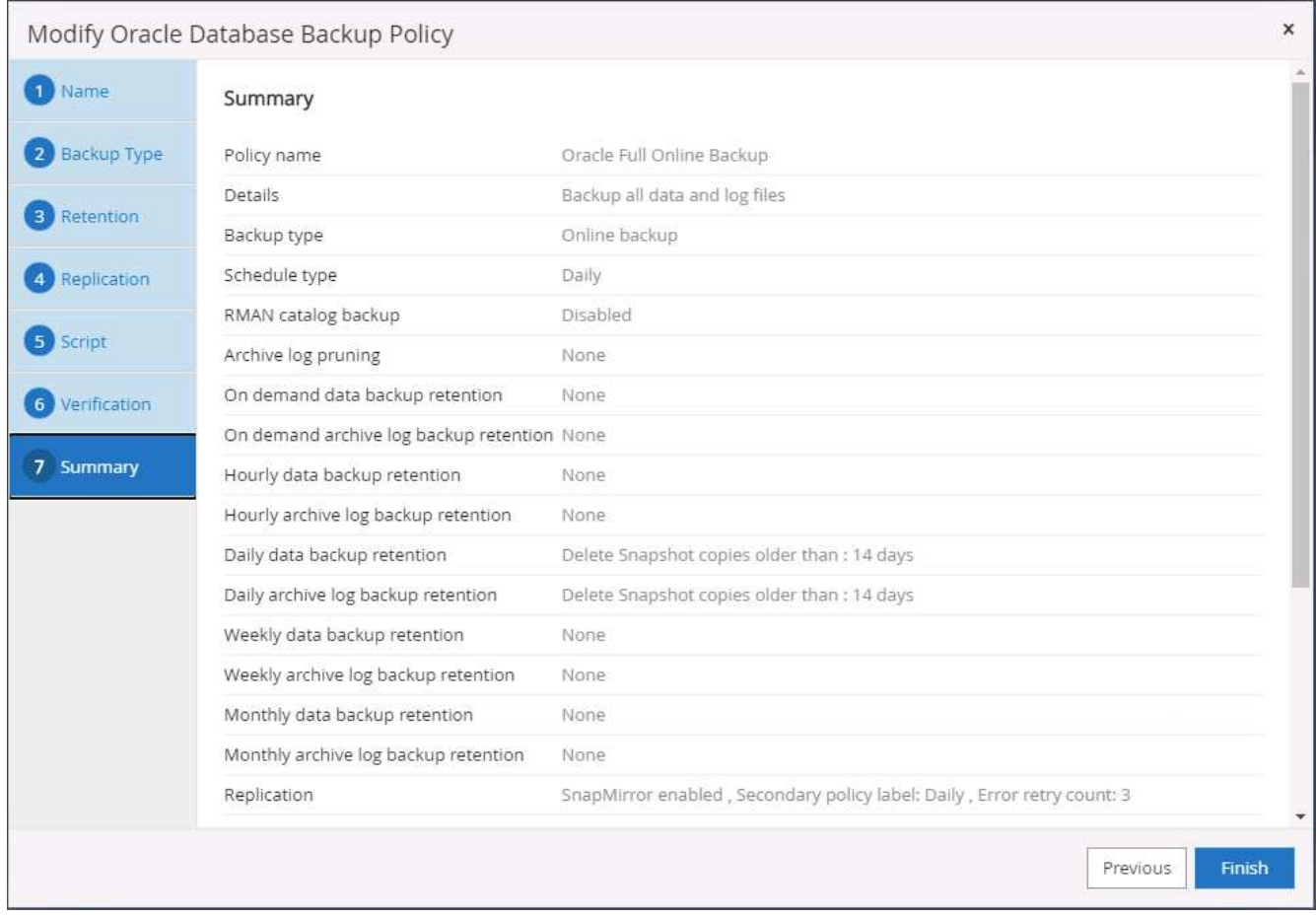

為**Oracle**建立資料庫記錄備份原則

- 1. 使用資料庫管理使用者ID登入SnapCenter 功能表、按一下「設定」、然後按一下「原則」。
- 2. 按一下「新增」以啟動新的備份原則建立工作流程、或選擇要修改的現有原則。

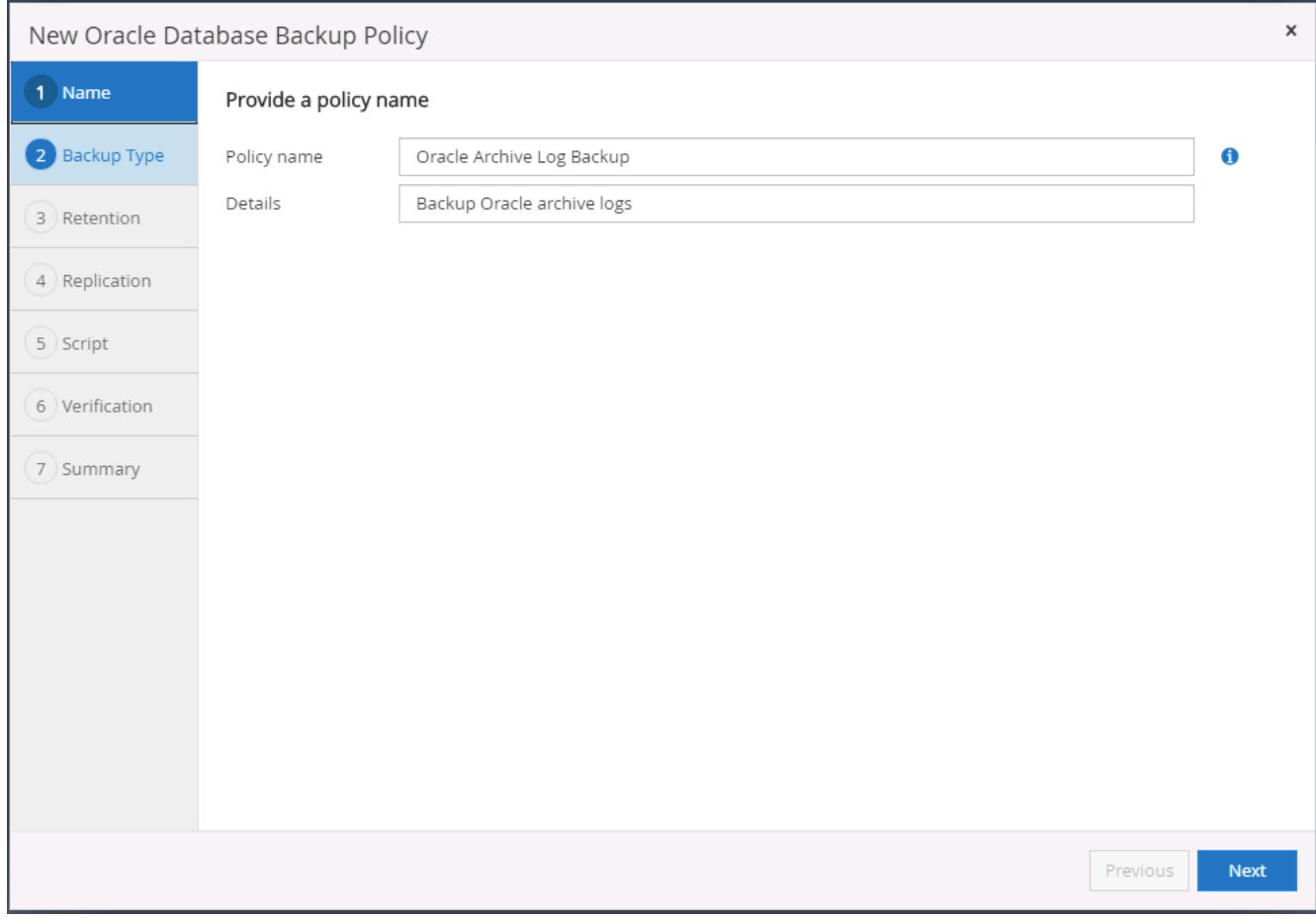

## 3. 選取備份類型和排程頻率。

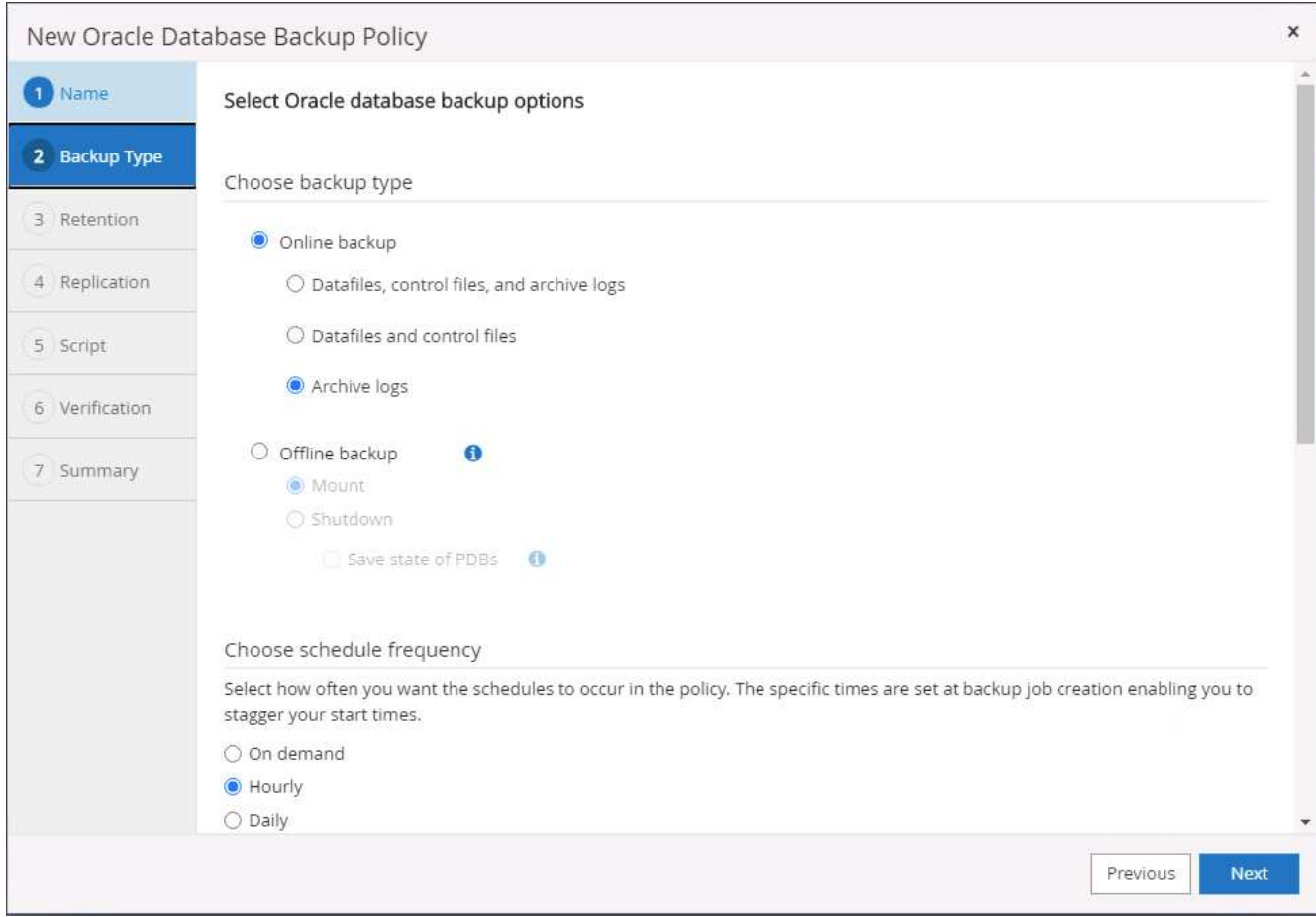

4. 設定記錄保留期間。

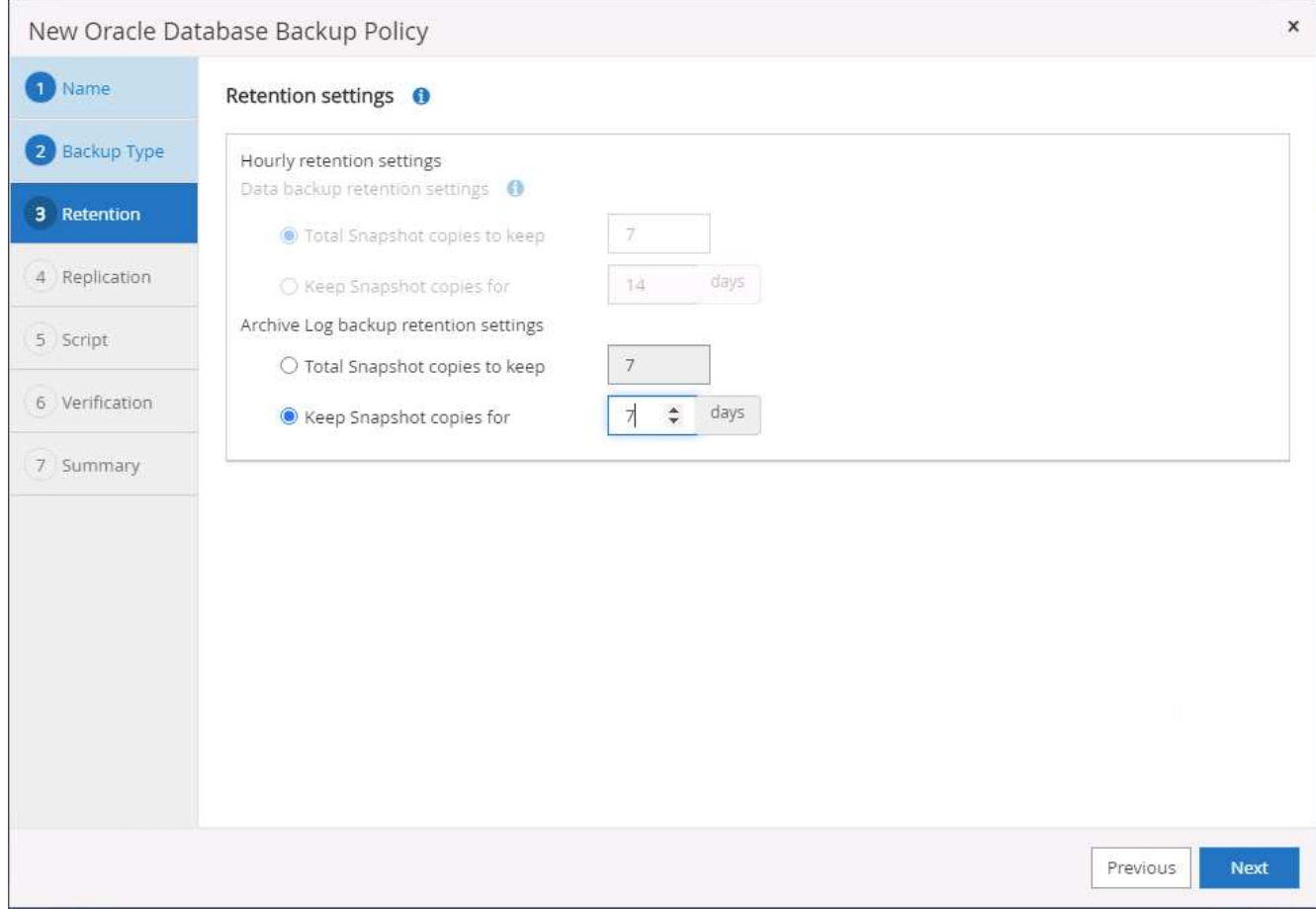

5. 啟用複寫至公有雲中的次要位置。

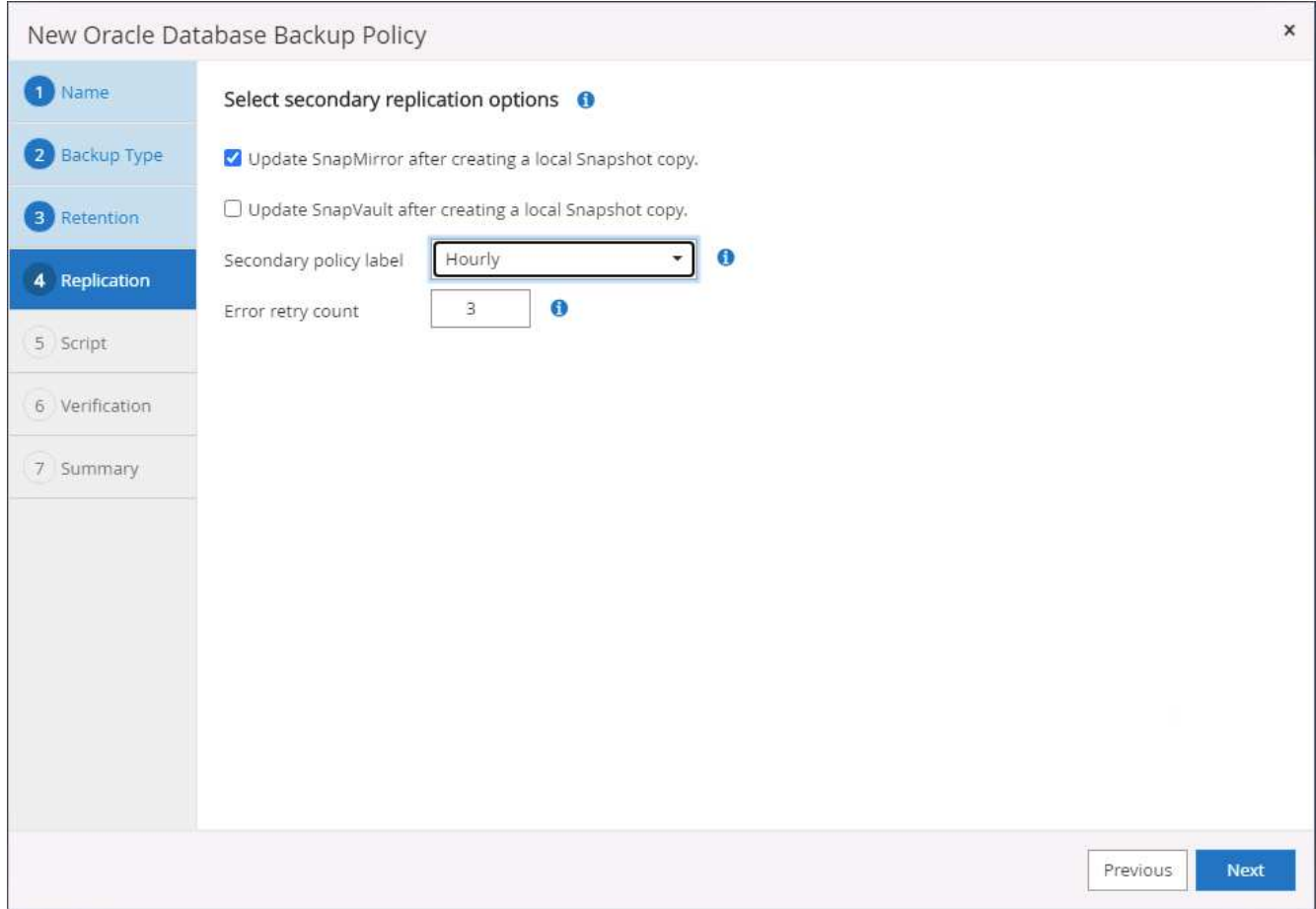

6. 指定在記錄備份前後執行的任何選用指令碼。

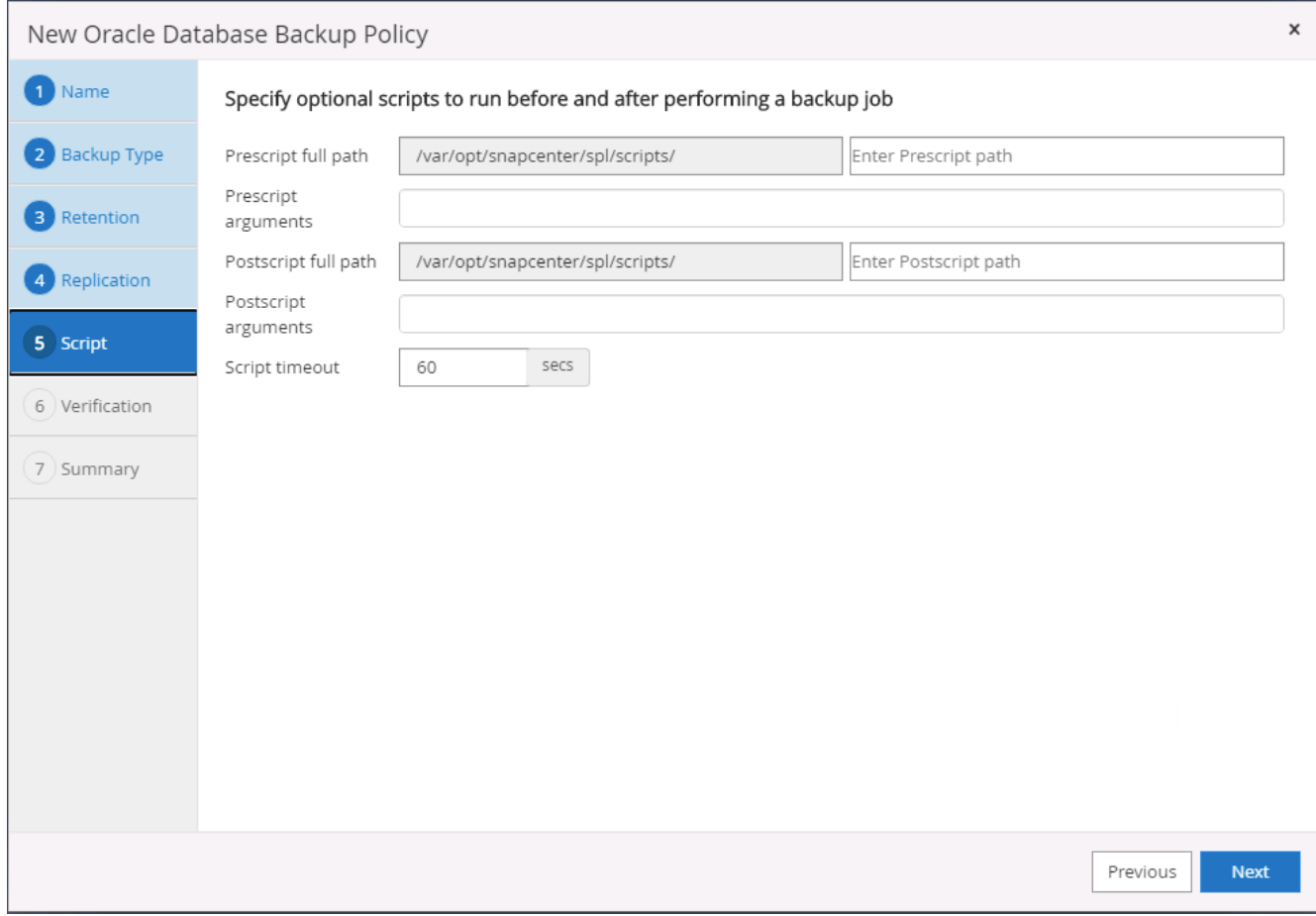

# 7. 指定任何備份驗證指令碼。

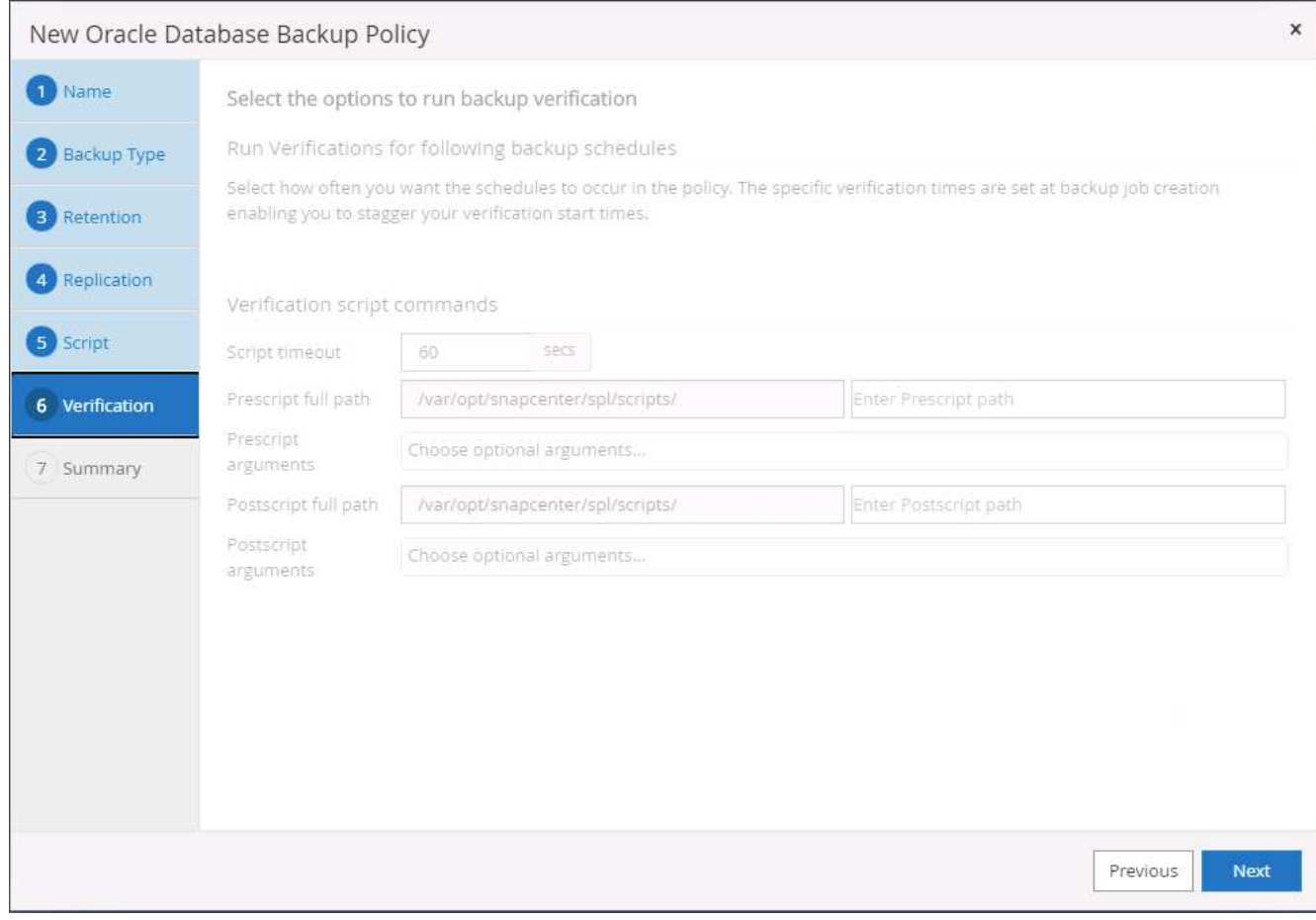

8. 摘要:

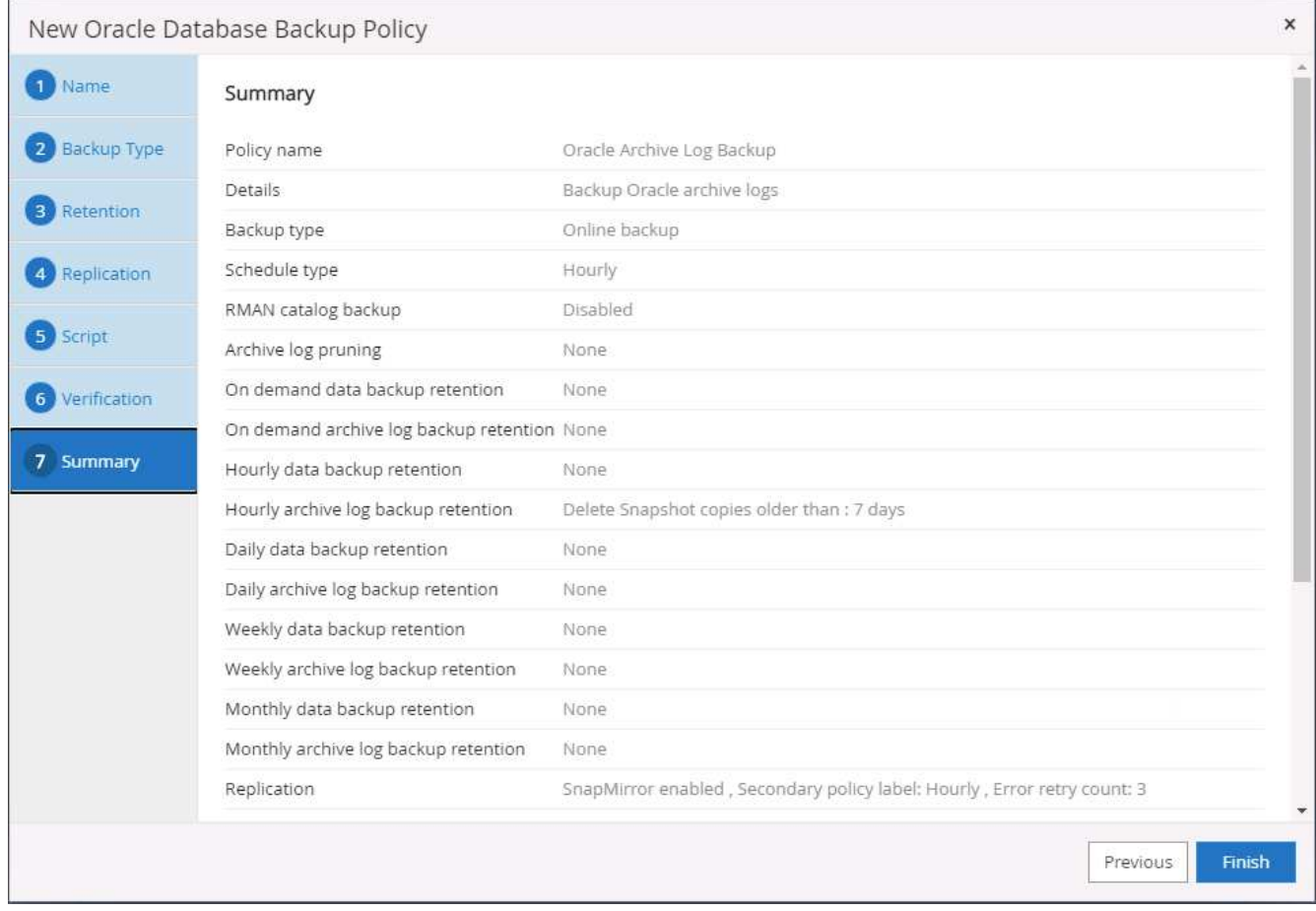

#### 建立**SQL**的完整資料庫備份原則

1. 使用資料庫管理使用者ID登入SnapCenter 功能表、按一下「設定」、然後按一下「原則」。

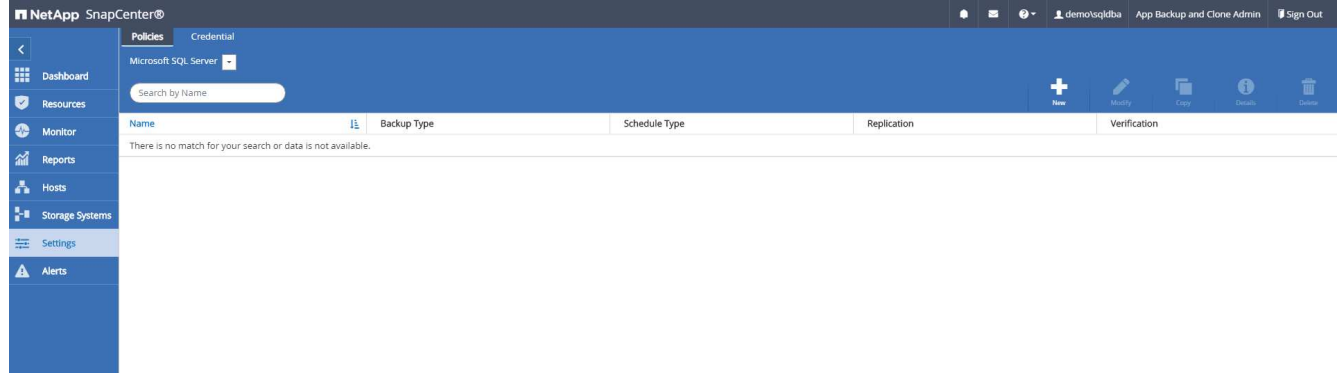

2. 按一下「新增」以啟動新的備份原則建立工作流程、或選擇要修改的現有原則。

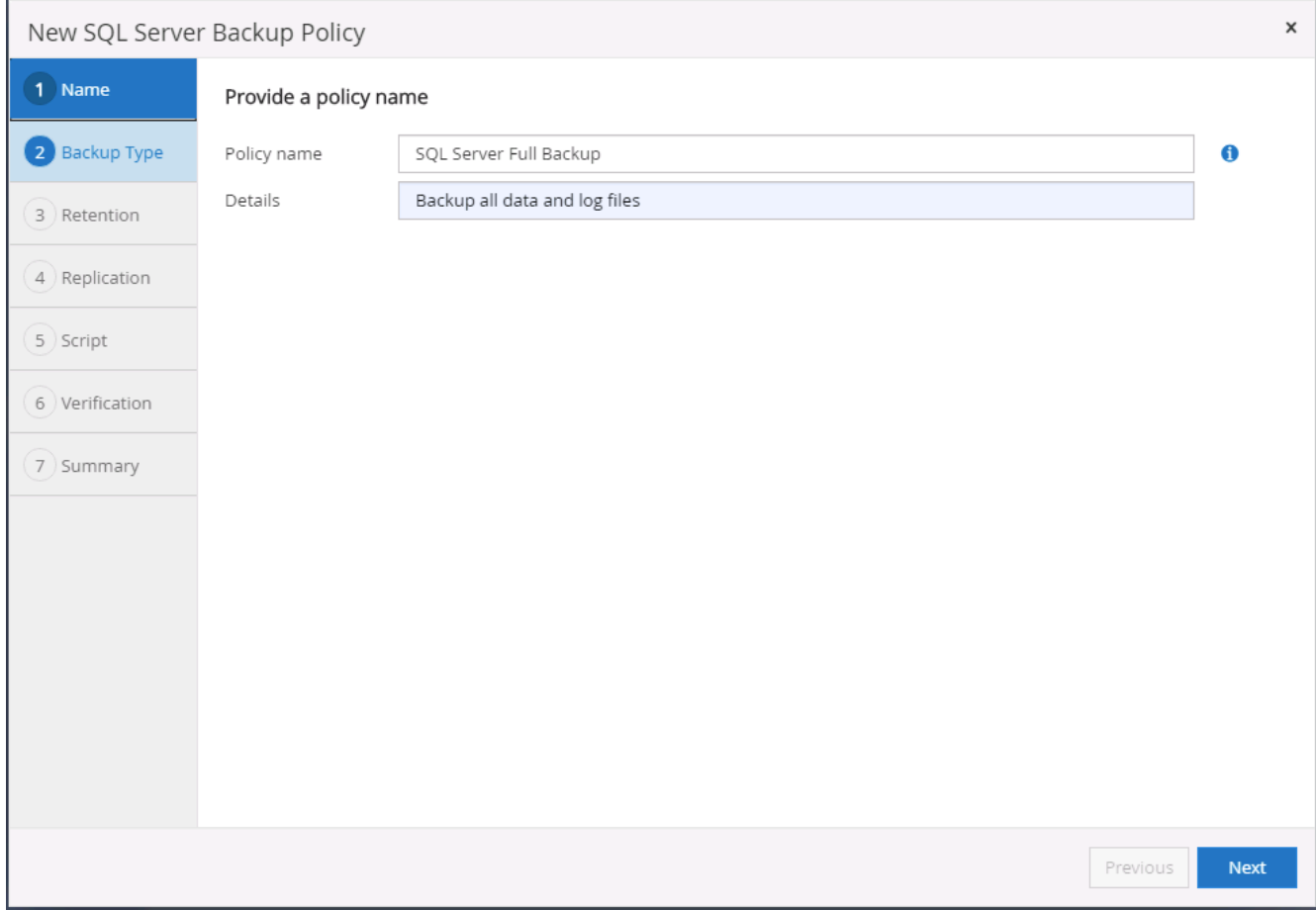

# 3. 定義備份選項和排程頻率。對於使用可用度群組設定的SQL Server、可以設定偏好的備份複本。

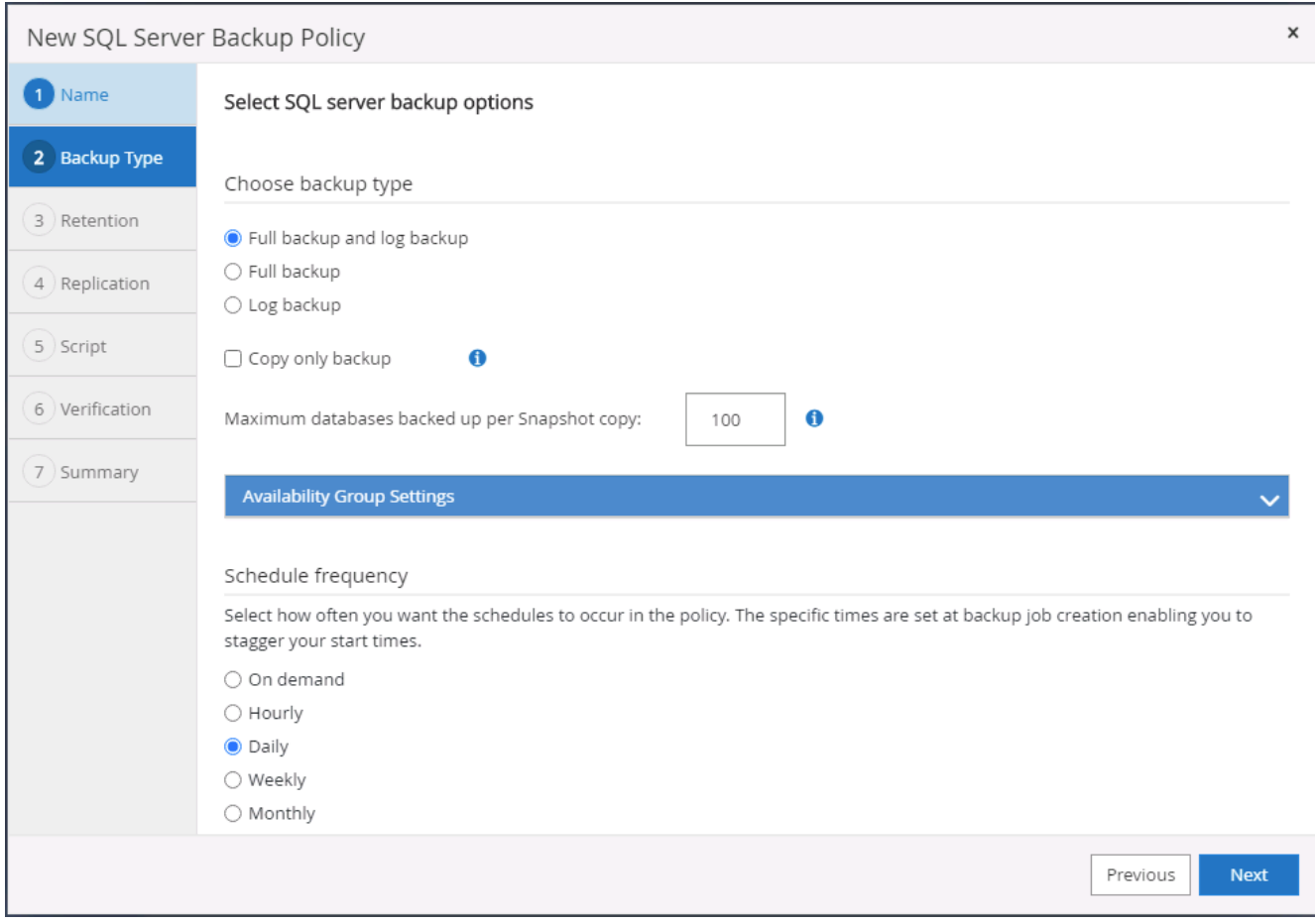

4. 設定備份保留期間。

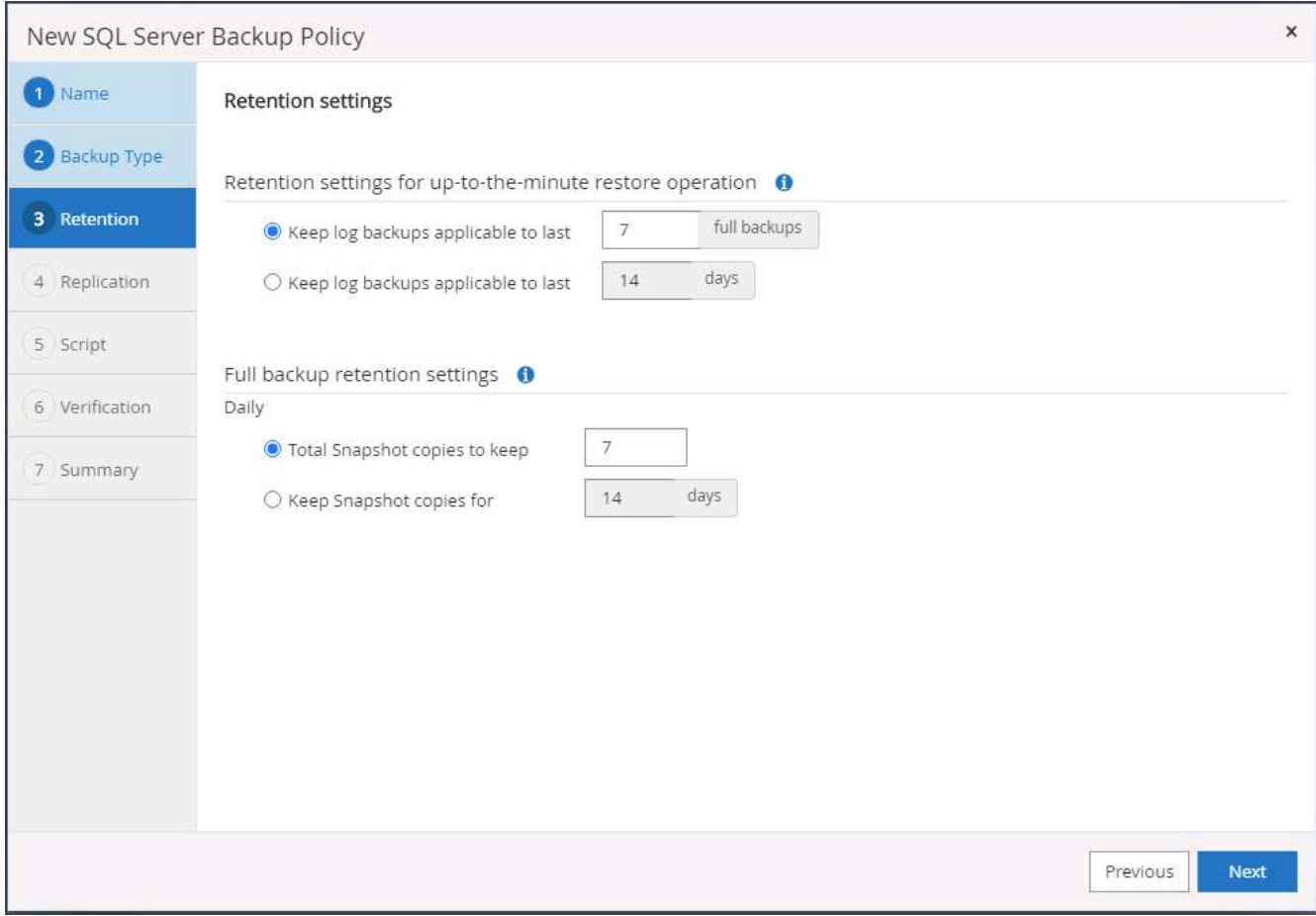

5. 啟用備份複本複寫至雲端的次要位置。

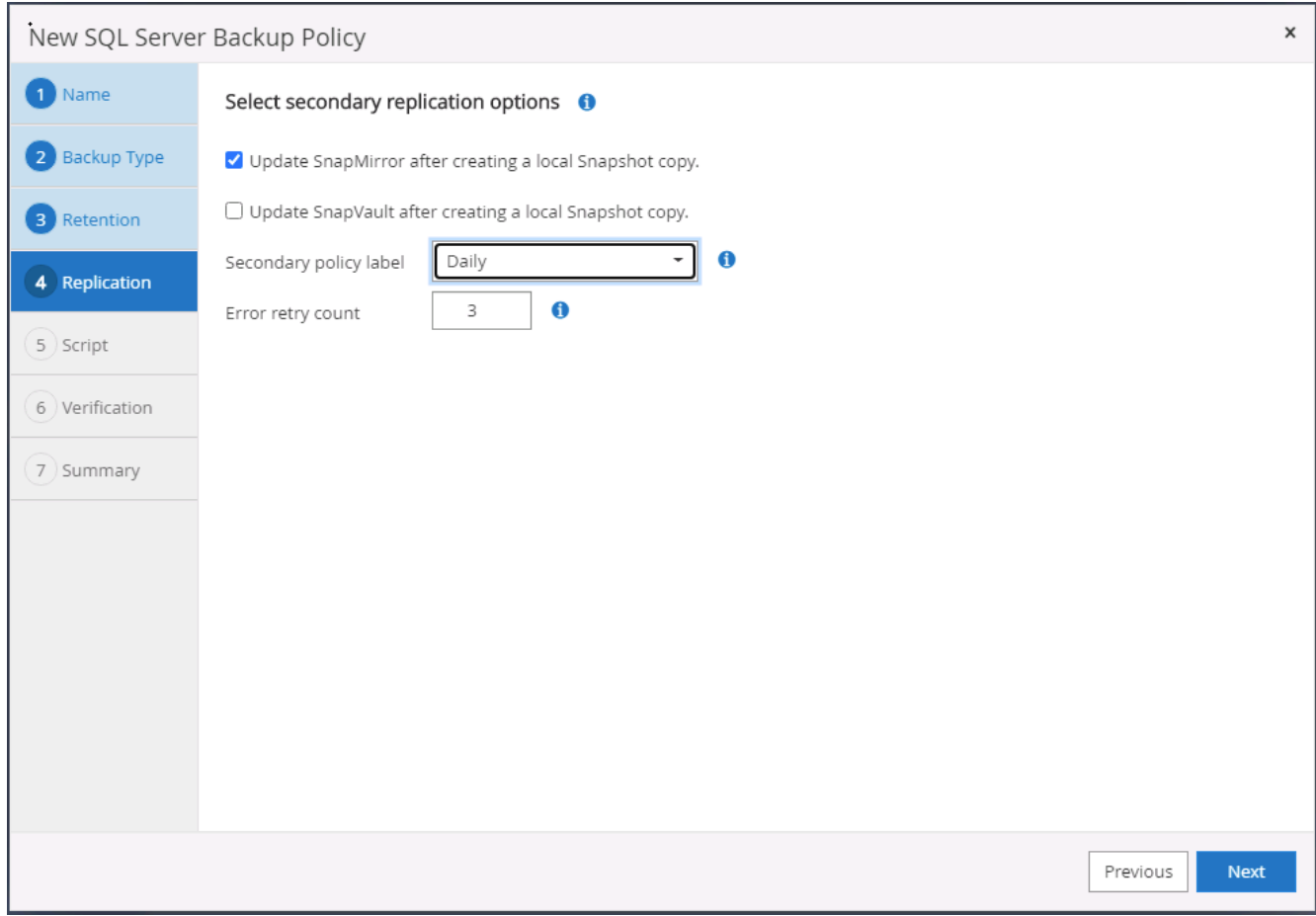

6. 指定在備份工作之前或之後執行的任何選用指令碼。

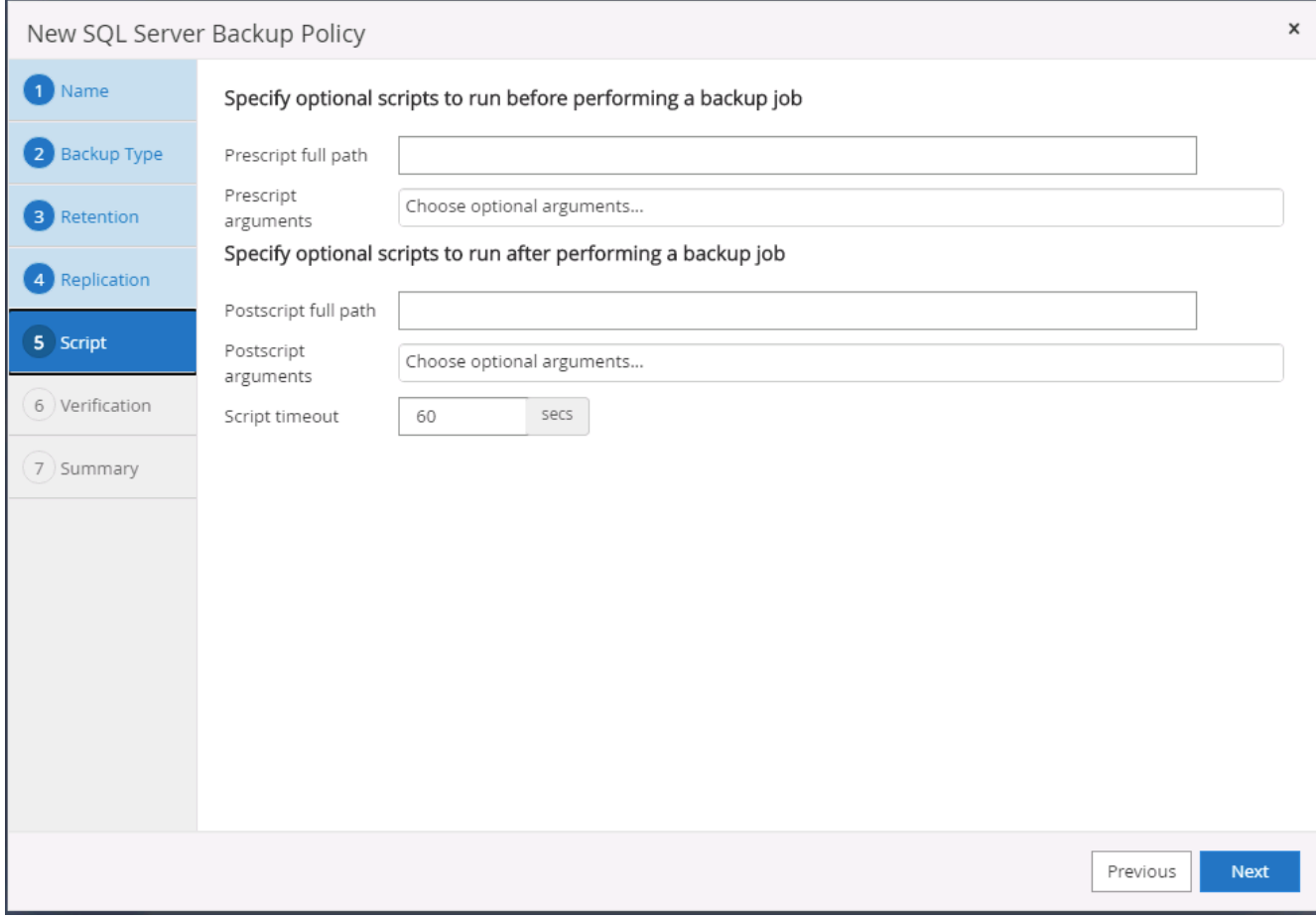

# 7. 指定執行備份驗證的選項。

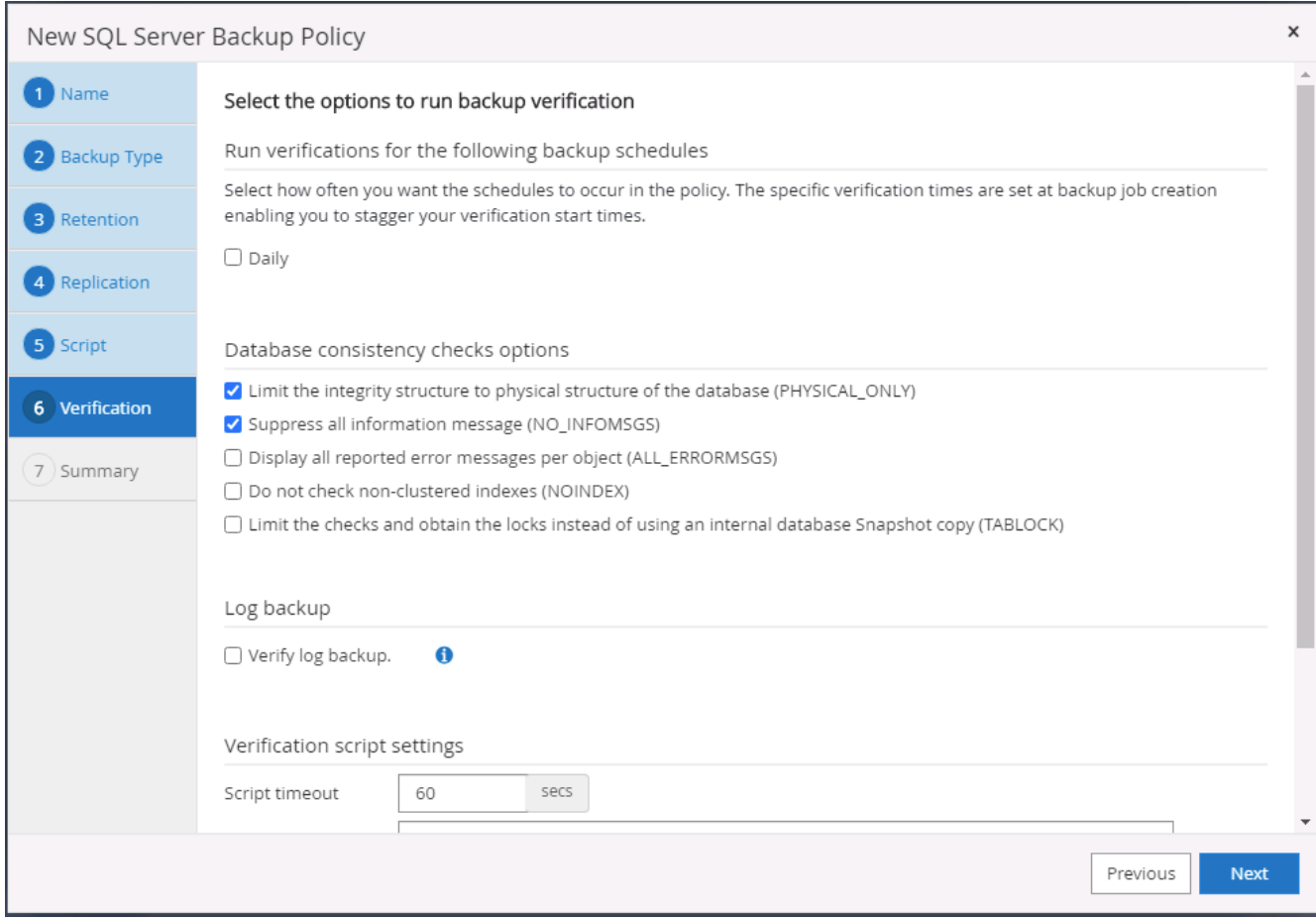

8. 摘要:
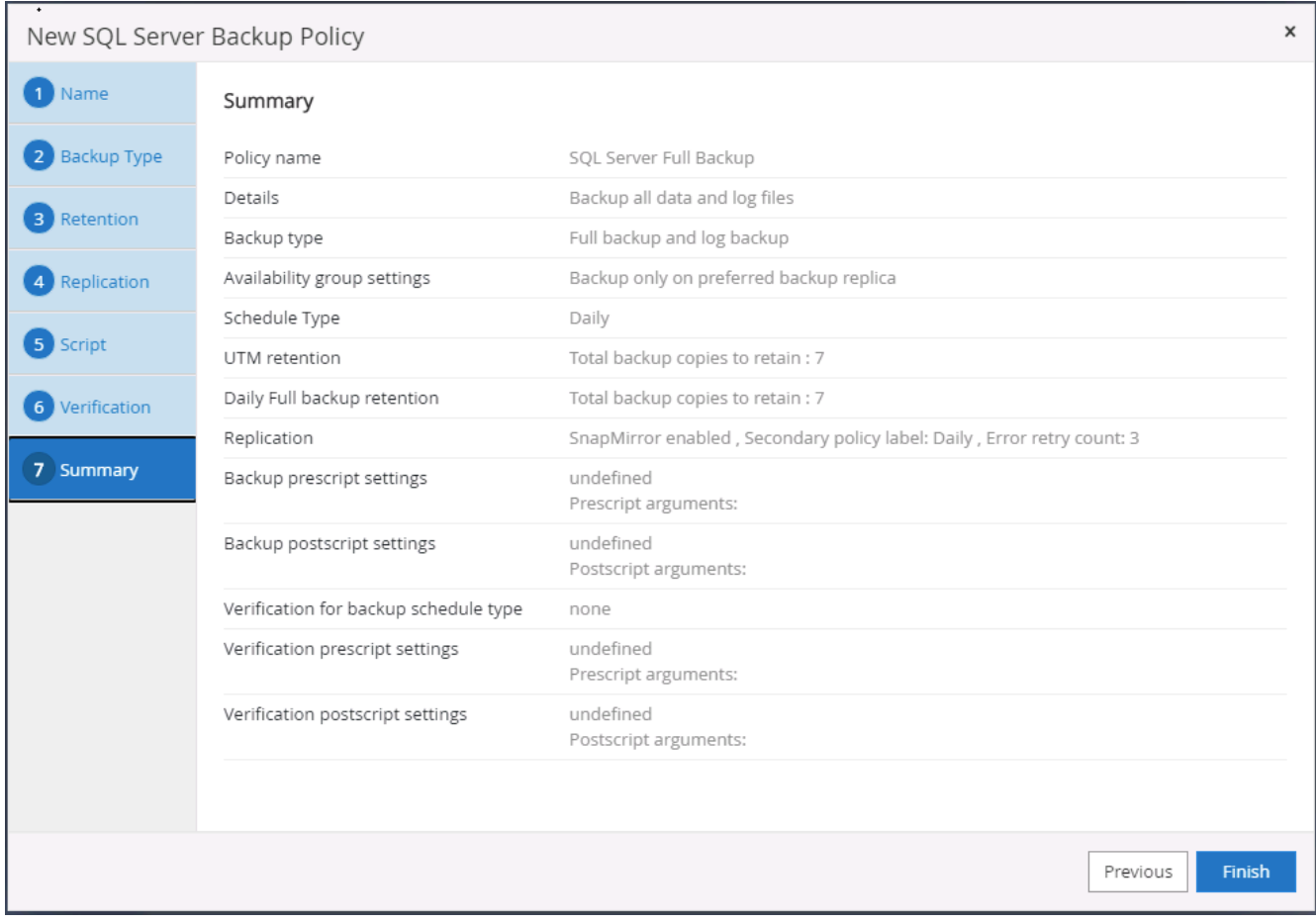

建立**SQL**的資料庫記錄備份原則。

1. 使用資料庫管理使用者ID登入SnapCenter 功能表、按一下「設定」>「原則」、然後按一下「新增」以啟動 新的原則建立工作流程。

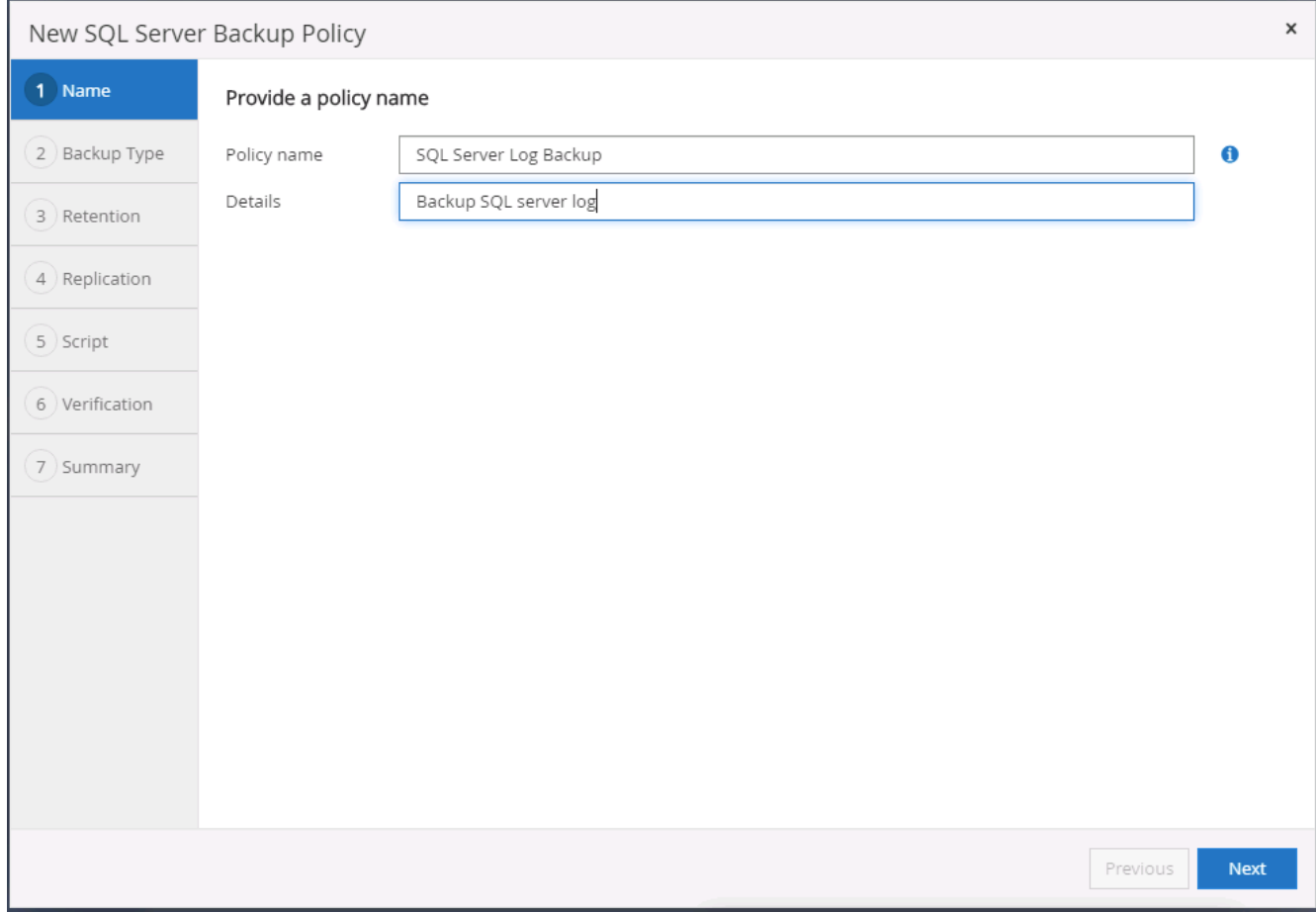

2. 定義記錄備份選項和排程頻率。對於使用可用度群組設定的SQL Server、可以設定偏好的備份複本。

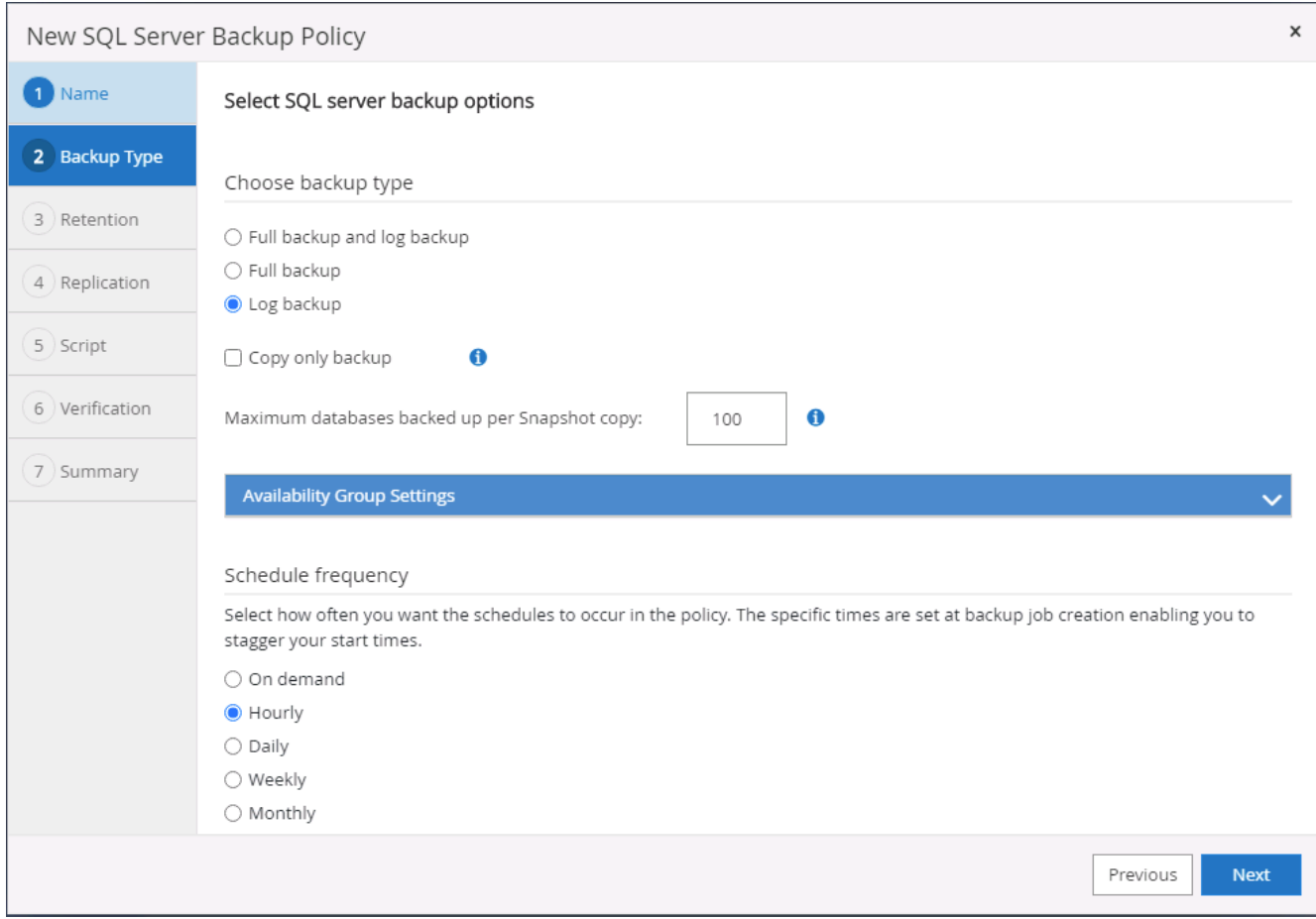

3. SQL Server資料備份原則會定義記錄備份保留;在此接受預設值。

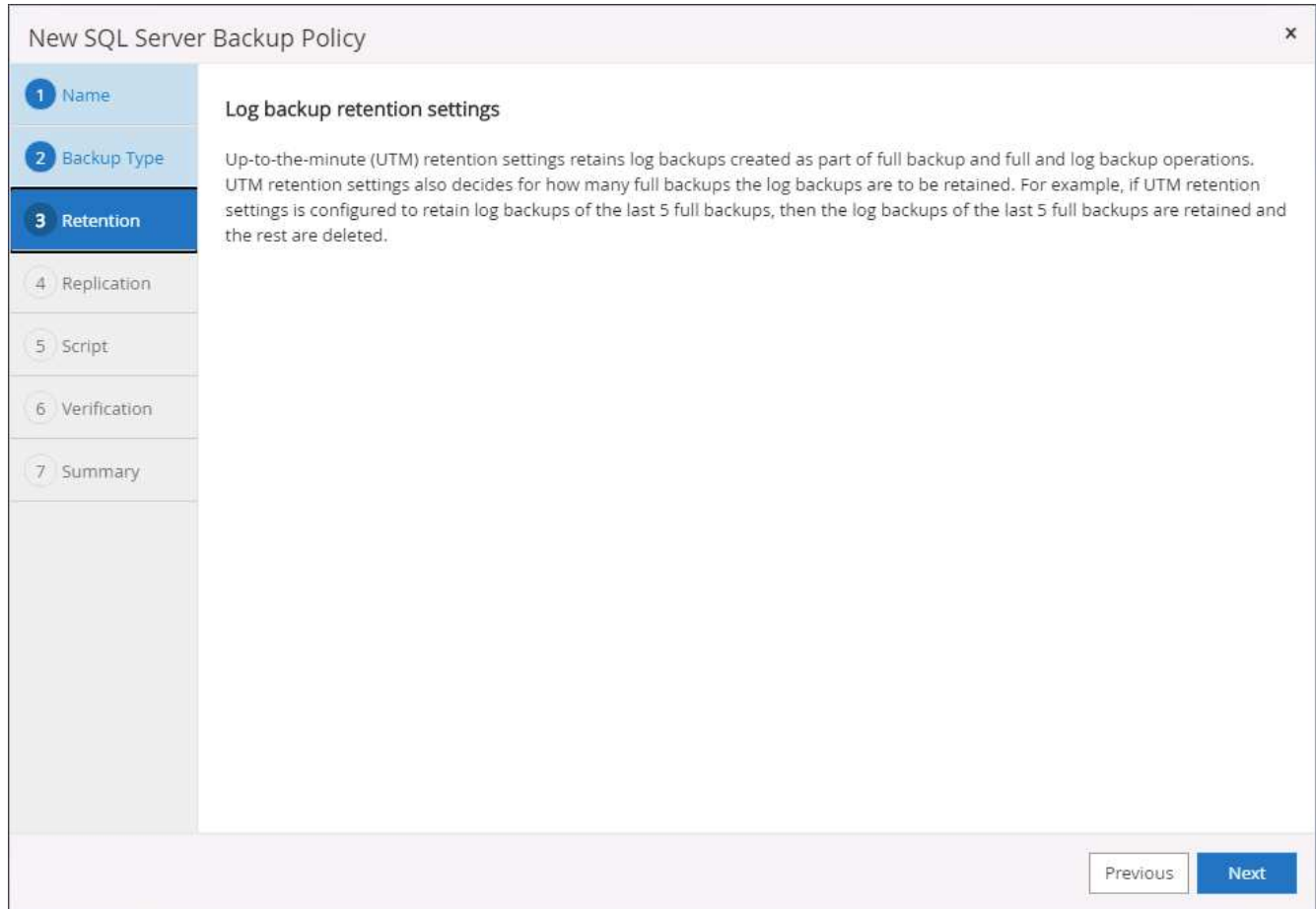

4. 在雲端中啟用次要的記錄備份複寫。

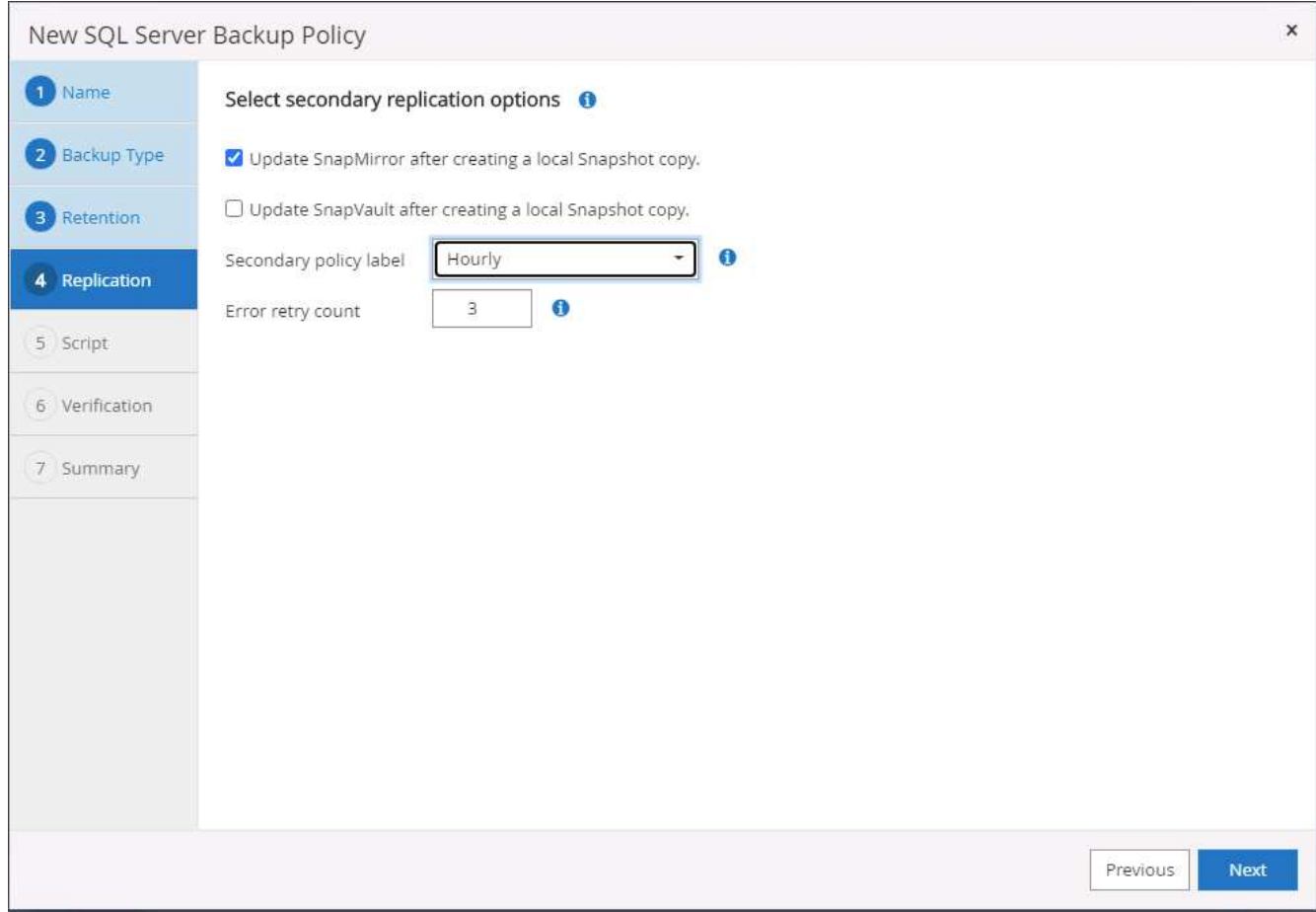

5. 指定在備份工作之前或之後執行的任何選用指令碼。

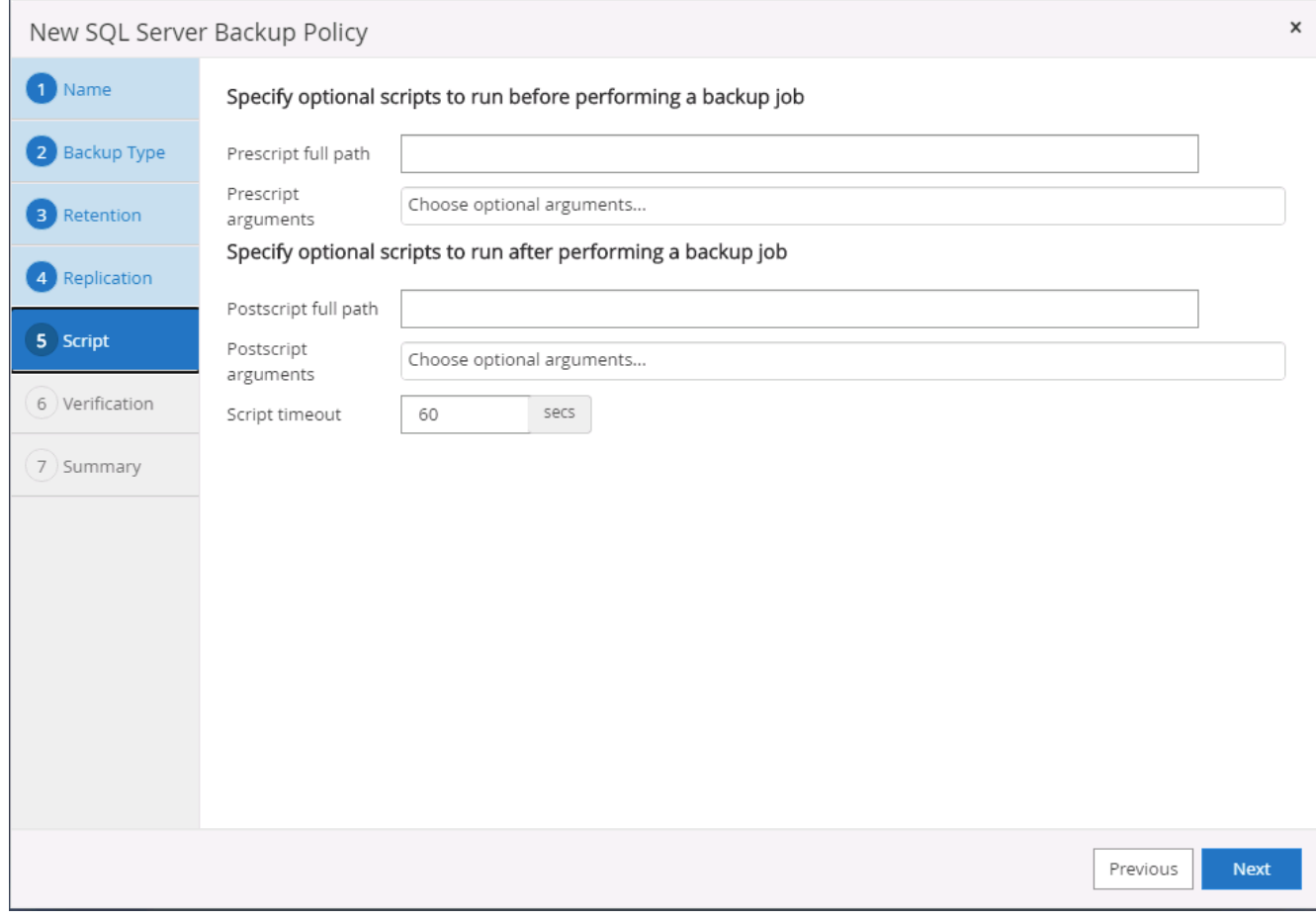

6. 摘要:

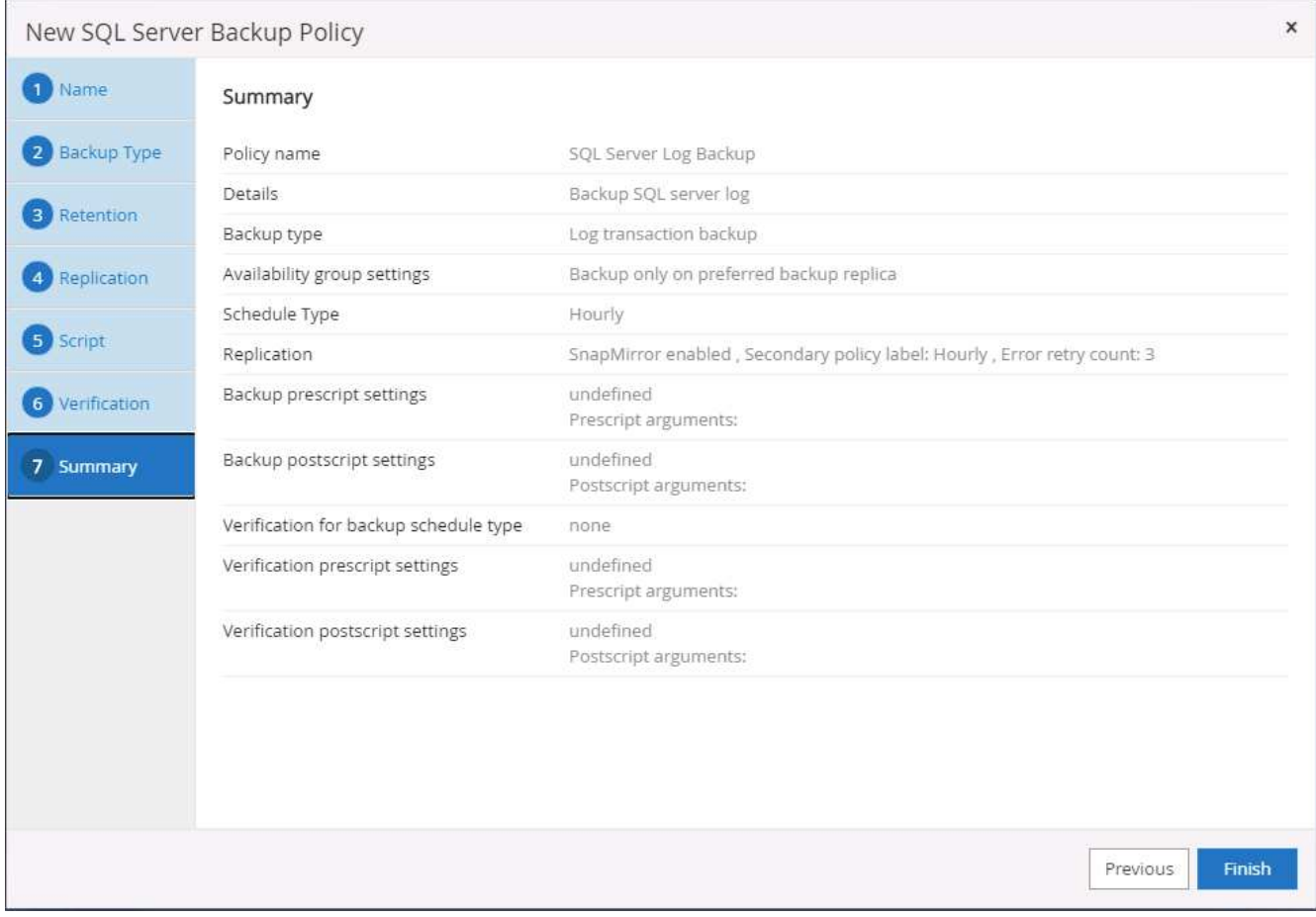

## **8.**實作備份原則以保護資料庫

使用資源群組在資料庫資源的邏輯群組中備份資料庫、例如伺服器上裝載的多個資料庫、共用相同儲存磁碟區的 資料庫、支援商業應用程式的多個資料庫等。SnapCenter保護單一資料庫會建立自己的資源群組。下列程序示 範如何實作第7節所建立的備份原則、以保護Oracle和SQL Server資料庫。

#### 建立資源群組以完整備份**Oracle**

1. 使用資料庫管理使用者ID登入SnapCenter 功能表、然後瀏覽至「資源」索引標籤。在「檢視」下拉式清單 中、選擇「資料庫」或「資源群組」以啟動資源群組建立工作流程。

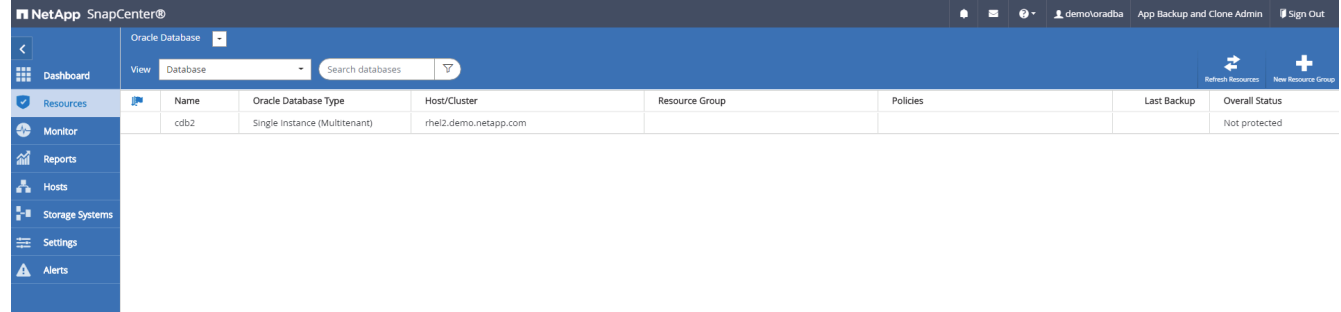

2. 提供資源群組的名稱和標記。您可以定義Snapshot複本的命名格式、並略過備援歸檔記錄目的地(如果已設 定)。

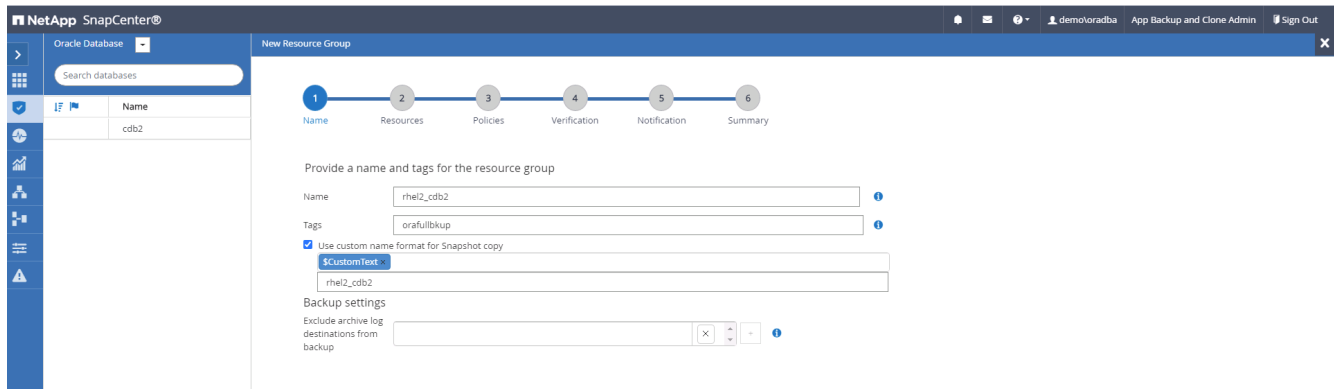

3. 將資料庫資源新增至資源群組。

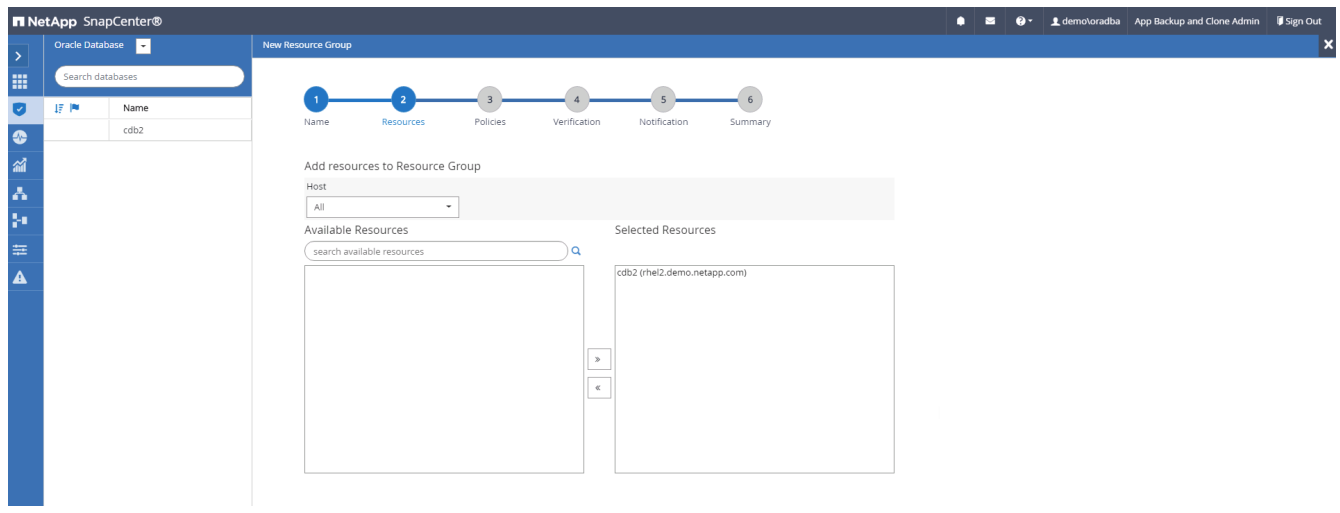

4. 從下拉式清單中選取第7節所建立的完整備份原則。

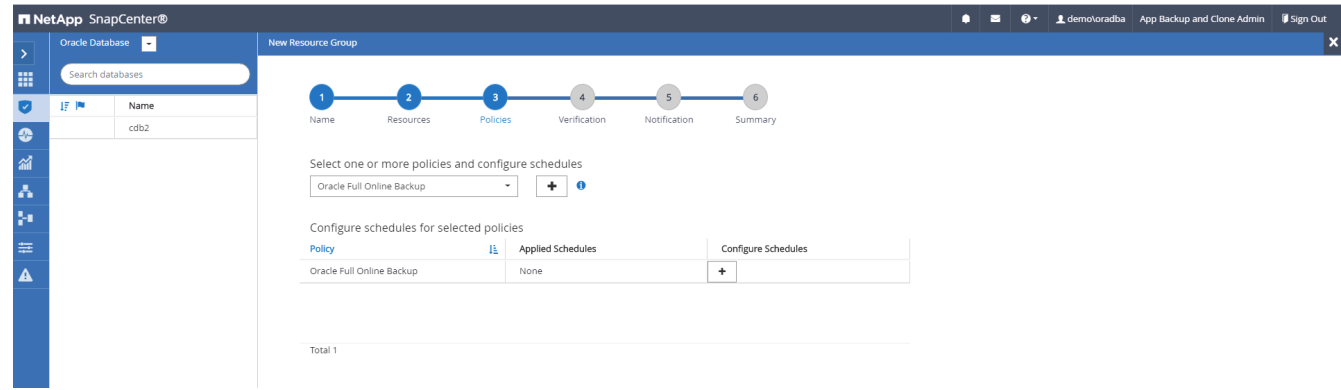

5. 按一下(+)號以設定所需的備份排程。

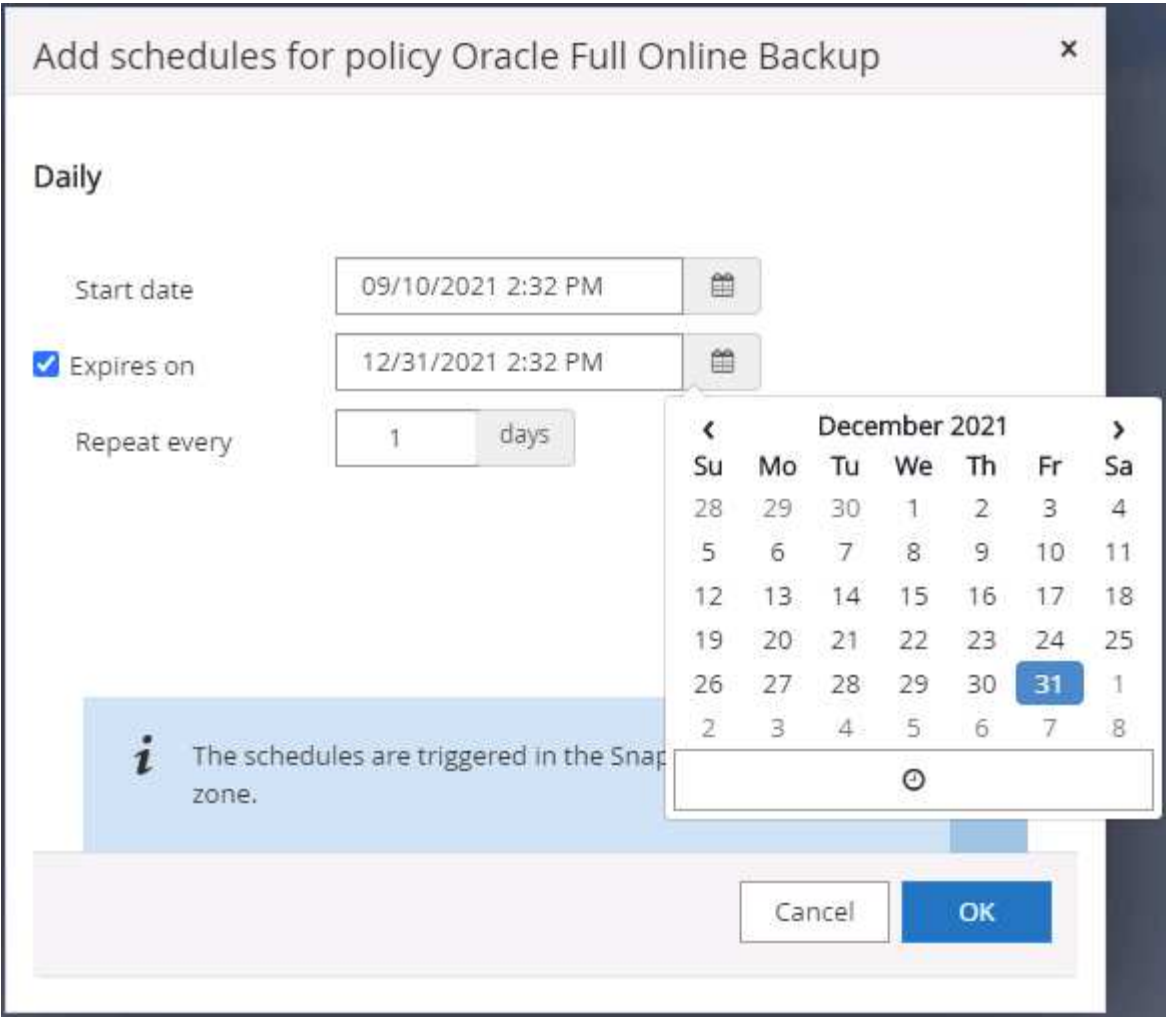

6. 按一下「Load Locators(載入定位器)」以載入來源和目的地Volume。

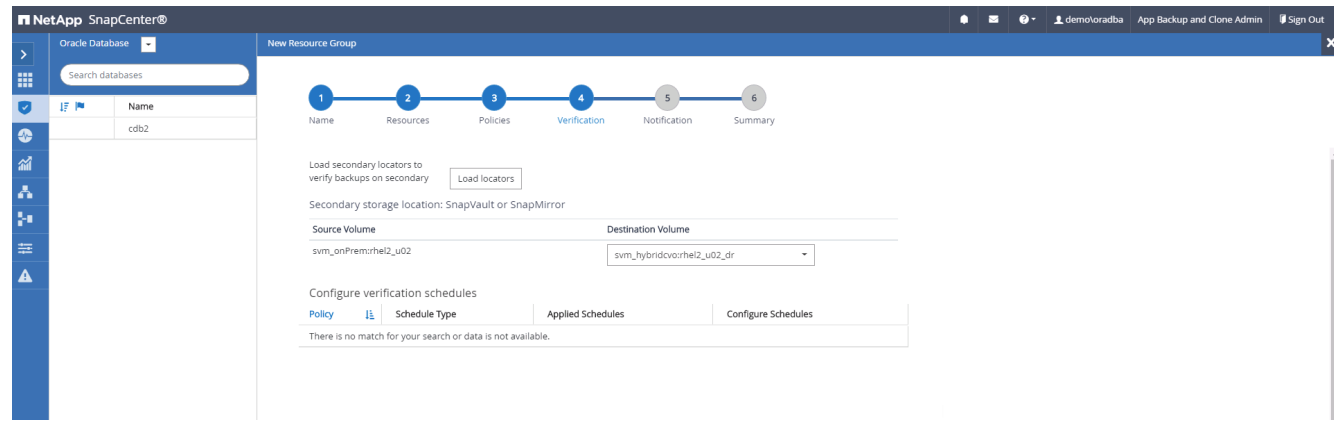

7. 如有需要、請設定用於電子郵件通知的SMTP伺服器。

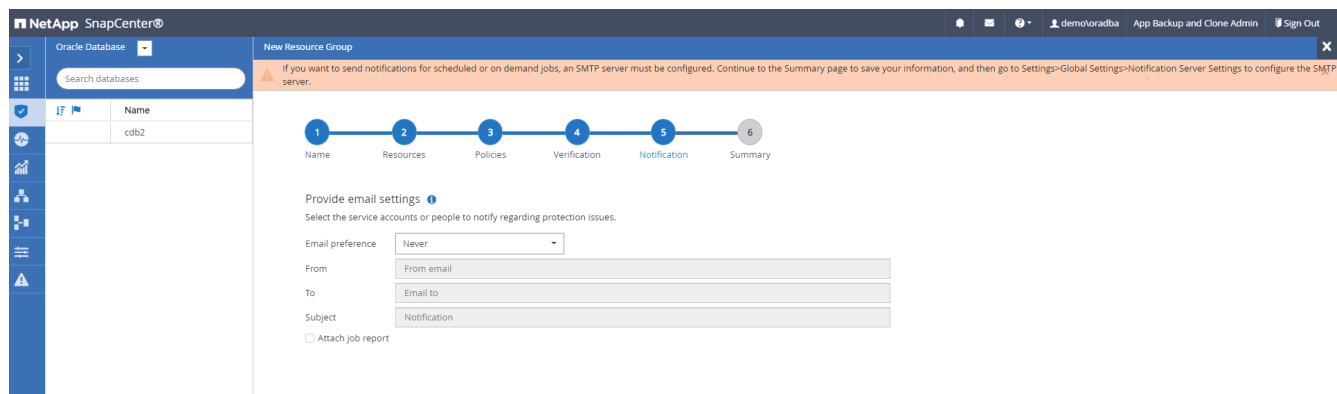

8. 摘要:

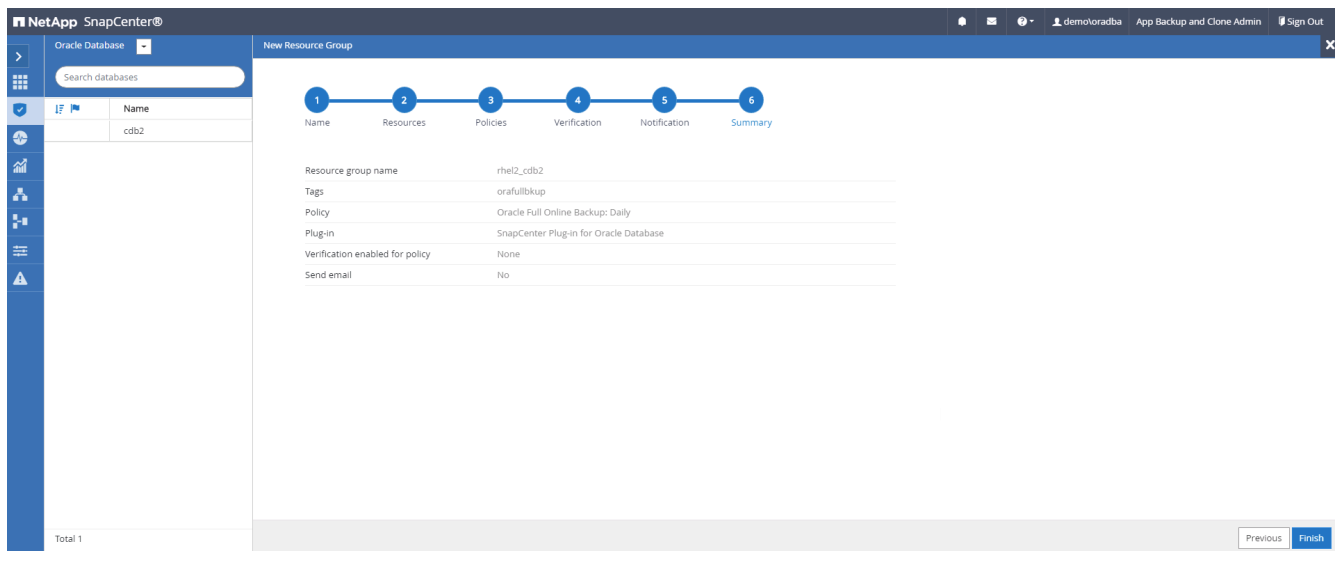

#### 建立資源群組以記錄**Oracle**備份

1. 使用資料庫管理使用者ID登入SnapCenter 功能表、然後瀏覽至「資源」索引標籤。在「檢視」下拉式清單 中、選擇「資料庫」或「資源群組」以啟動資源群組建立工作流程。

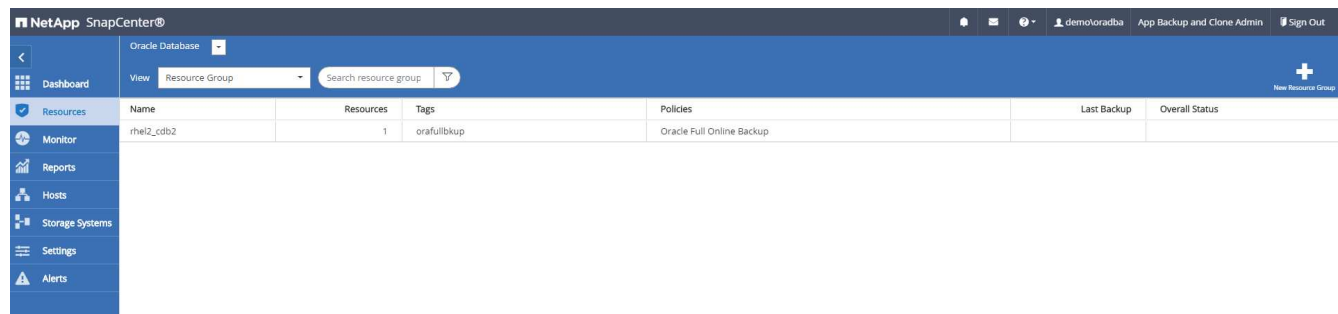

2. 提供資源群組的名稱和標記。您可以定義Snapshot複本的命名格式、並略過備援歸檔記錄目的地(如果已設 定)。

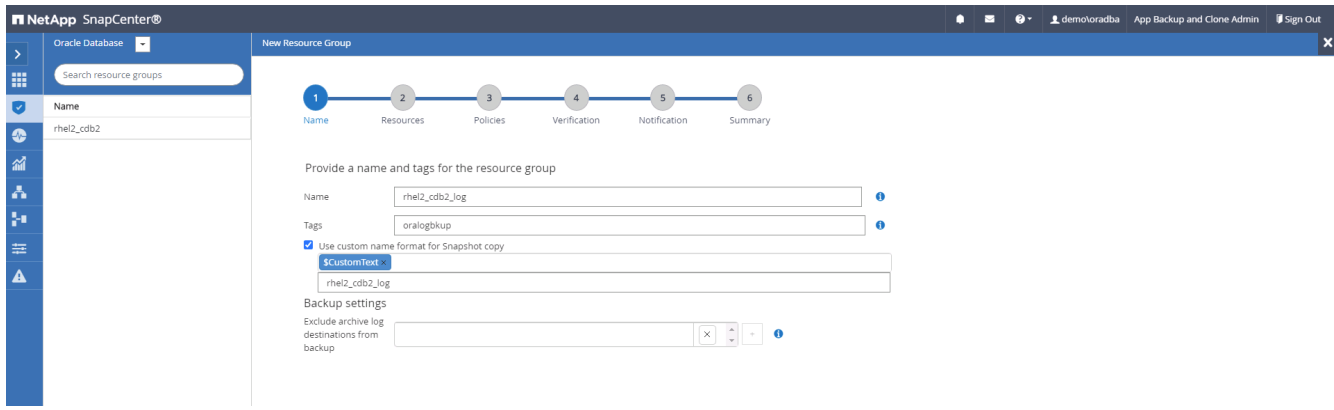

3. 將資料庫資源新增至資源群組。

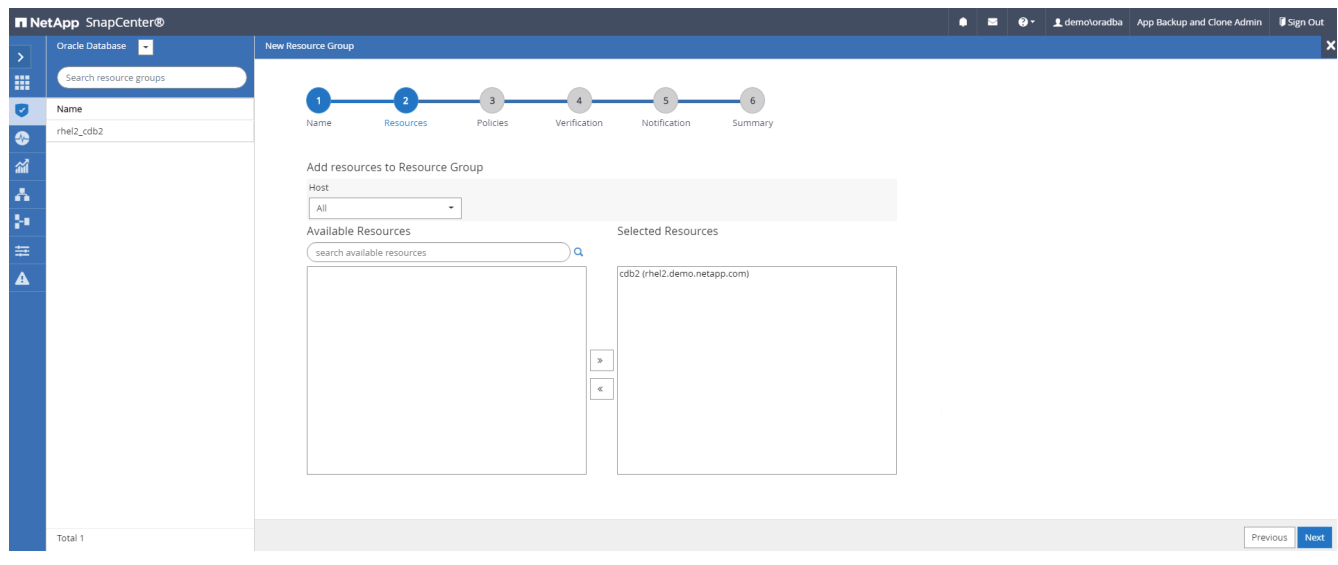

4. 從下拉式清單中選取第7節中建立的記錄備份原則。

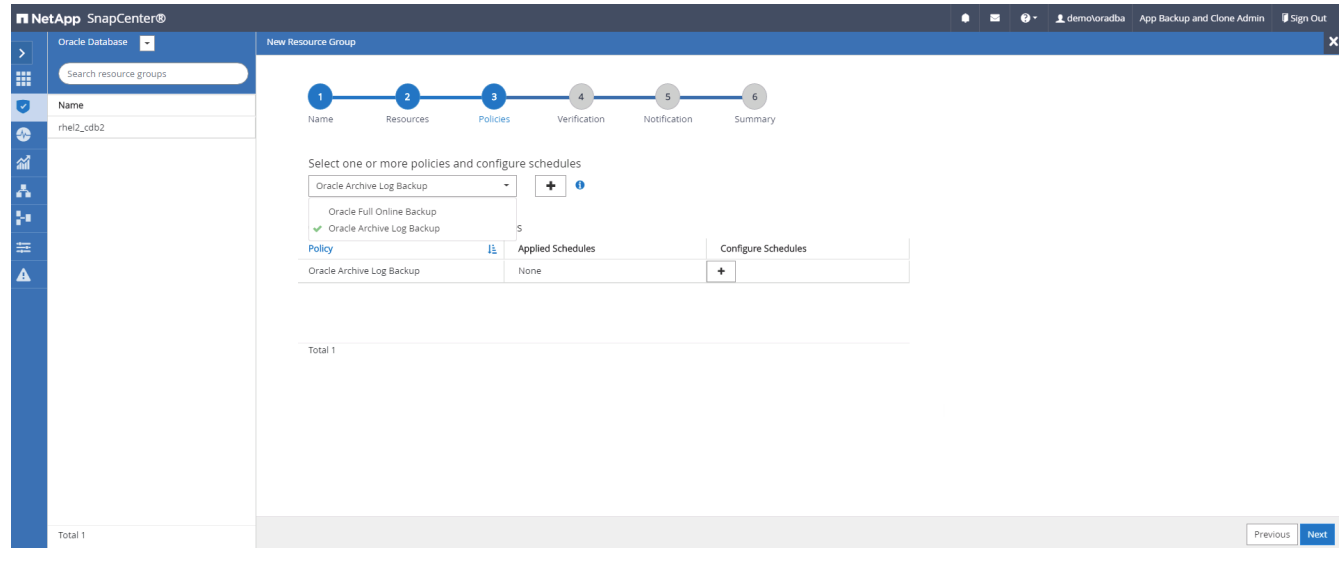

5. 按一下(+)號以設定所需的備份排程。

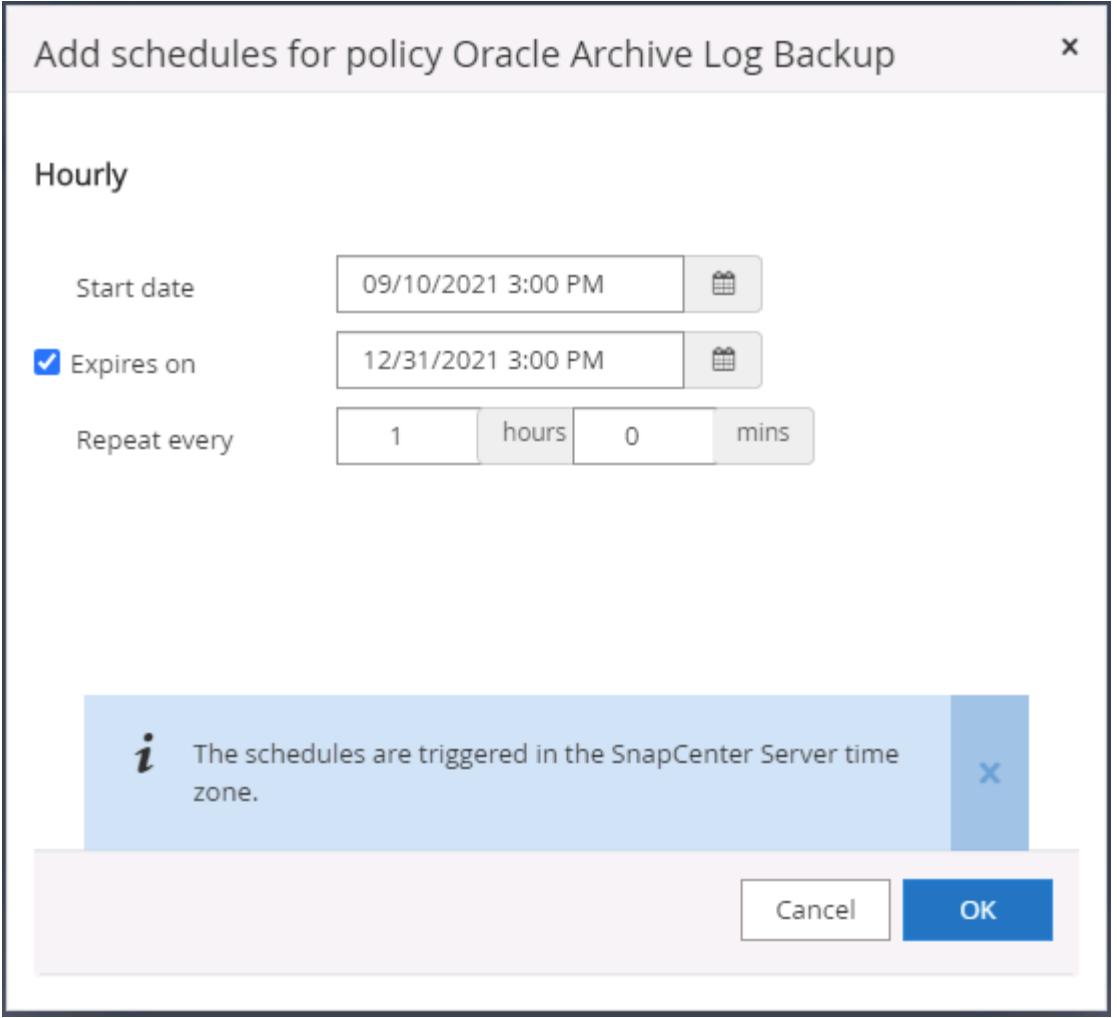

6. 如果已設定備份驗證、則會顯示於此處。

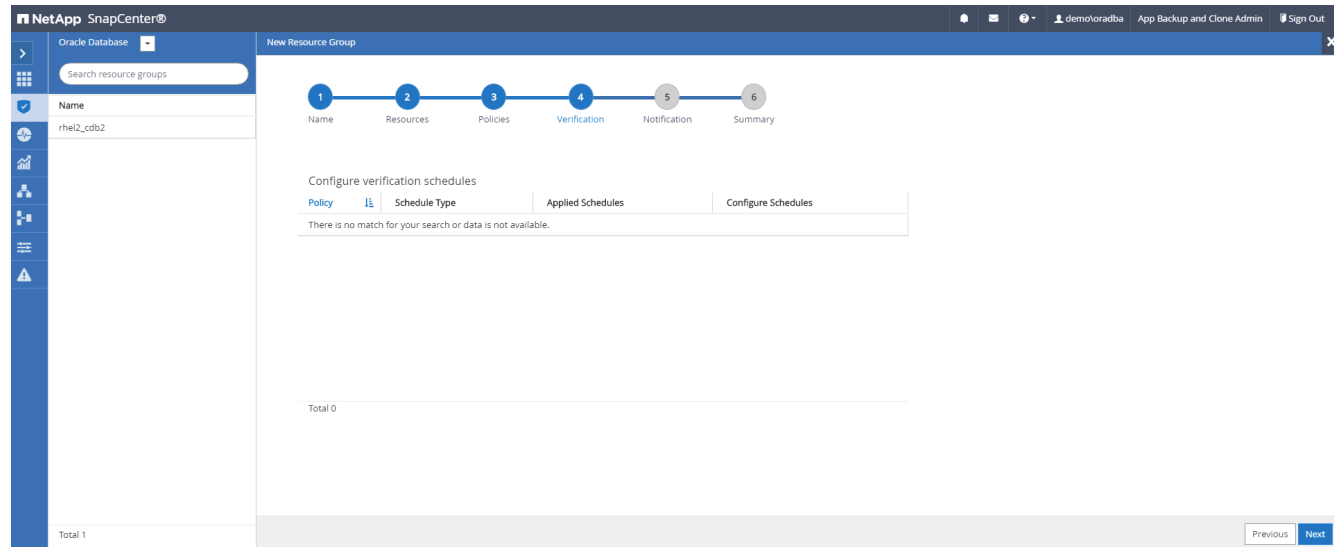

7. 如有需要、請設定用於電子郵件通知的SMTP伺服器。

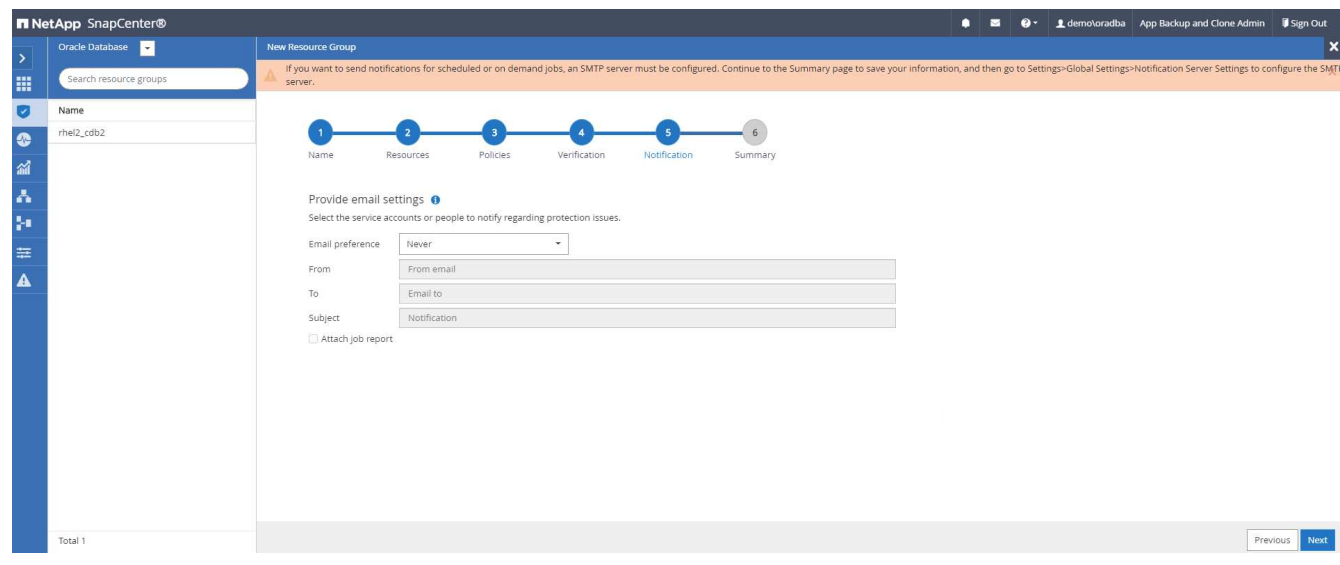

## 8. 摘要:

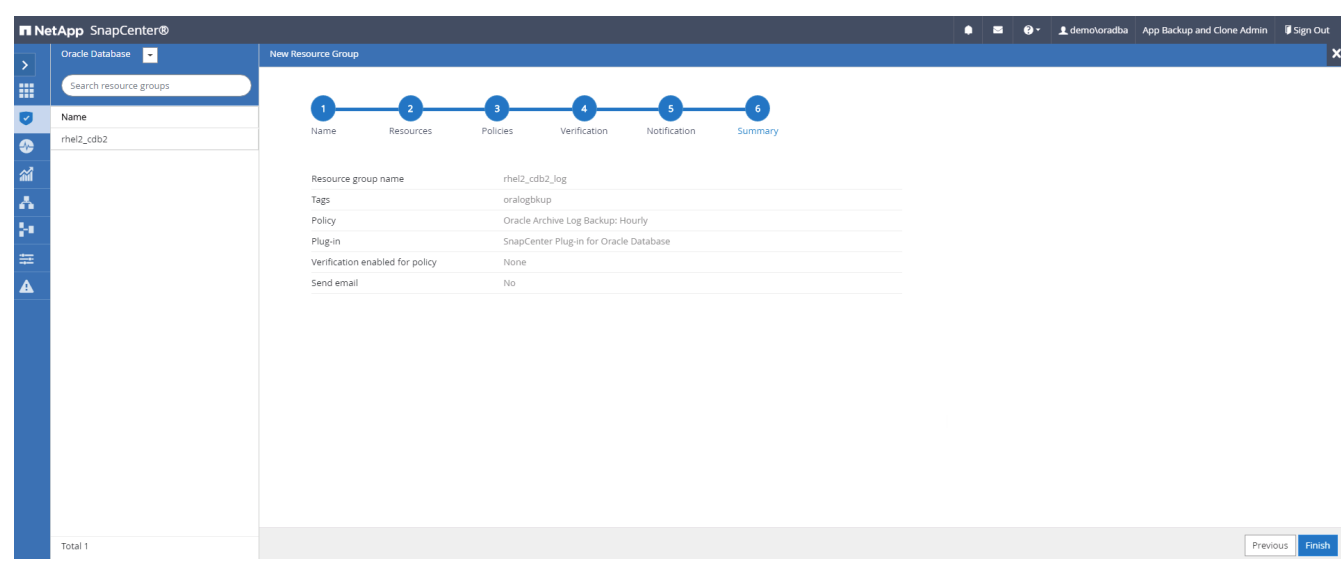

## 建立資源群組以完整備份**SQL Server**

1. 使用資料庫管理使用者ID登入SnapCenter 功能表、然後瀏覽至「資源」索引標籤。在「檢視」下拉式清單 中、選擇「資料庫」或「資源群組」來啟動資源群組建立工作流程。提供資源群組的名稱和標記。您可以定 義Snapshot複本的命名格式。

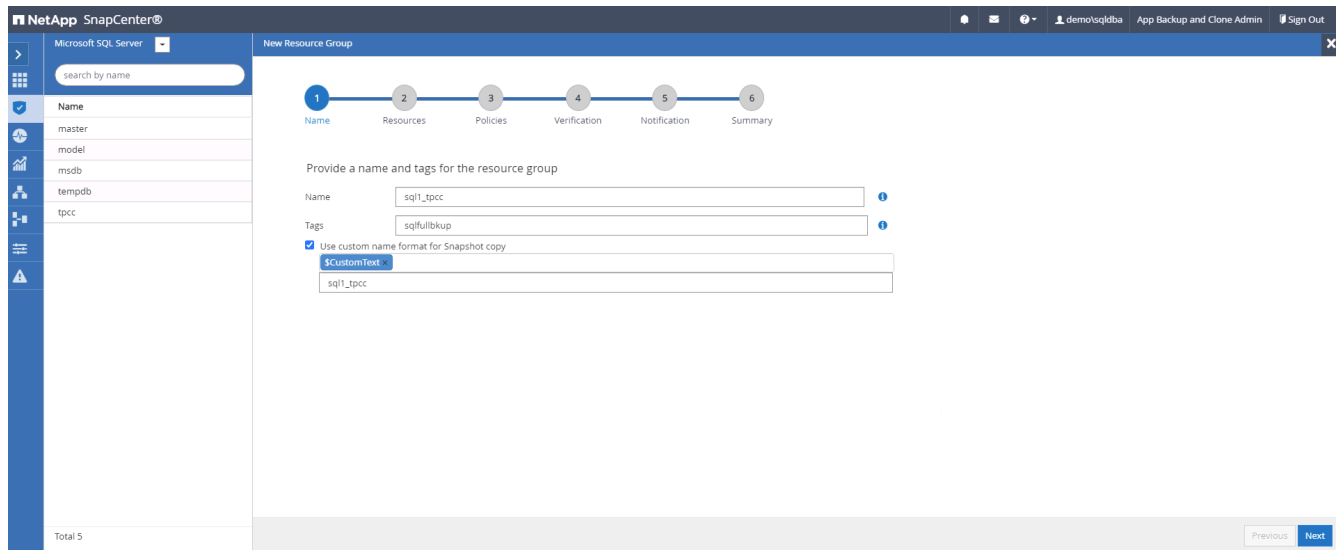

2. 選取要備份的資料庫資源。

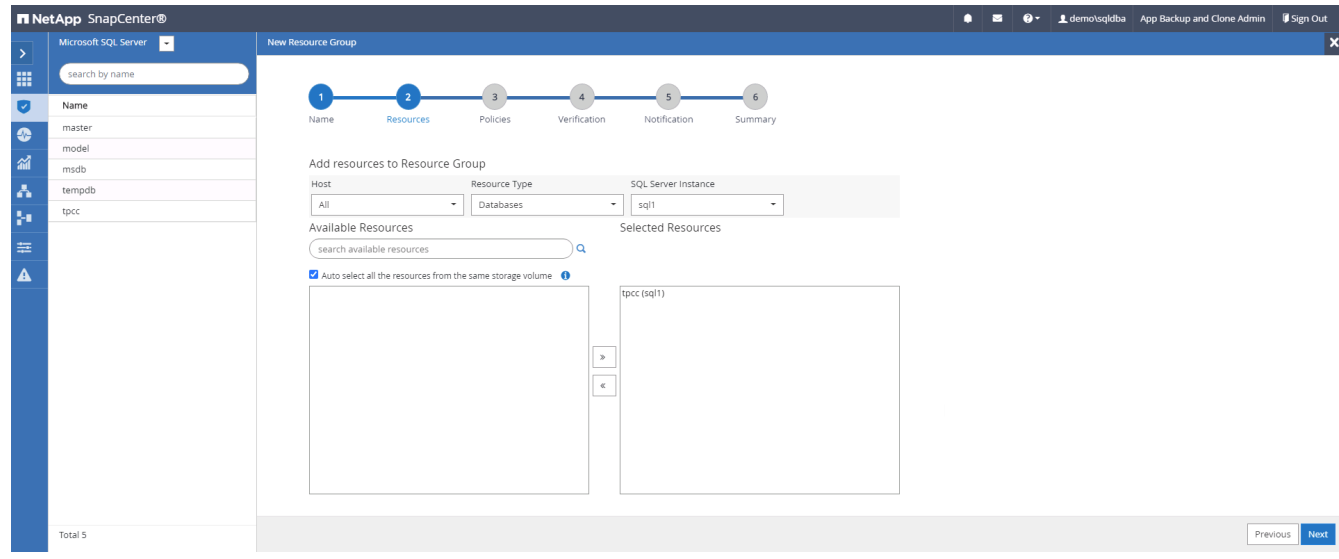

3. 選取在第7節中建立的完整SQL備份原則。

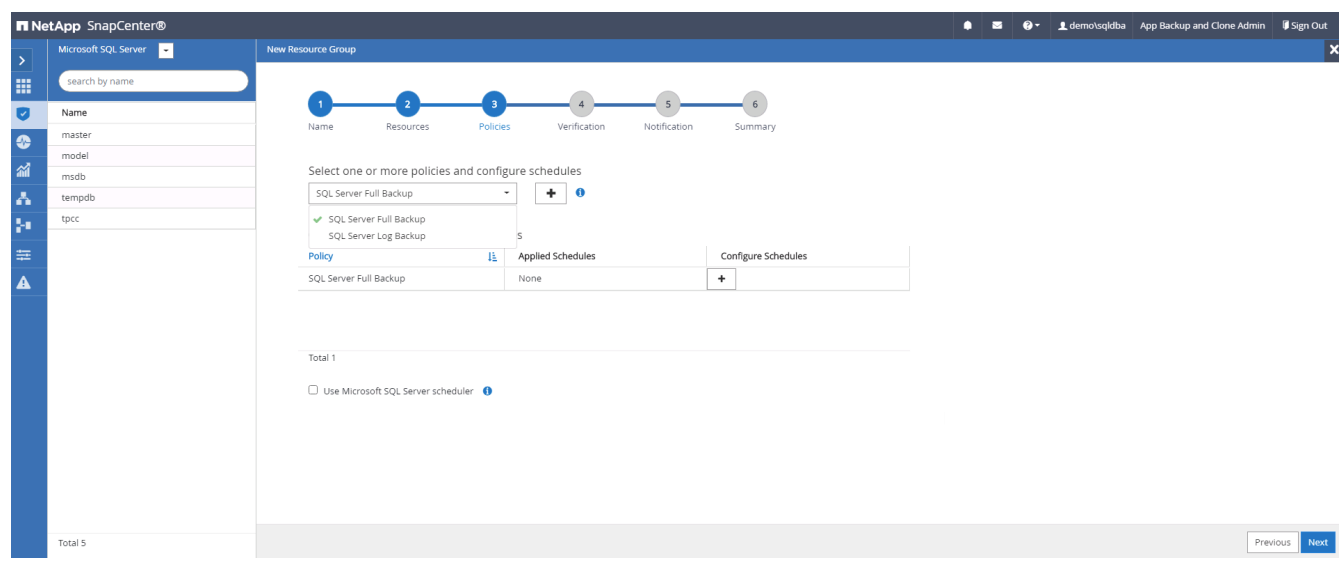

4. 增加準確的備份時間和頻率。

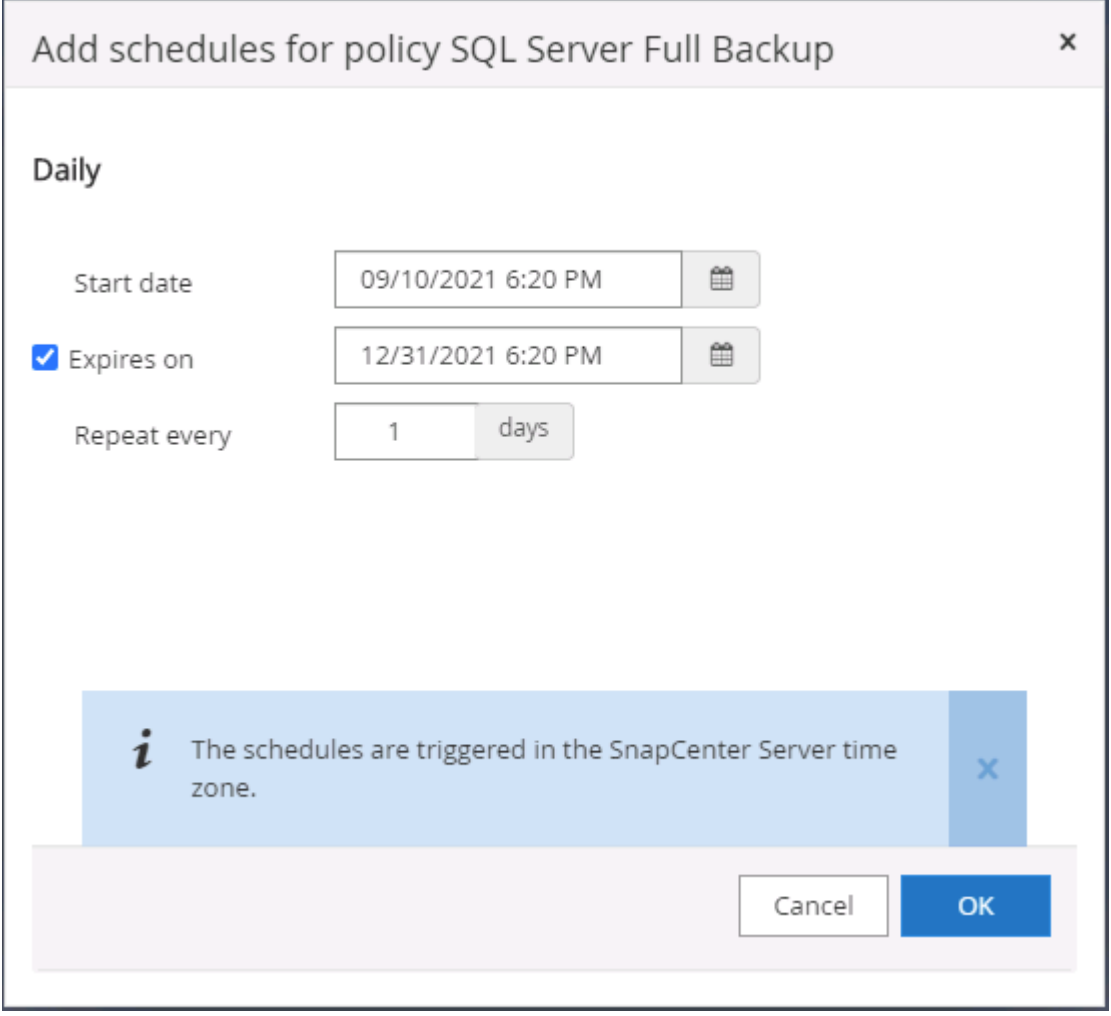

5. 如果要執行備份驗證、請選擇驗證伺服器進行次要備份。按一下「Load Locator(載入定位器)」以填入次 要儲存位置。

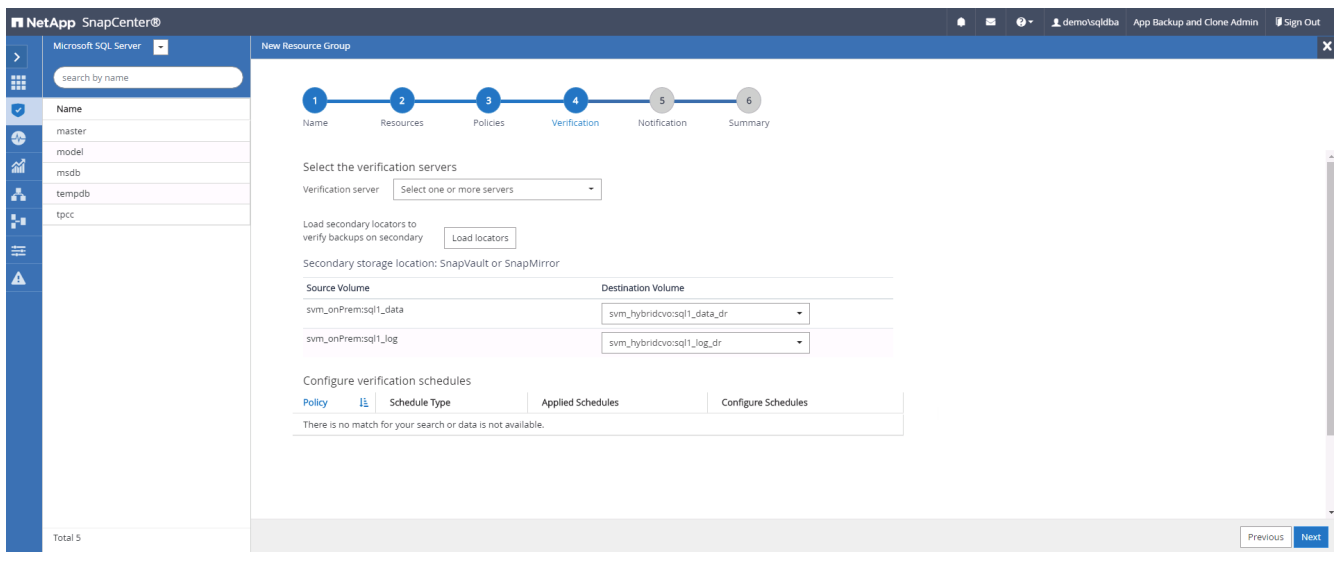

6. 如有需要、請設定用於電子郵件通知的SMTP伺服器。

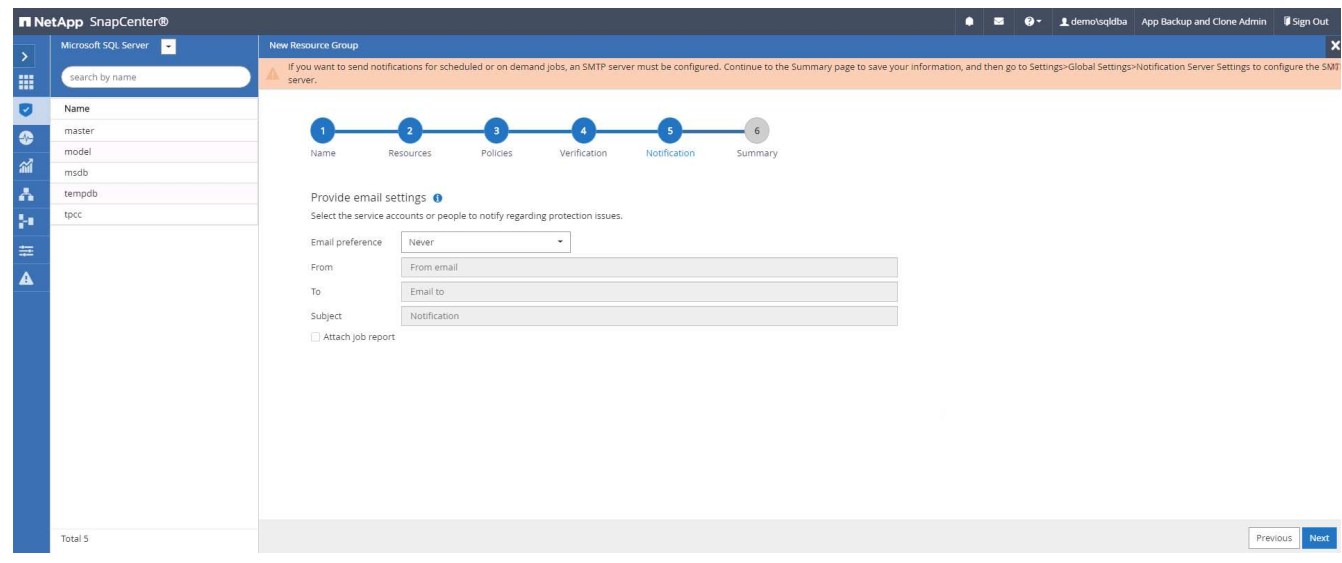

## 7. 摘要:

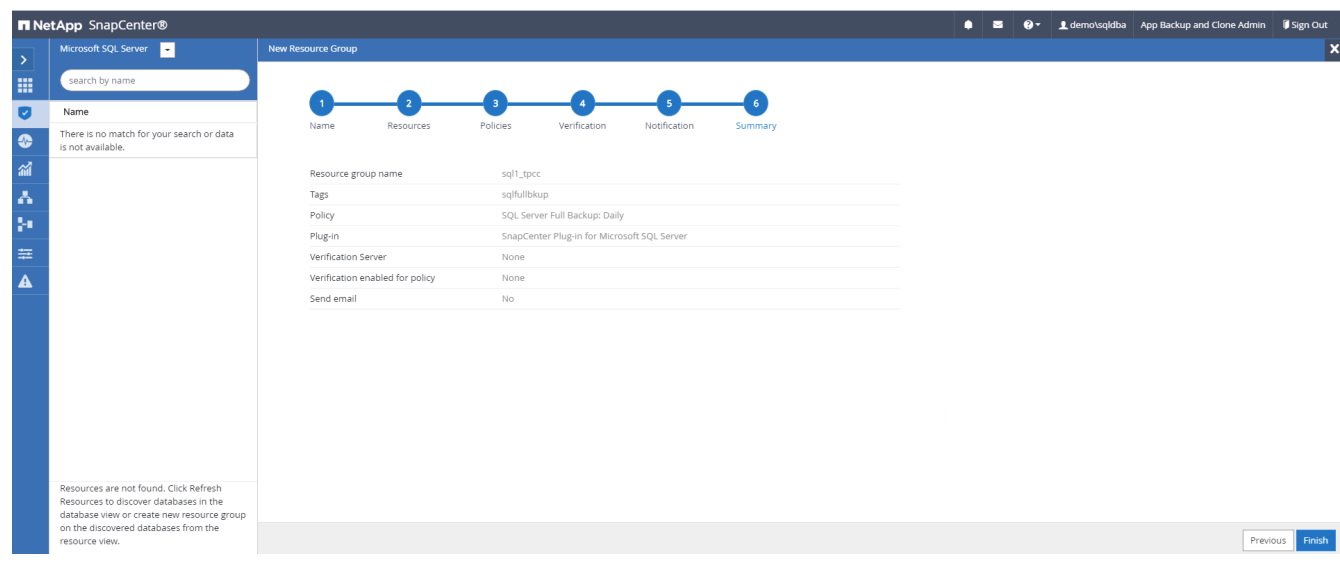

## 建立資源群組以記錄**SQL Server**備份

1. 使用資料庫管理使用者ID登入SnapCenter 功能表、然後瀏覽至「資源」索引標籤。在「檢視」下拉式清單 中、選擇「資料庫」或「資源群組」來啟動資源群組建立工作流程。提供資源群組的名稱和標記。您可以定 義Snapshot複本的命名格式。

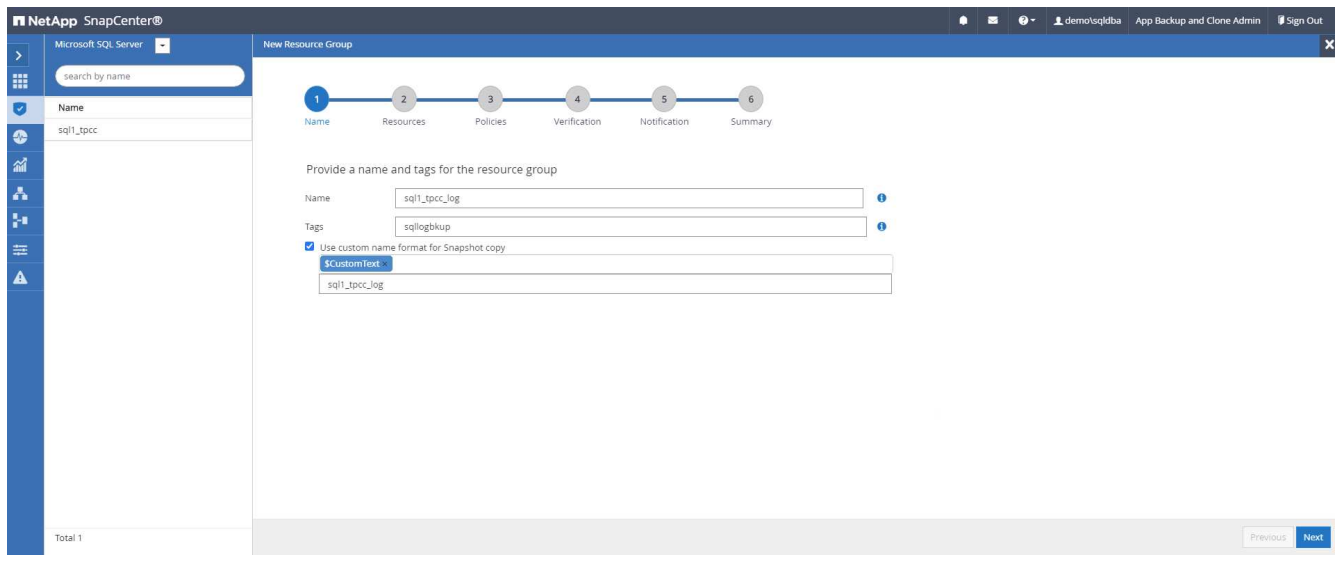

2. 選取要備份的資料庫資源。

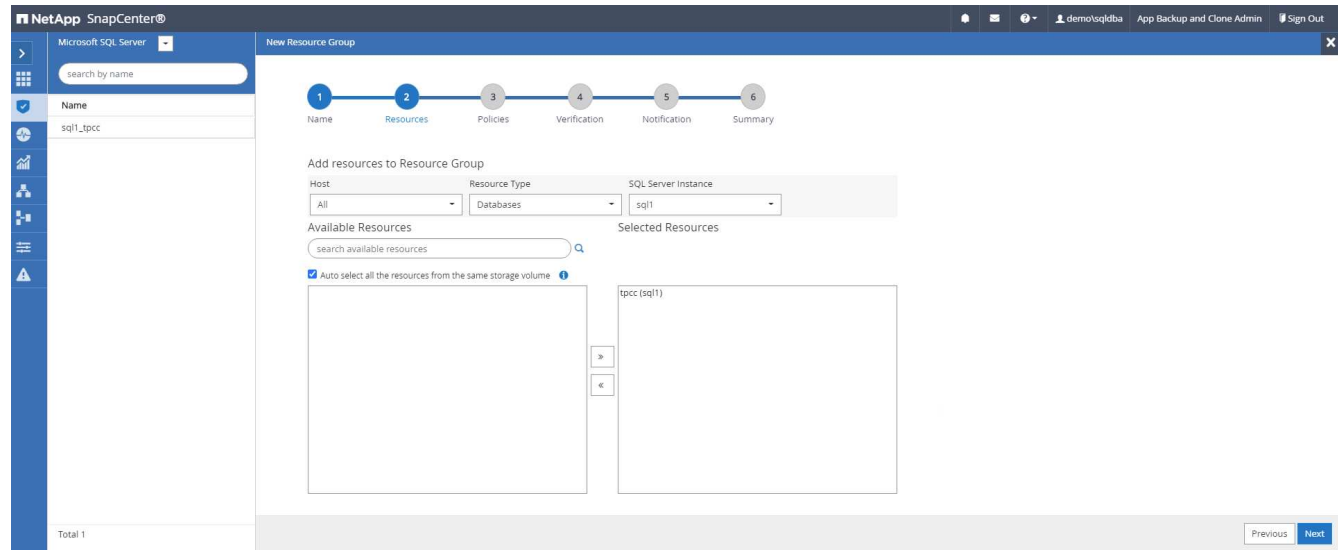

3. 選取在第7節中建立的SQL記錄備份原則。

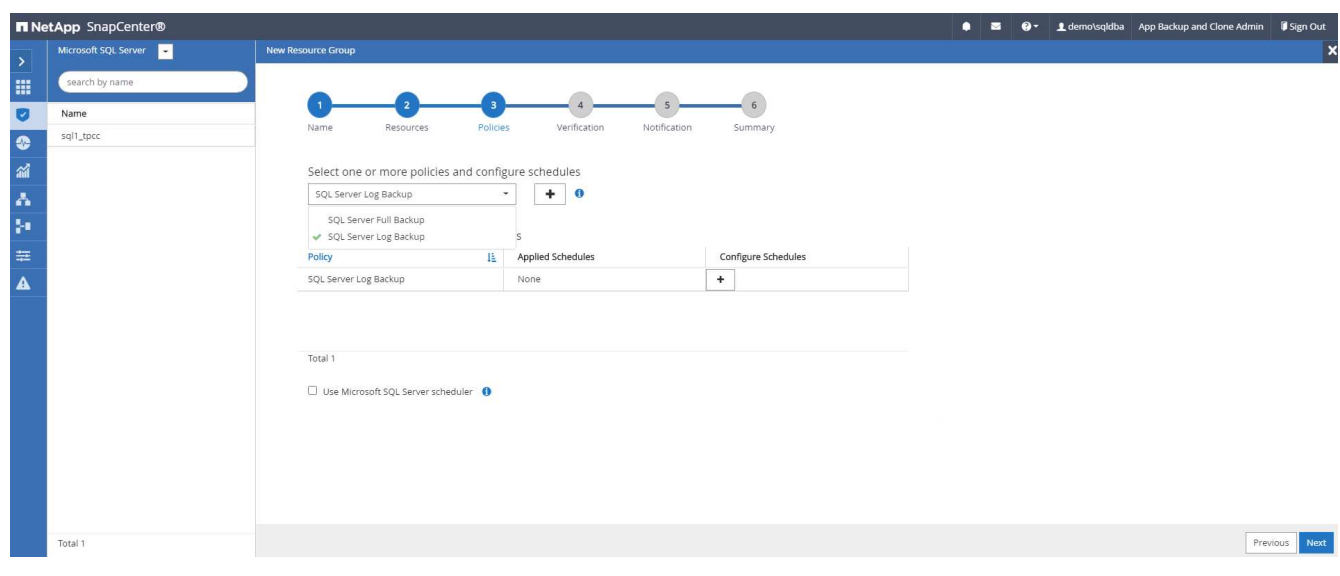

4. 新增確切的備份時間和頻率。

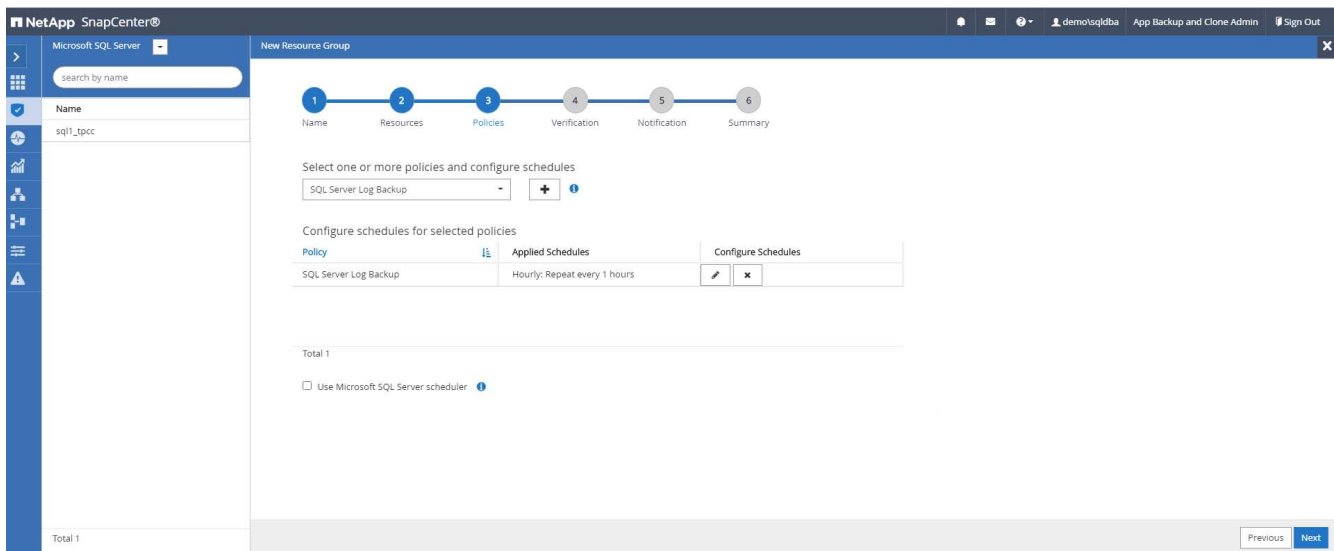

5. 如果要執行備份驗證、請選擇驗證伺服器進行次要備份。按一下「Load Locator(載入定位器)」以填入次 要儲存位置。

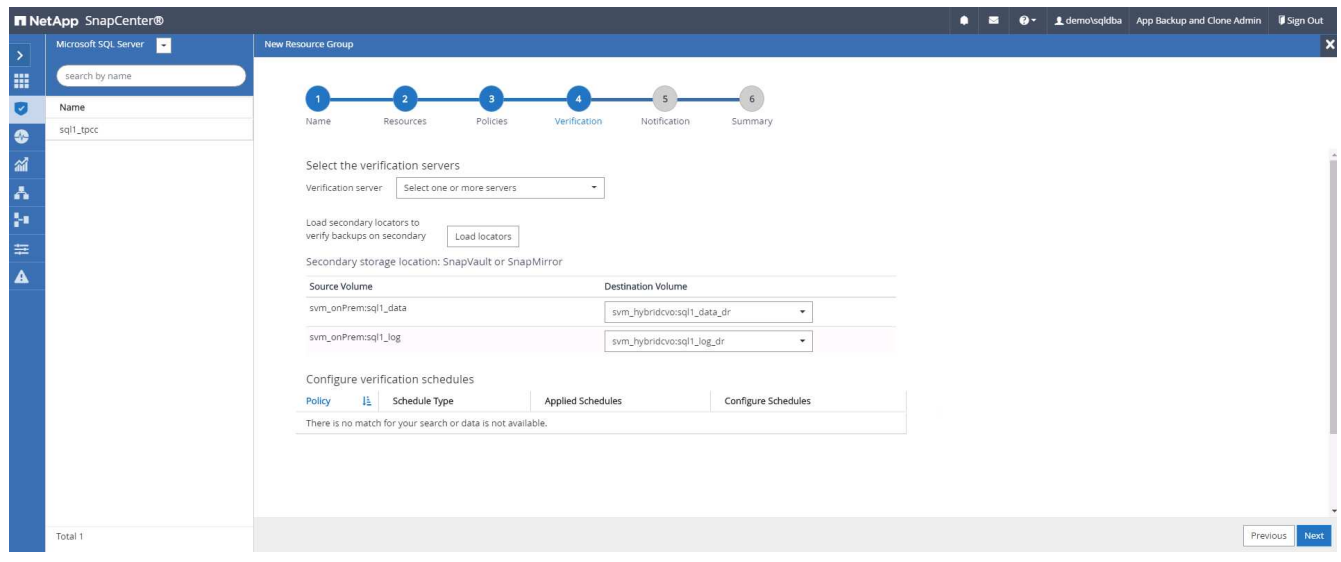

6. 如有需要、請設定用於電子郵件通知的SMTP伺服器。

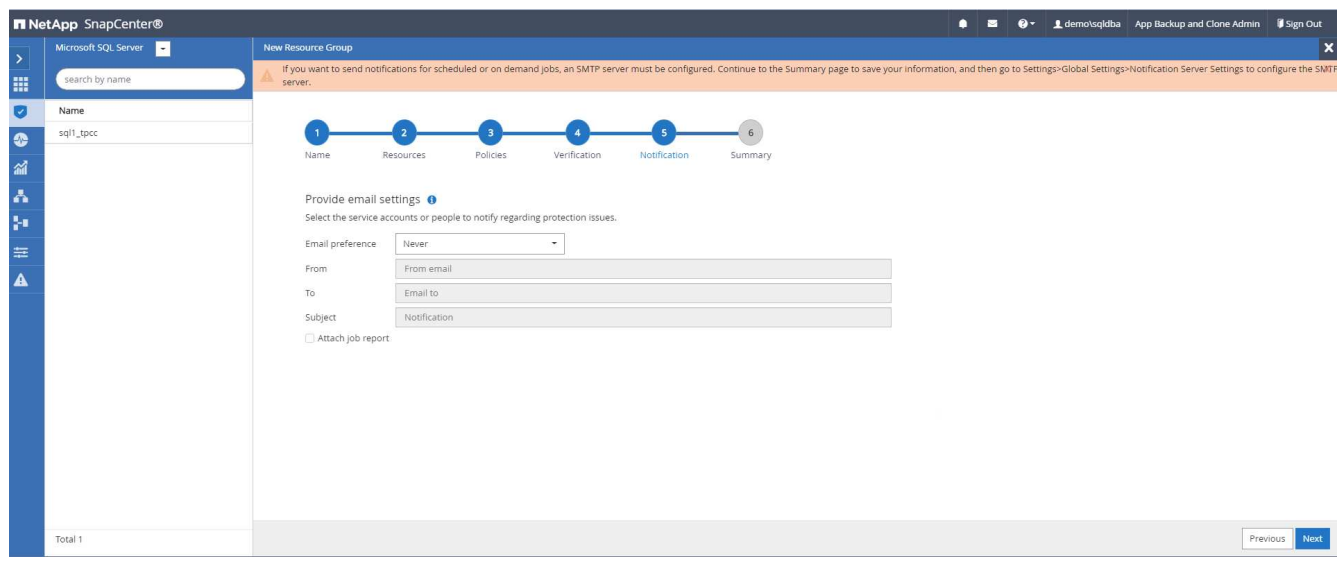

# 7. 摘要:

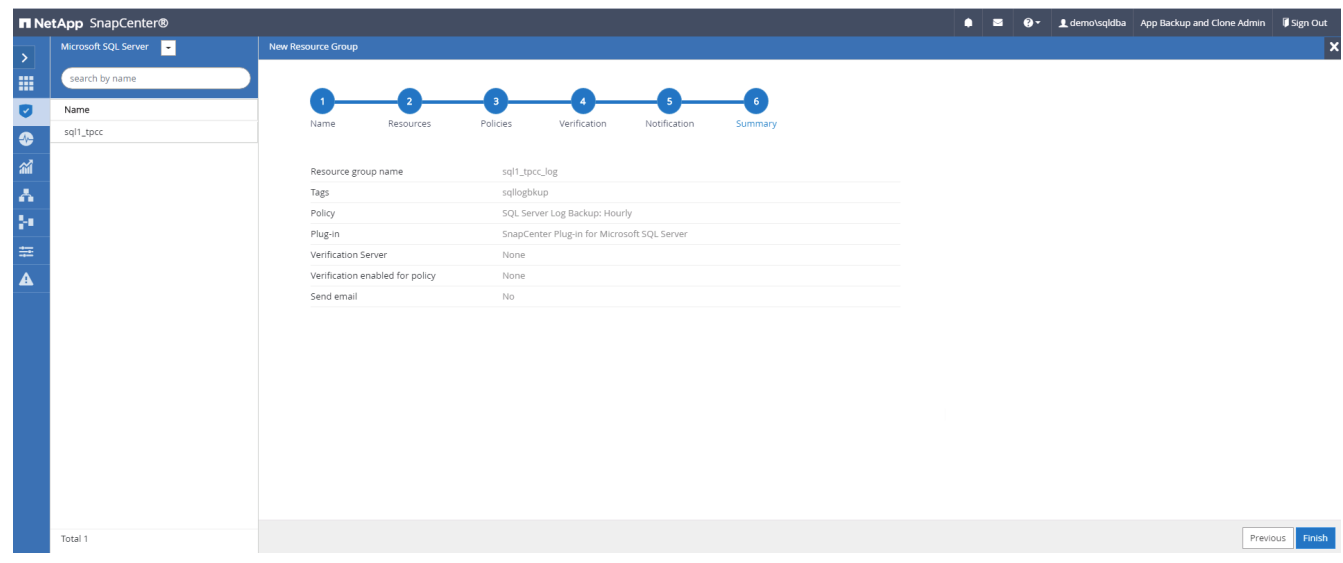

## **9.**驗證備份

建立資料庫備份資源群組以保護資料庫資源之後、備份工作會根據預先定義的排程執行。檢查「監控」索引標籤 下的工作執行狀態。

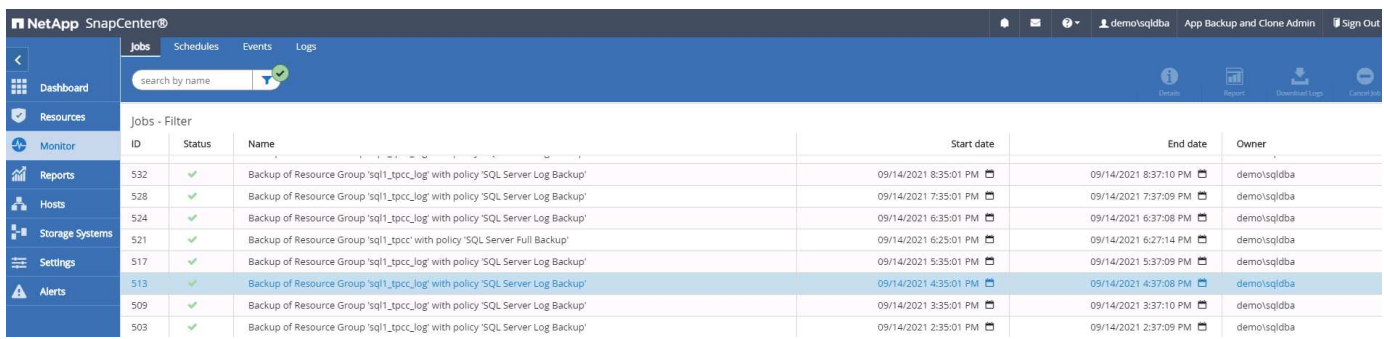

移至「資源」索引標籤、按一下資料庫名稱以檢視資料庫備份的詳細資料、然後在本機複本和鏡射複本之間切 換、以驗證Snapshot備份是否已複寫到公有雲的次要位置。

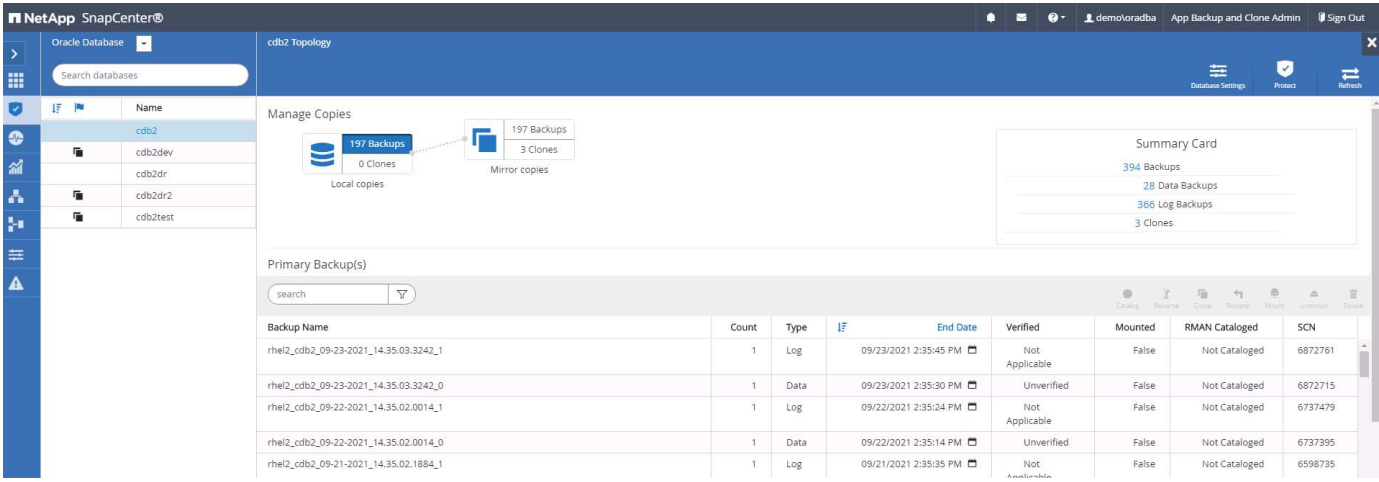

此時、雲端中的資料庫備份複本已準備好複製、以便在發生一線故障時執行開發/測試程序或進行災難恢復。

# **AWS**公有雲入門

本節說明在Cloud Volumes ONTAP AWS中部署Cloud Manager和更新功能的程序。

# **AWS**公有雲

G)

為了更容易追蹤、我們根據AWS部署建立了這份文件。不過、Azure和GCP的程序非常類似。

**1**、飛行前檢查

在部署之前、請先確定基礎架構已就緒、以便在下一階段進行部署。這包括下列項目:

- AWS帳戶
- 您所在地區的VPC
- 可存取公共網際網路的子網路
- 將IAM角色新增至AWS帳戶的權限
- AWS使用者的秘密金鑰和存取金鑰

## **2**、在**Cloud Volumes ONTAP AWS**中部署**Cloud Manager**與功能不全的步驟

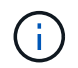

部署Cloud Manager和Cloud Volumes ONTAP NetApp有許多方法;這種方法最簡單、但需要最 大權限。如果此方法不適用於您的AWS環境、請參閱 ["NetApp](https://docs.netapp.com/us-en/occm/task_creating_connectors_aws.html)[雲](https://docs.netapp.com/us-en/occm/task_creating_connectors_aws.html)[端文](https://docs.netapp.com/us-en/occm/task_creating_connectors_aws.html)[件](https://docs.netapp.com/us-en/occm/task_creating_connectors_aws.html)["](https://docs.netapp.com/us-en/occm/task_creating_connectors_aws.html)。

#### 部署**Cloud Manager**連接器

1. 瀏覽至 ["NetApp Cloud Central"](https://cloud.netapp.com/cloud-manager) 並登入或註冊。

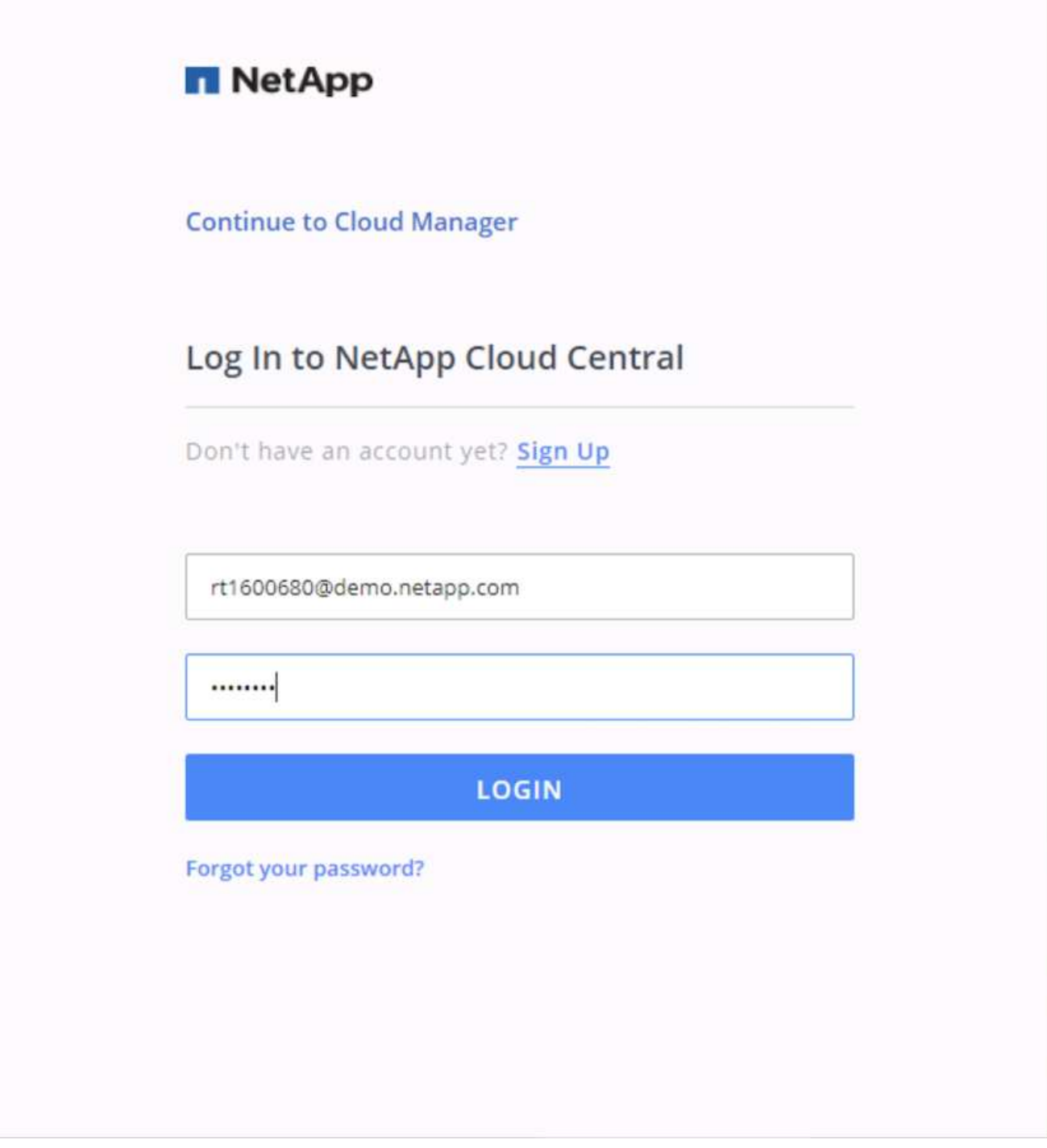

2. 登入之後、您應該會被帶到Canvas.

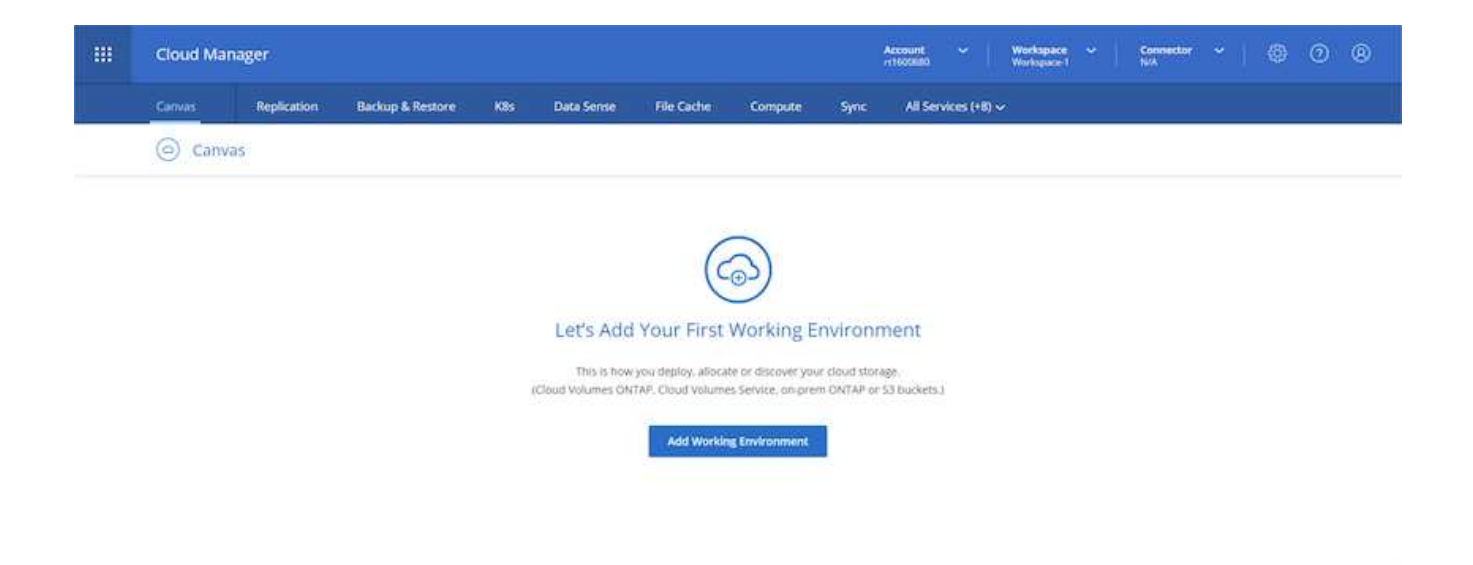

3. 按一下「Add Working Environment」(新增工作環境)、然後在Cloud Volumes ONTAP AWS中選擇「您 也可以在此選擇要部署單一節點系統或高可用度配對。我選擇部署高可用度配對。

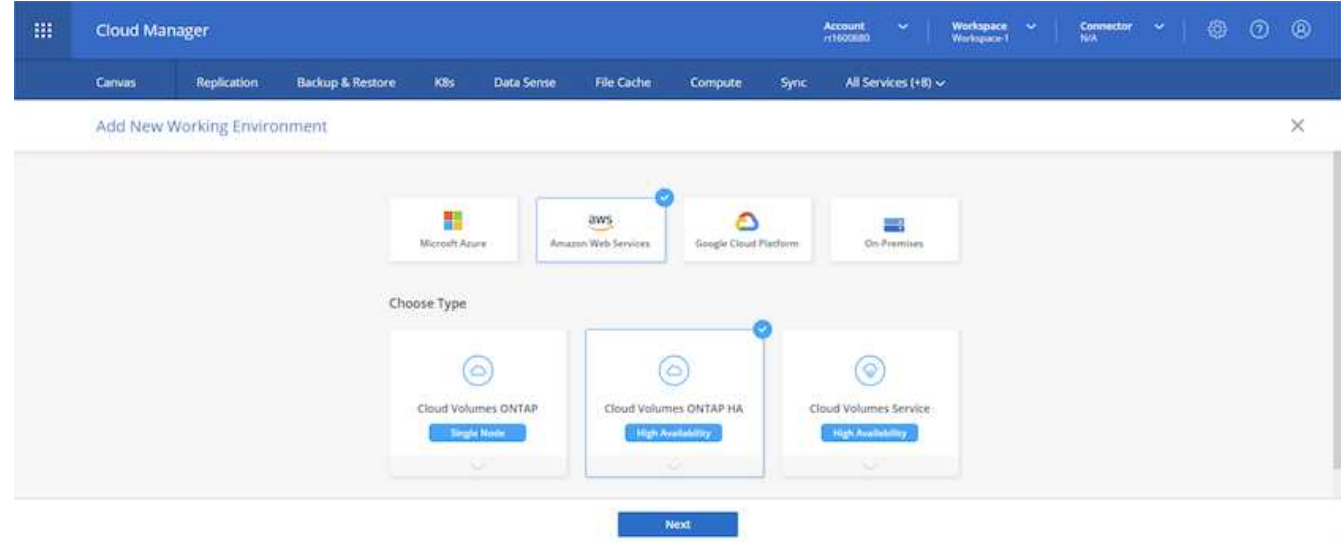

4. 如果尚未建立連接器、則會出現快顯視窗、要求您建立連接器。

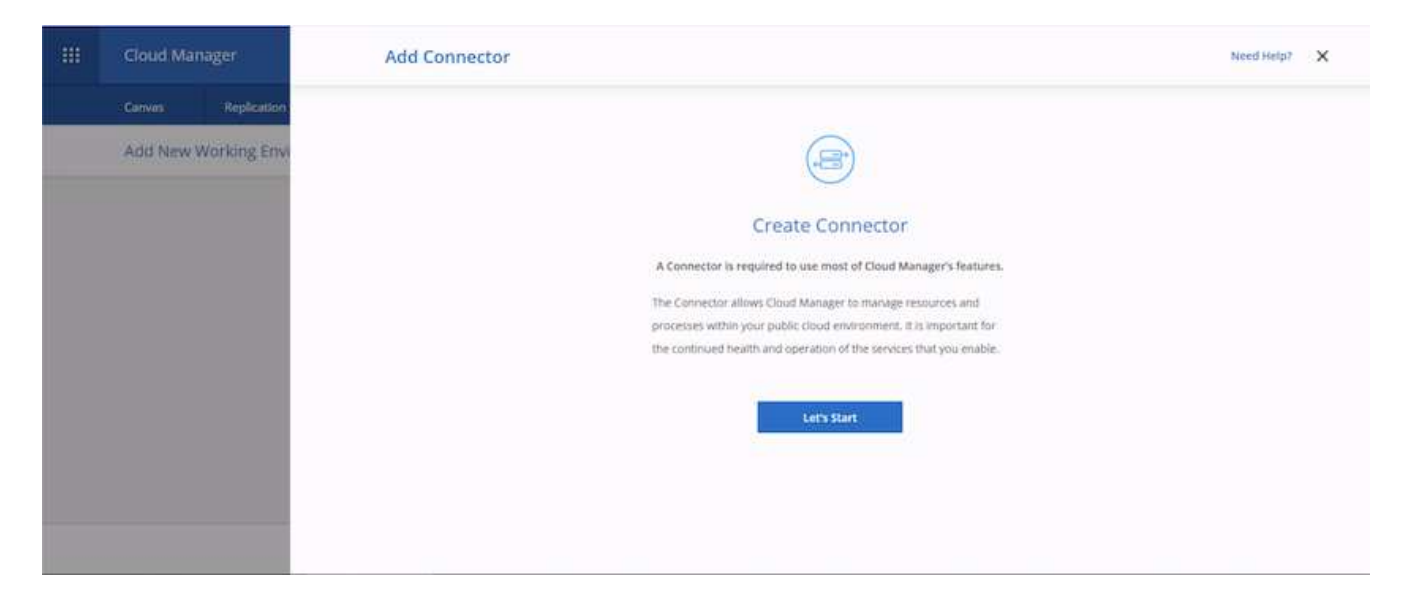

5. 按一下「讓我們開始」、然後選擇「AWS」。

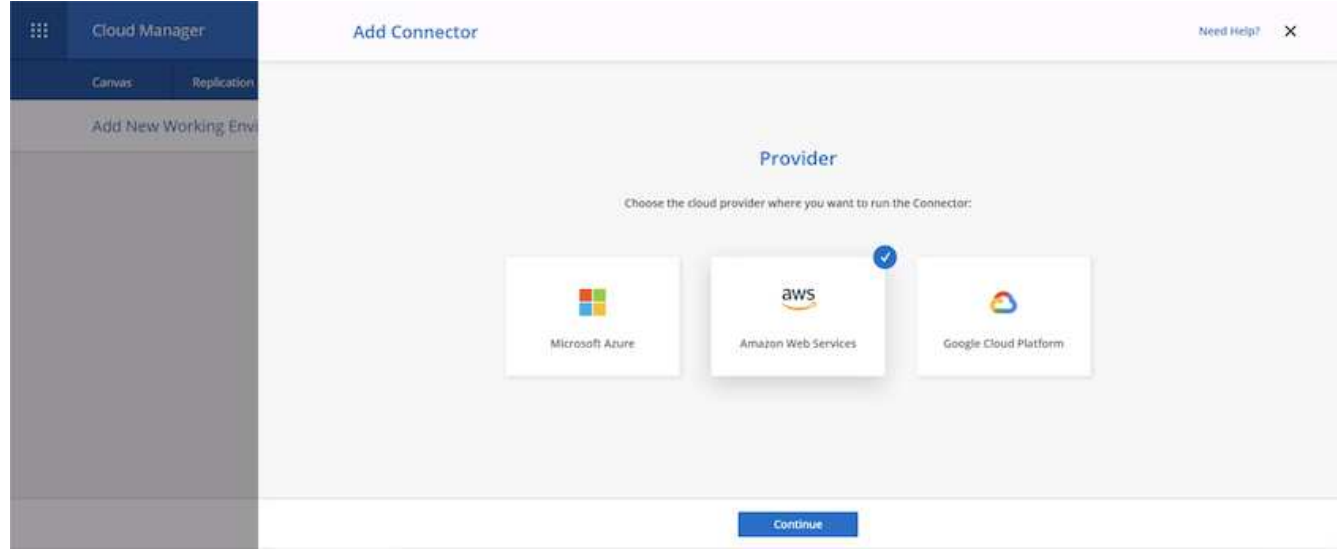

6. 輸入您的秘密金鑰和存取金鑰。請確定您的使用者擁有上所述的正確權限 ["NetApp](https://mysupport.netapp.com/site/info/cloud-manager-policies)[原則](https://mysupport.netapp.com/site/info/cloud-manager-policies)[頁面](https://mysupport.netapp.com/site/info/cloud-manager-policies)["](https://mysupport.netapp.com/site/info/cloud-manager-policies)。

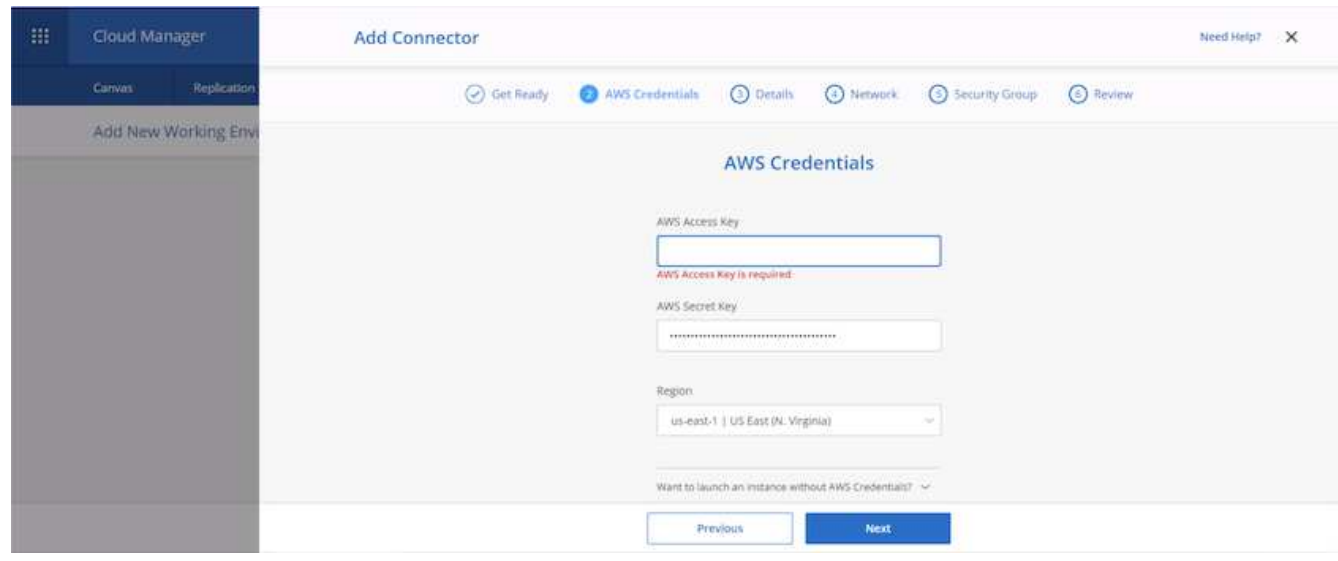

7. 為連接器命名、並使用預先定義的角色、如所述 ["NetApp](https://mysupport.netapp.com/site/info/cloud-manager-policies)[原則](https://mysupport.netapp.com/site/info/cloud-manager-policies)[頁面](https://mysupport.netapp.com/site/info/cloud-manager-policies)["](https://mysupport.netapp.com/site/info/cloud-manager-policies) 或請Cloud Manager為您建立角色。

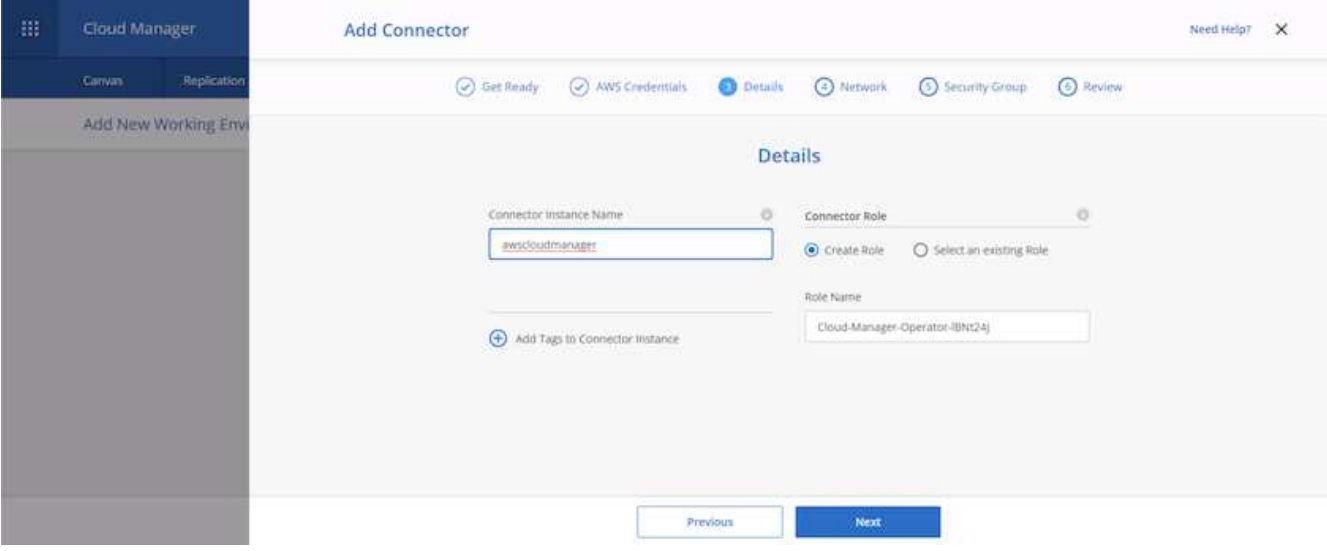

- 8. 提供部署連接器所需的網路資訊。確認已啟用傳出網際網路存取:
	- a. 為連接器提供公有IP位址
	- b. 為連接器提供可處理的Proxy
	- c. 透過網際網路閘道將連接器分配給公共網際網路

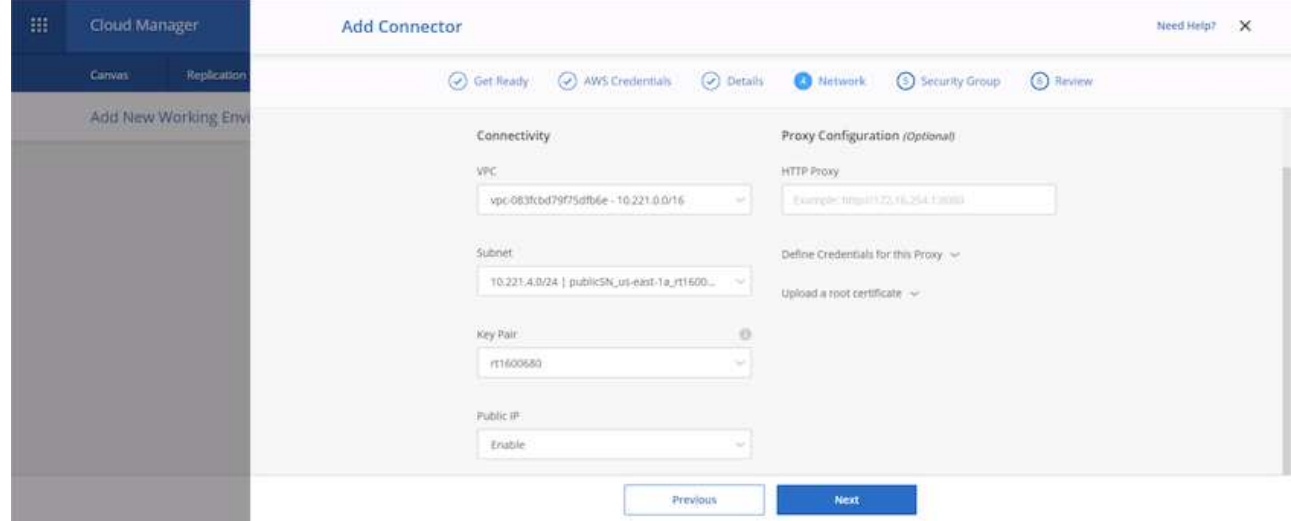

9. 提供安全群組或建立新的安全群組、以透過SSH、HTTP和HTTPS與連接器進行通訊。我已啟用從IP位址存 取連接器的功能。

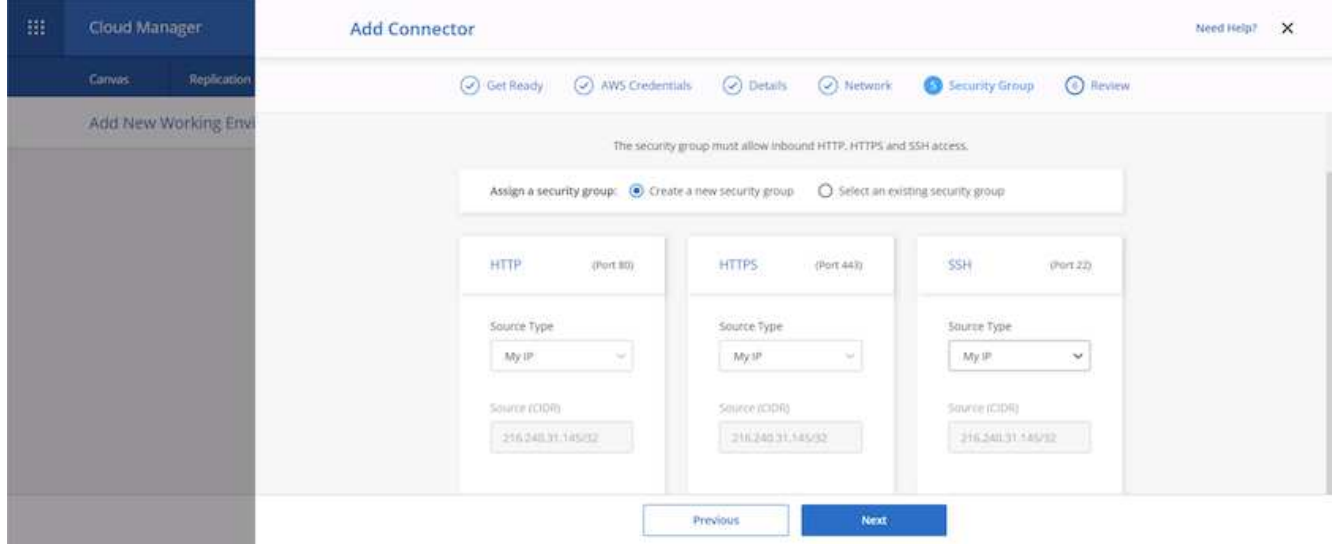

10. 檢閱摘要頁面上的資訊、然後按一下「新增」以部署連接器。

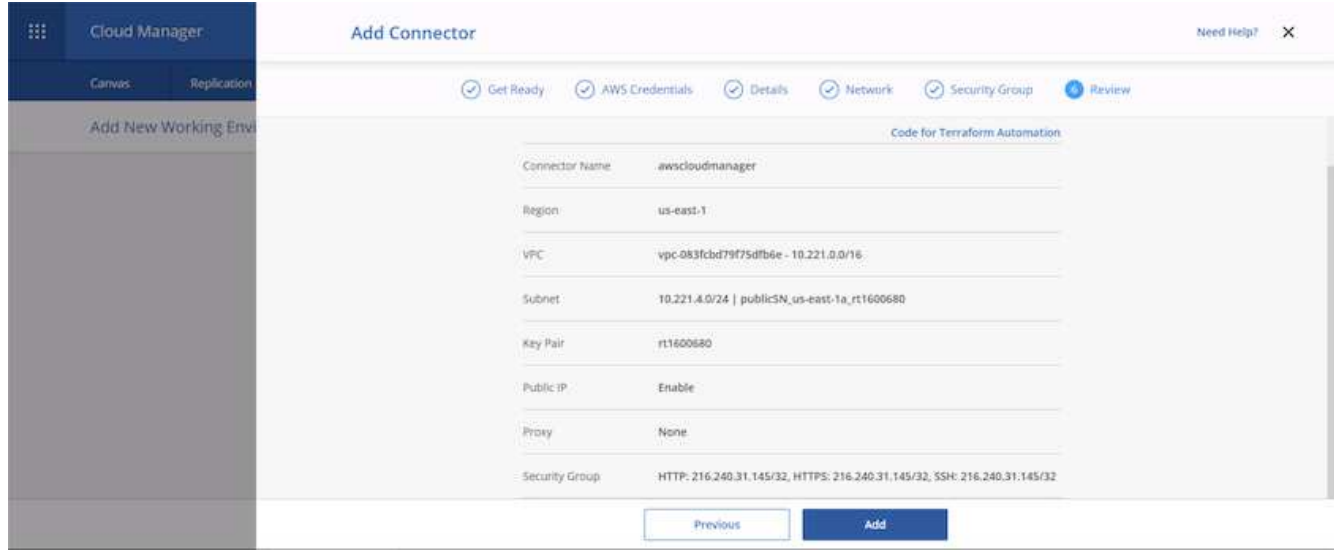

11. 連接器現在使用雲端形成堆疊進行部署。您可以從Cloud Manager或透過AWS監控其進度。

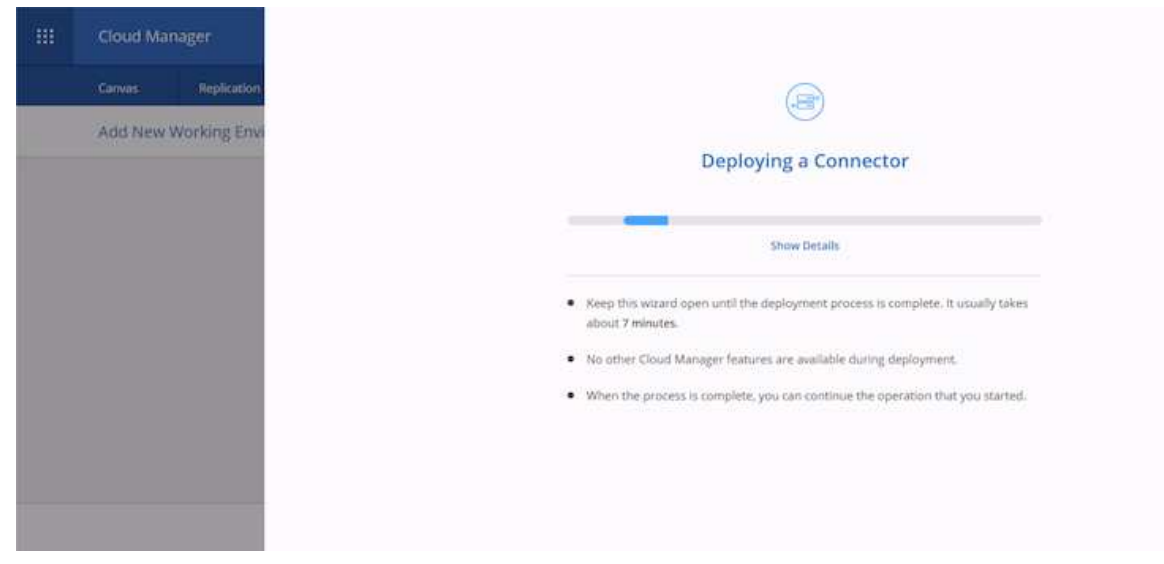

# 12. 部署完成後、會顯示成功頁面。

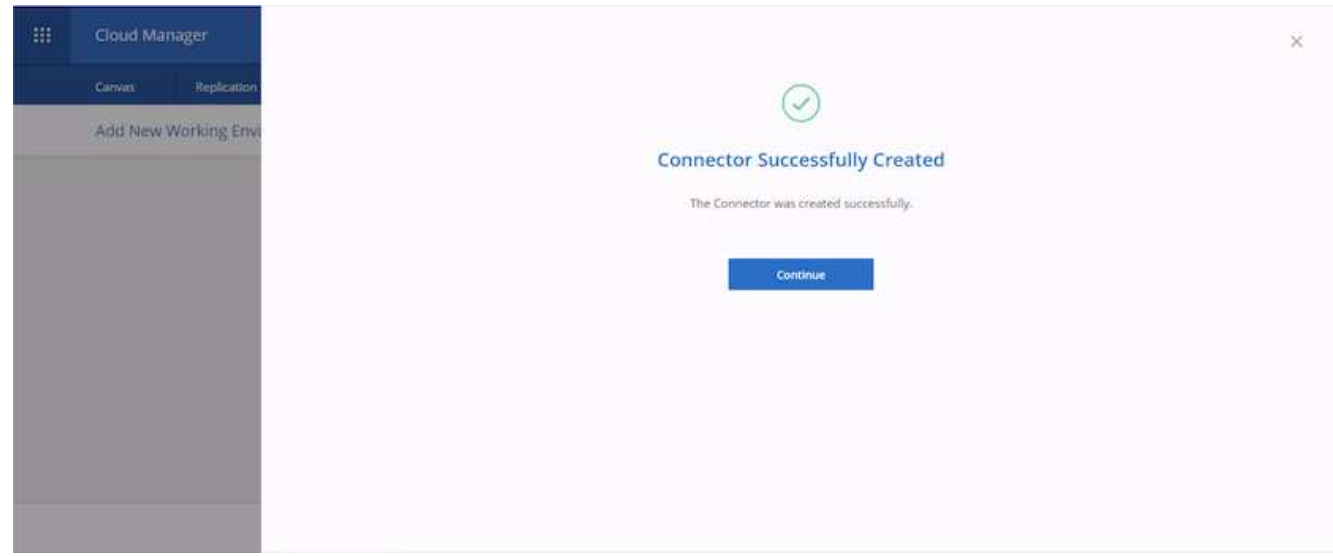

### 部署 **Cloud Volumes ONTAP**

1. 根據您的需求選擇AWS和部署類型。

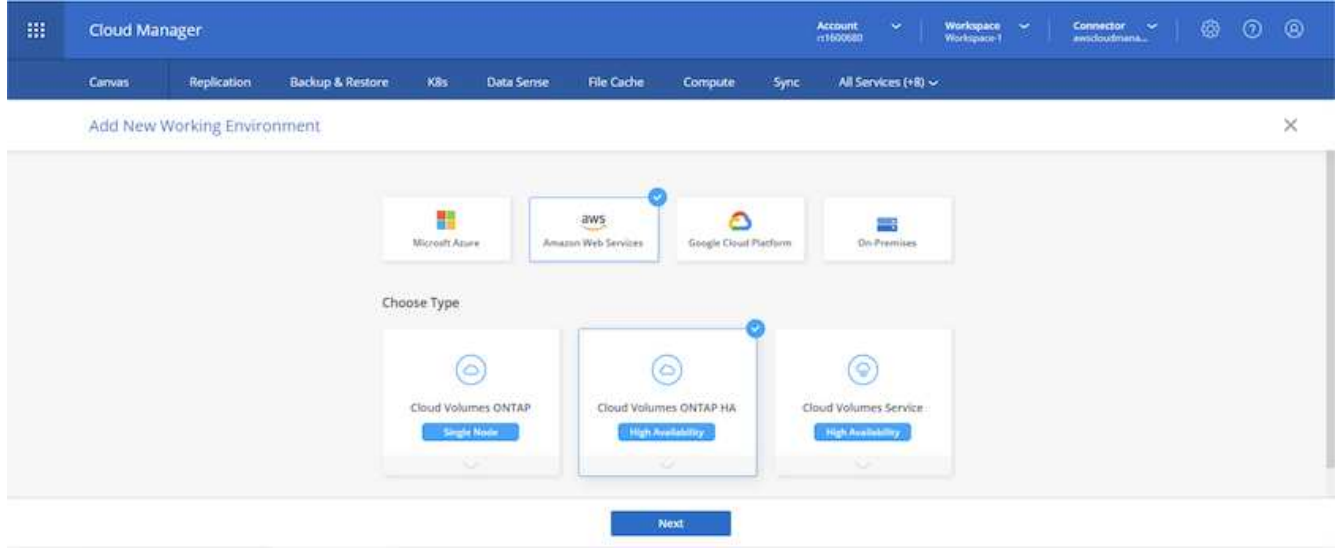

2. 如果尚未指派訂閱、且您想要與PAYGO一起購買、請選擇「編輯認證」。

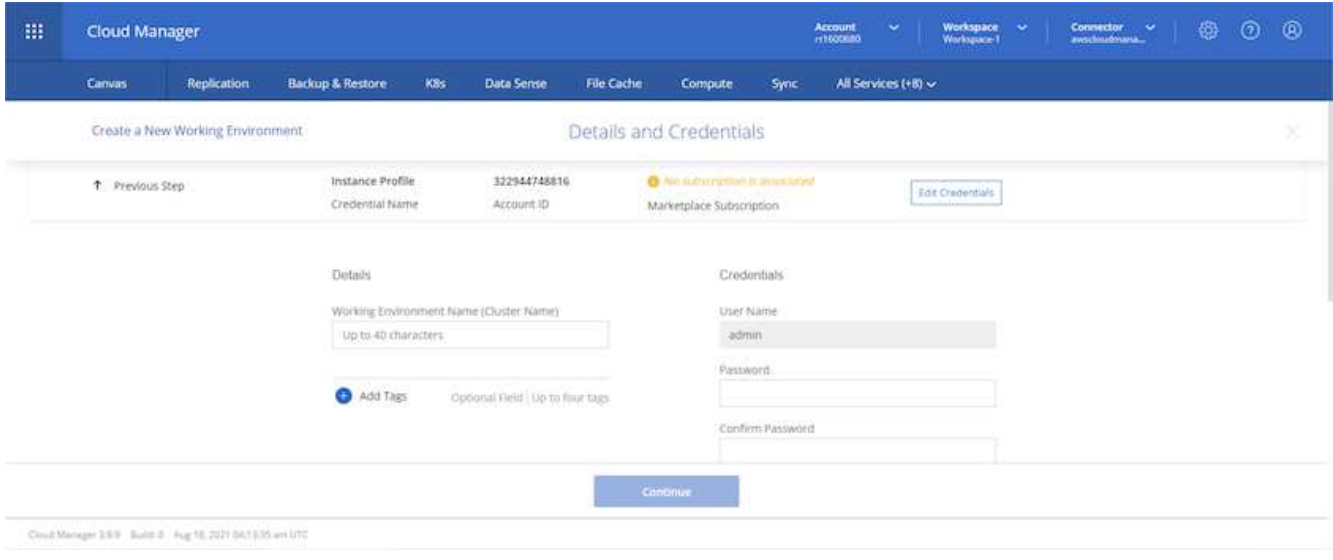

# 3. 選擇「新增訂閱」。

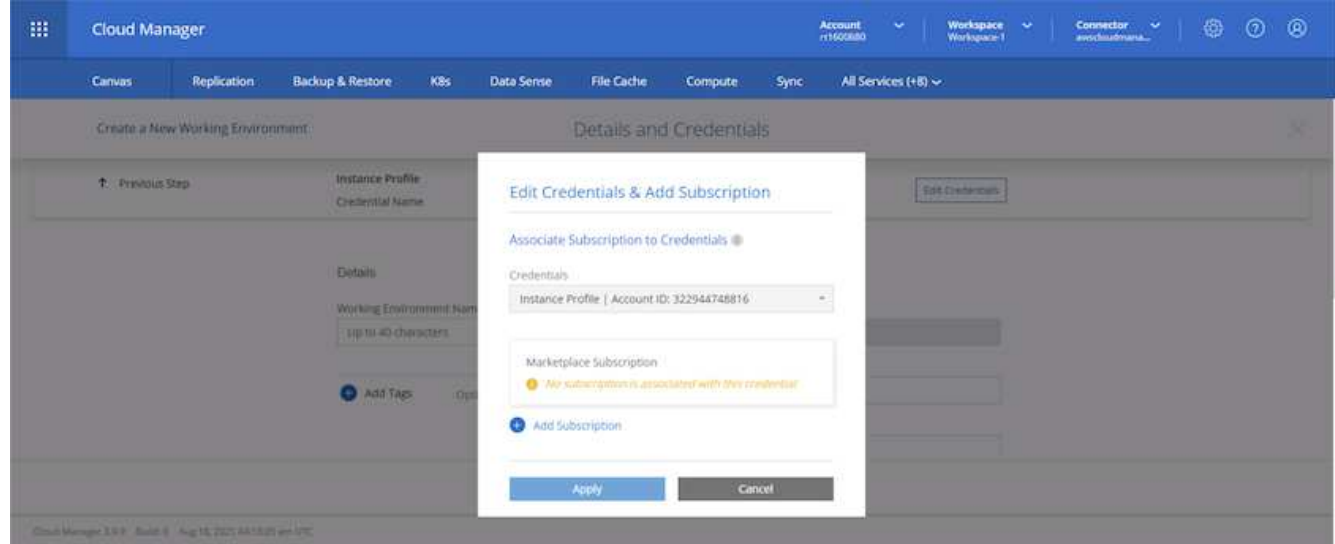

4. 選擇您要訂閱的合約類型。我選擇了隨用隨付。

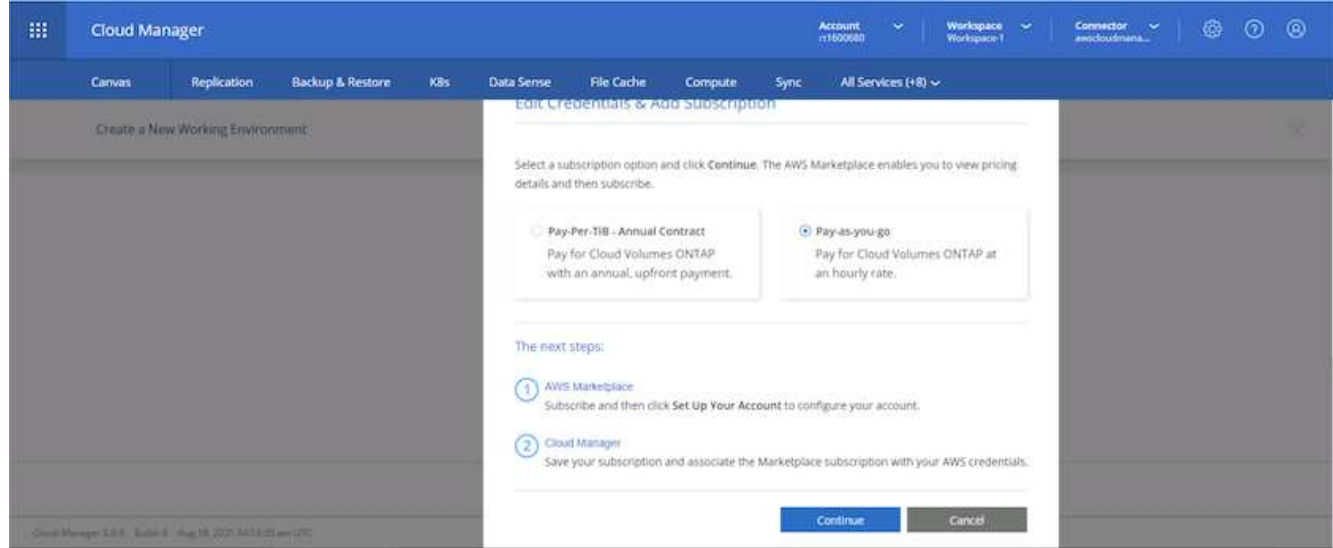

5. 您會重新導向至AWS、請選擇「Continue(繼續)」以訂閱。

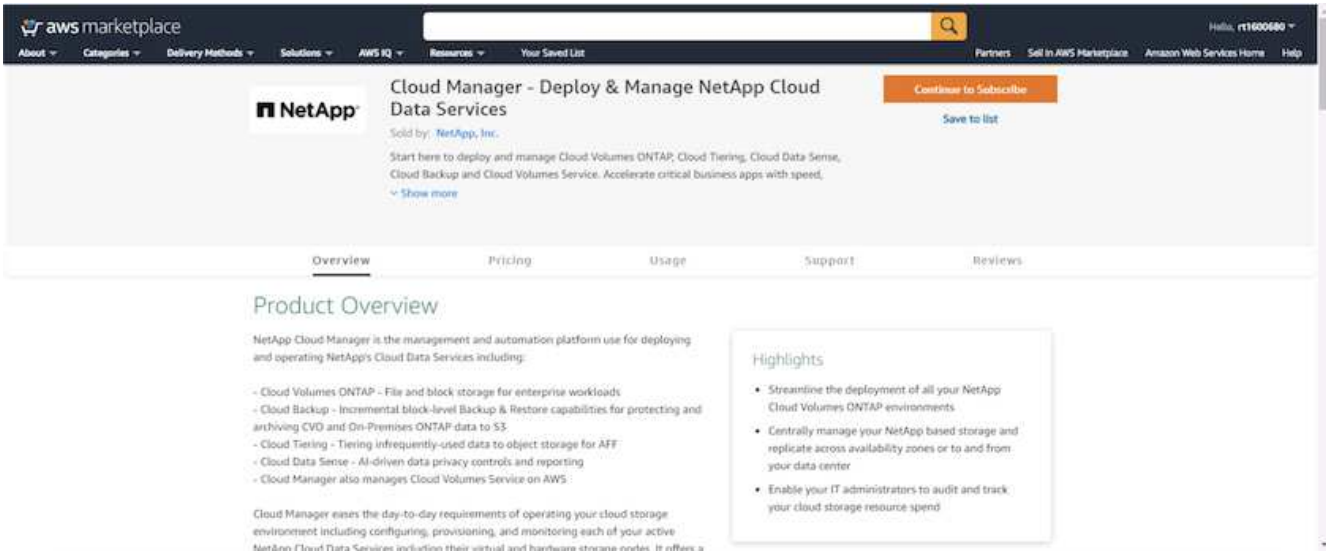

6. 訂閱之後、您將被重新導向回NetApp Cloud Central。如果您已訂閱但未重新導向、請選擇「按一下此處」 連結。

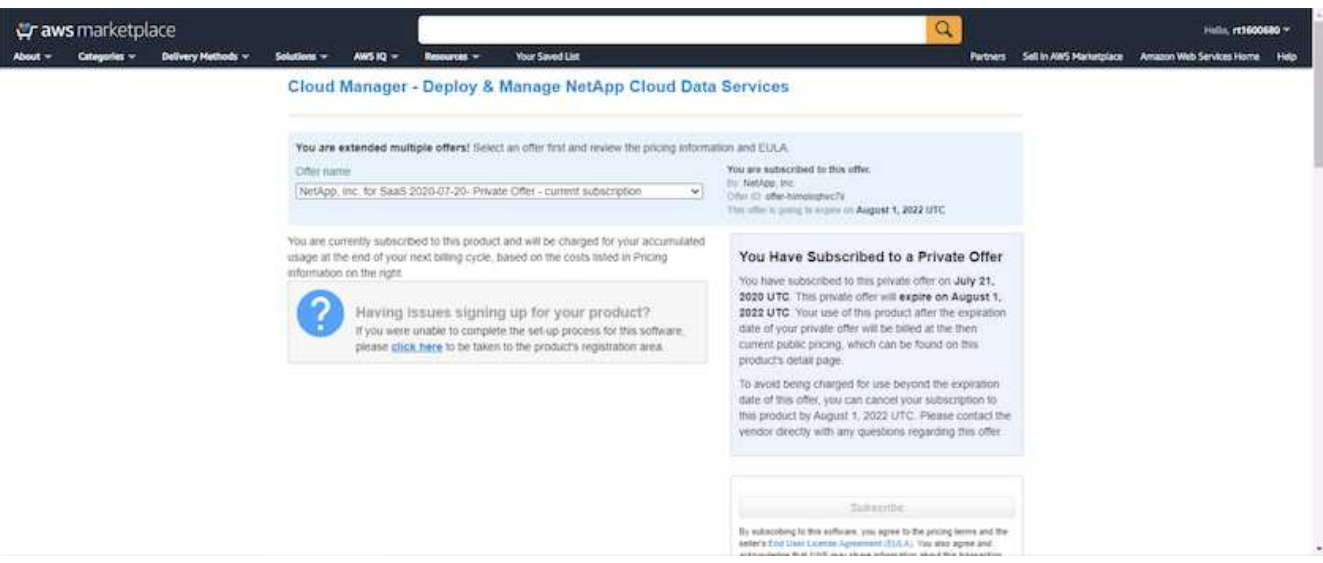

7. 您會重新導向至Cloud Central、在其中必須為訂閱命名、並將其指派給Cloud Central帳戶。

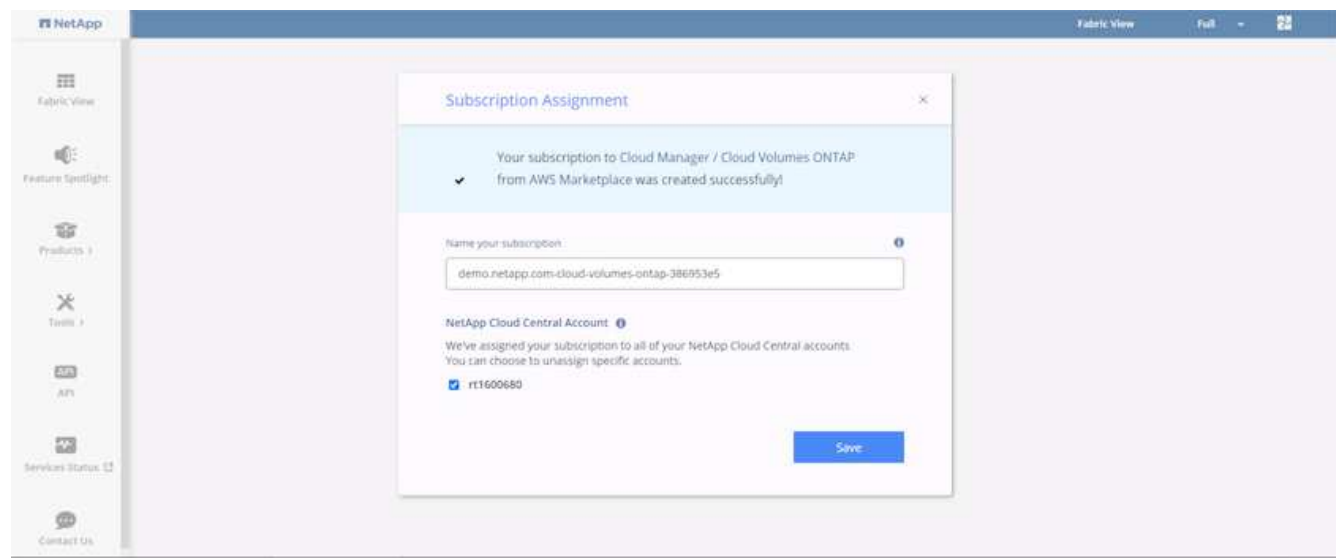

8. 成功時、會出現核取標記頁面。瀏覽返回Cloud Manager索引標籤。

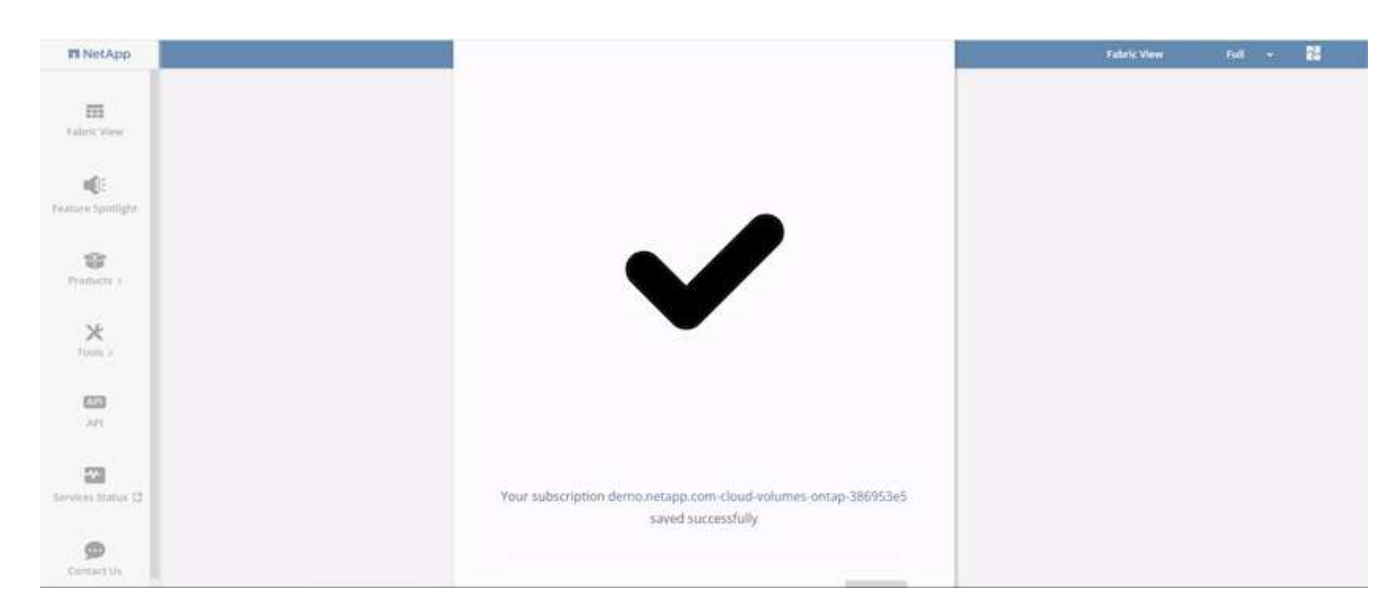

9. 訂購內容現在會顯示在Cloud Central中。按一下「套用」繼續。

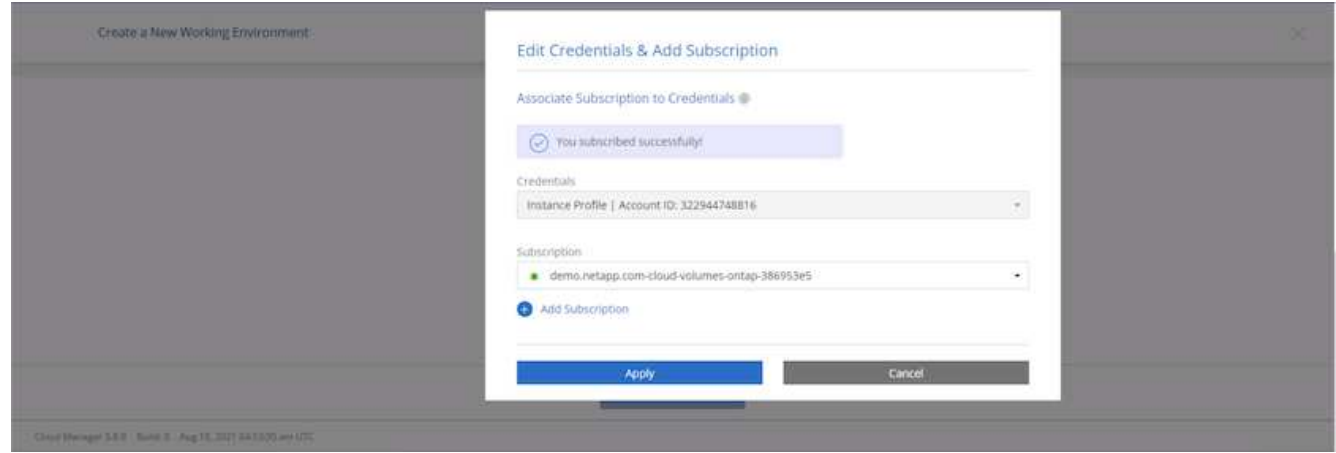

10. 輸入工作環境詳細資料、例如:

- a. 叢集名稱
- b. 叢集密碼
- c. AWS標籤(選用)

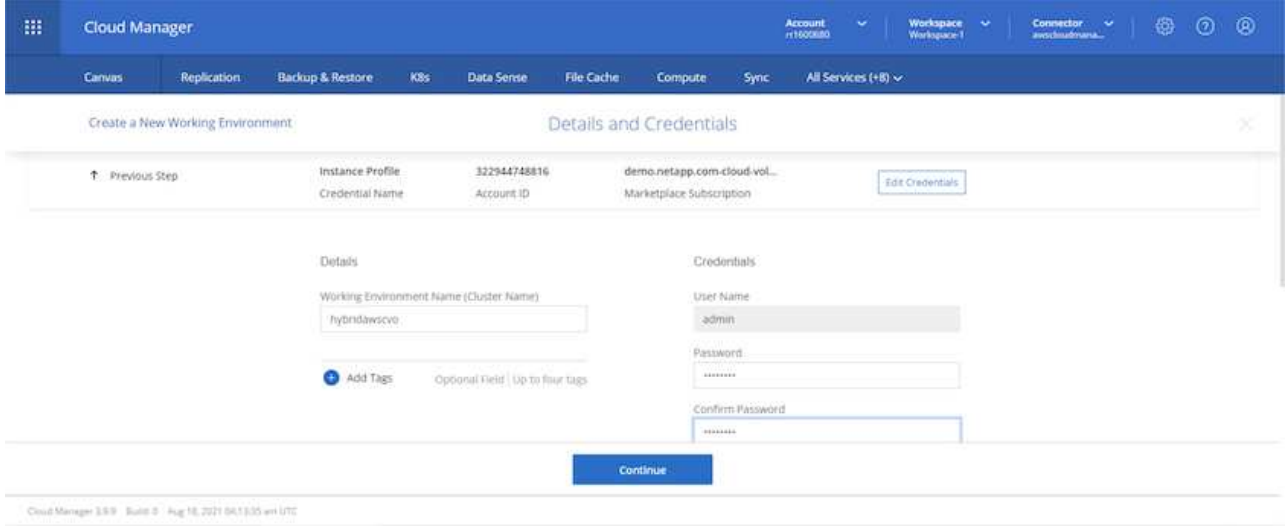

11. 選擇您要部署的其他服務。若要深入瞭解這些服務、請造訪 ["NetApp Cloud](https://cloud.netapp.com)[首](https://cloud.netapp.com)[頁](https://cloud.netapp.com)["](https://cloud.netapp.com)。

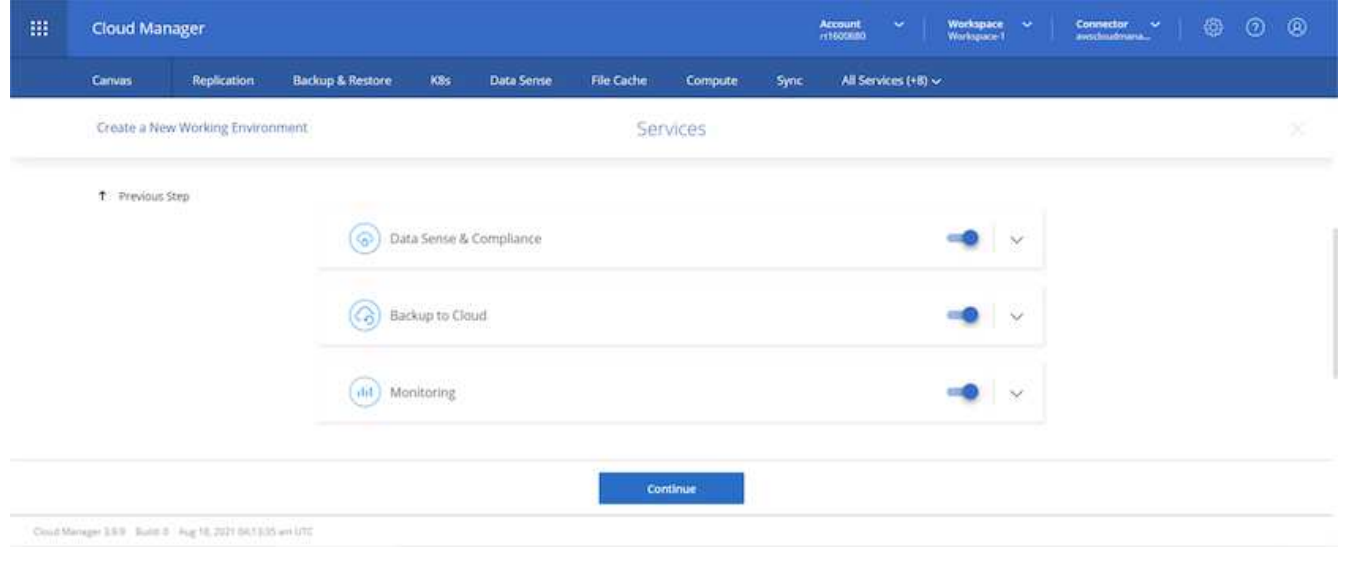

12. 選擇是部署在多個可用度區域(重新設定三個子網路的組權、每個子網路位於不同的AZ)、還是部署單一可 用度區域。我選擇了多個AZs。

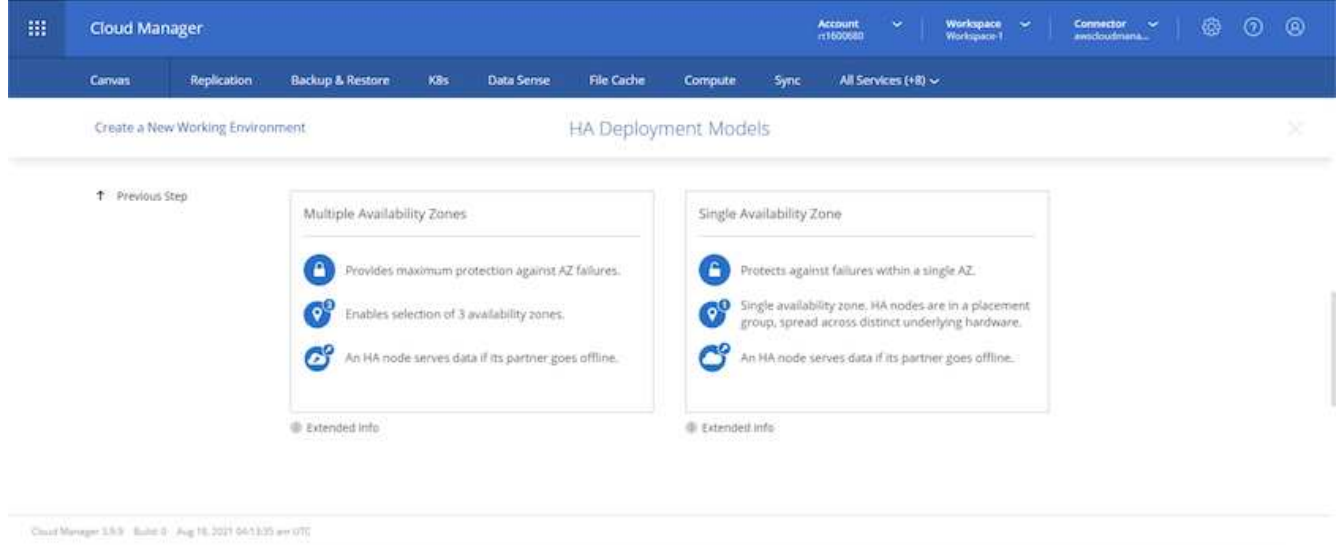

13. 為要部署的叢集選擇區域、VPC和安全性群組。在本節中、您也可以指派每個節點(和中介)的可用度區 域、以及它們所佔用的子網路。

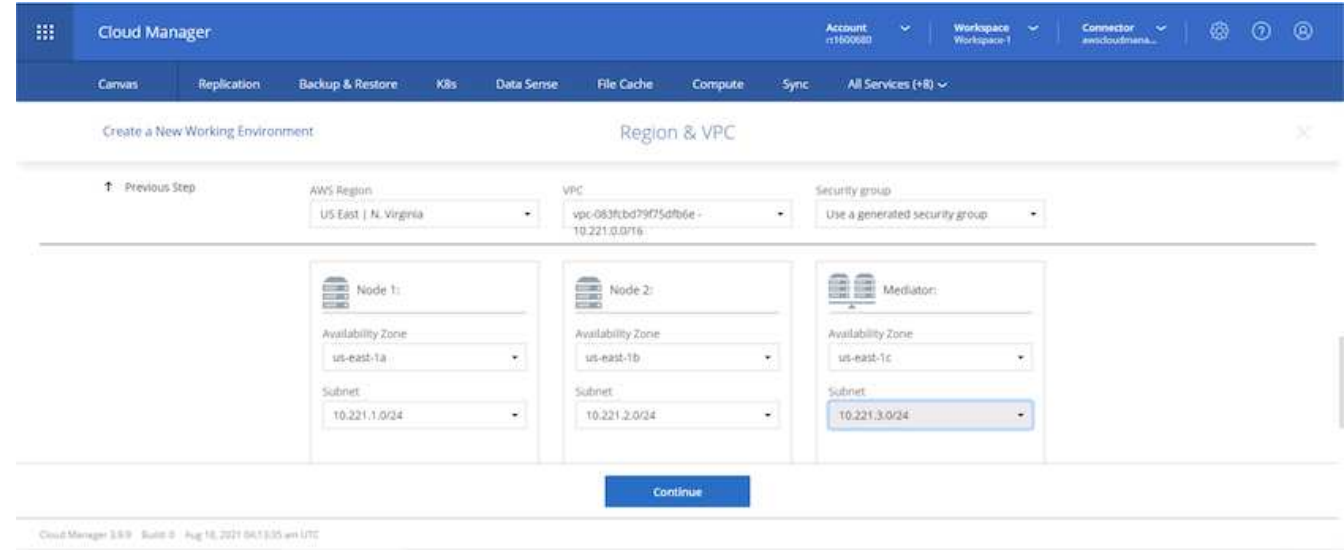

14. 選擇節點和中介器的連線方法。

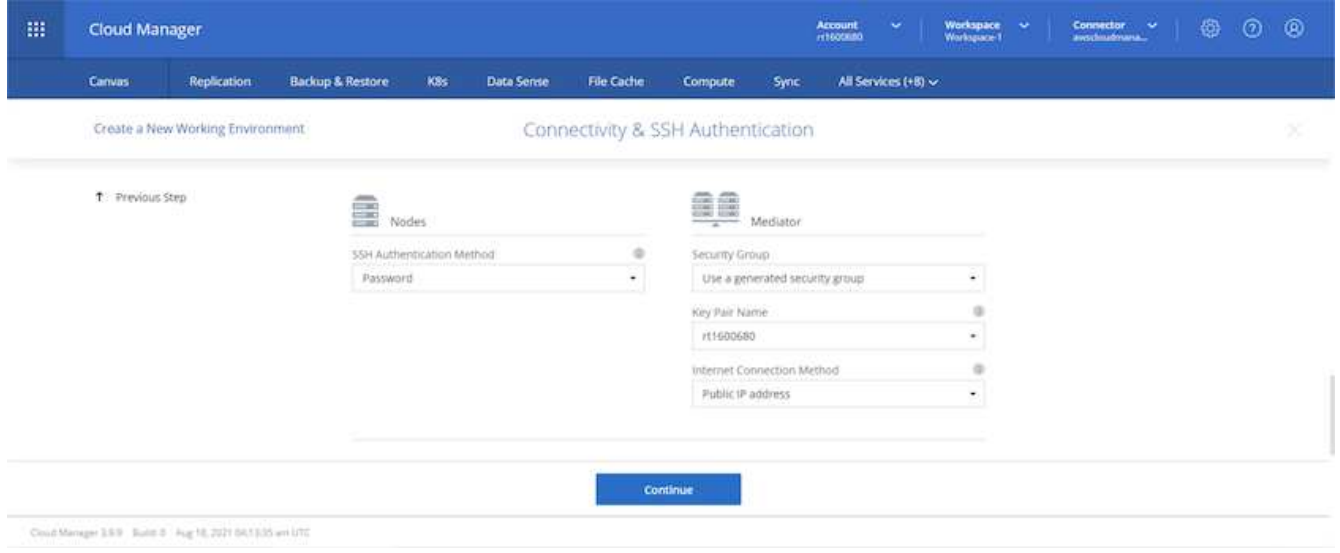

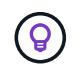

中介者需要與AWS API通訊。只要在部署了中介EC2執行個體之後、API就能連線、就不需要公 有IP位址。

1. 浮動IP位址可用來存取Cloud Volumes ONTAP 各種使用的IP位址、包括叢集管理和資料服務IP。這些位址 必須是網路中無法路由傳送的位址、而且必須新增至AWS環境中的路由表。在容錯移轉期間、必須啟用一致 的HA配對IP位址。如需浮動IP位址的詳細資訊、請參閱 ["NetApp](https://docs.netapp.com/us-en/occm/reference_networking_aws.html#requirements-for-ha-pairs-in-multiple-azs)[雲](https://docs.netapp.com/us-en/occm/reference_networking_aws.html#requirements-for-ha-pairs-in-multiple-azs)[端文](https://docs.netapp.com/us-en/occm/reference_networking_aws.html#requirements-for-ha-pairs-in-multiple-azs)[件](https://docs.netapp.com/us-en/occm/reference_networking_aws.html#requirements-for-ha-pairs-in-multiple-azs)["](https://docs.netapp.com/us-en/occm/reference_networking_aws.html#requirements-for-ha-pairs-in-multiple-azs)。

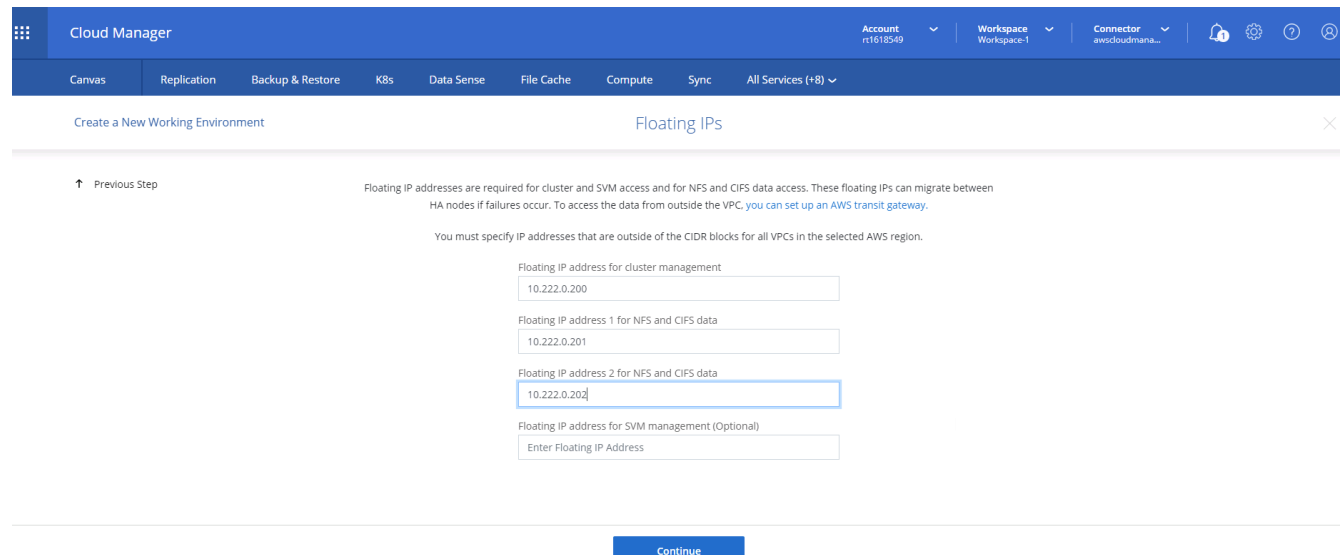

2. 選取要新增浮動IP位址的路由表。這些路由表可供用戶端用來與Cloud Volumes ONTAP 無法分享的資料。

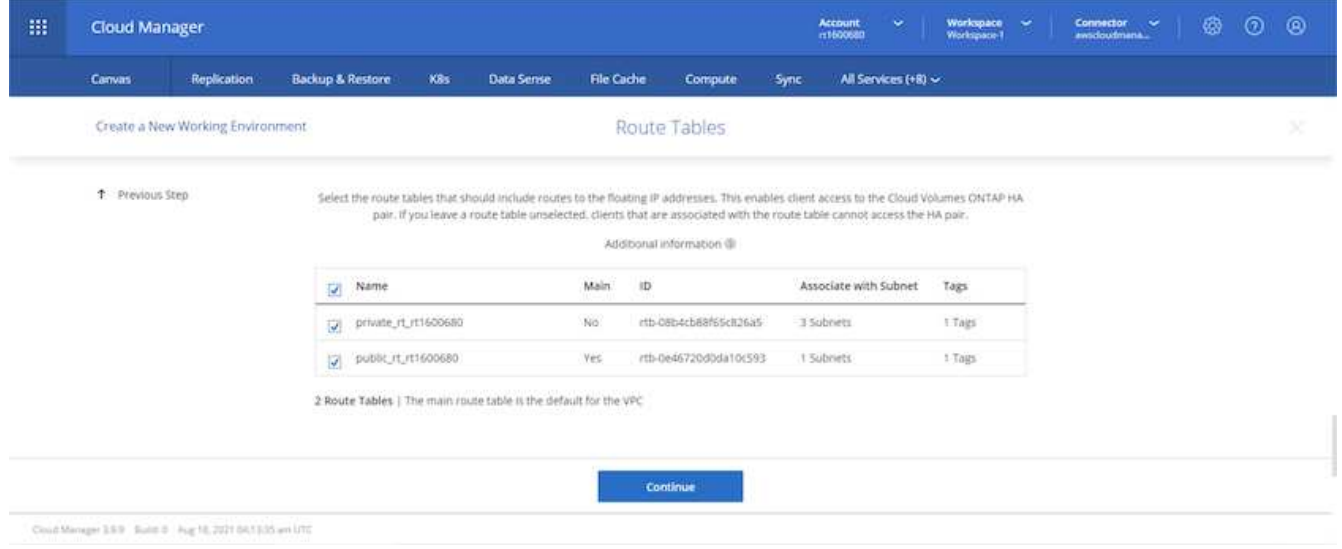

3. 選擇是啟用AWS託管加密、還是啟用AWS KMS來加密ONTAP 支援的支援、以加密整個過程中的所有資料 磁碟。

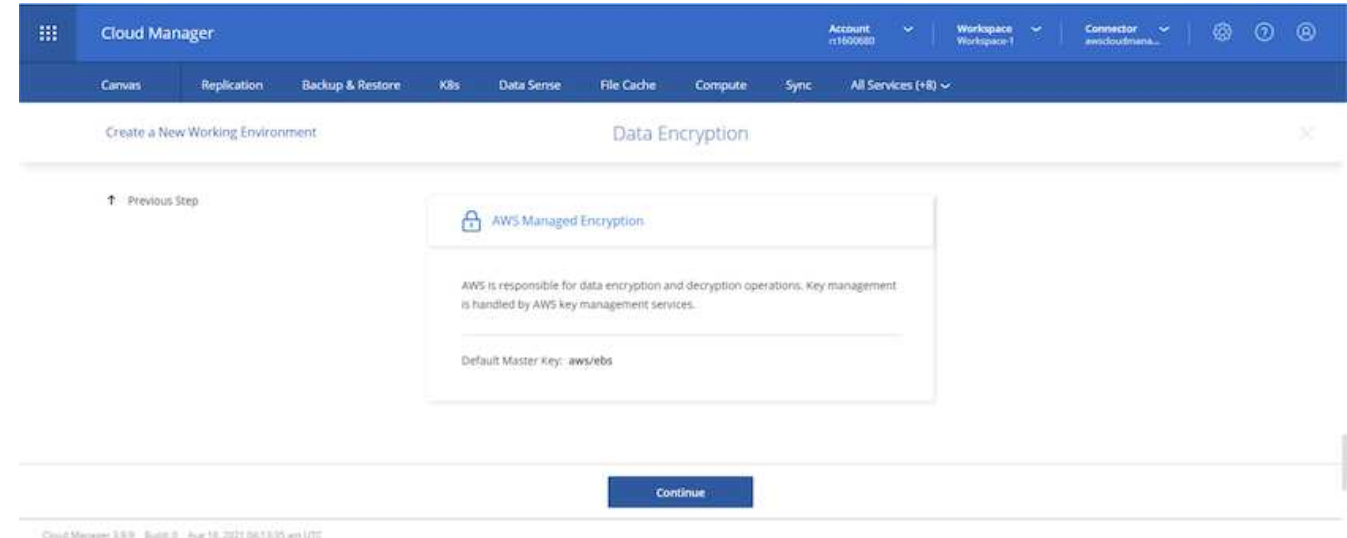

4. 選擇您的授權模式。如果您不知道該選擇哪一項、請聯絡您的NetApp代表。

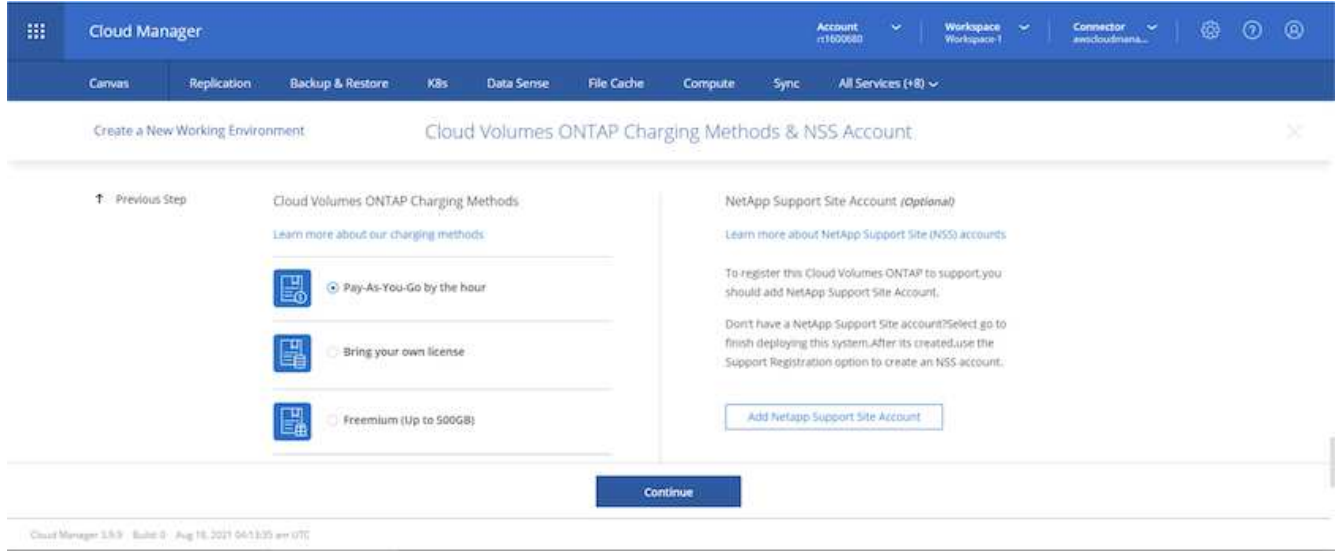

5. 選取最適合您使用案例的組態。這與「必要條件」頁面所涵蓋的規模調整考量有關。

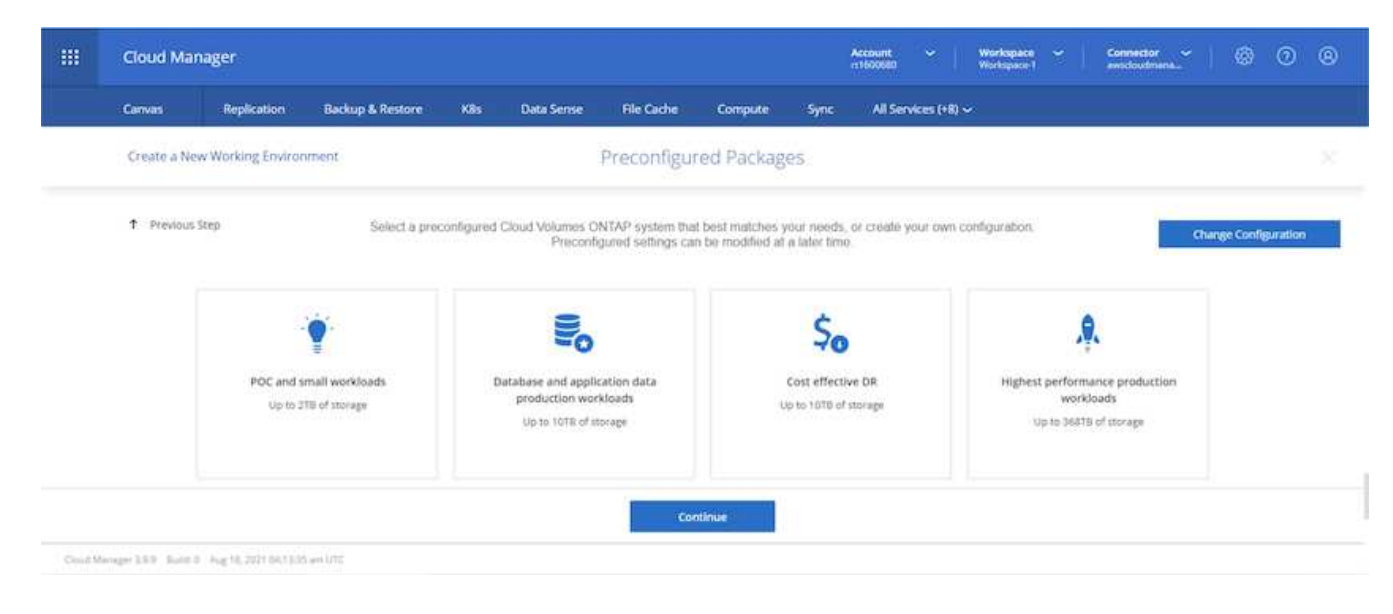

6. 也可以建立Volume。這是不必要的、因為後續步驟使用SnapMirror、為我們建立磁碟區。

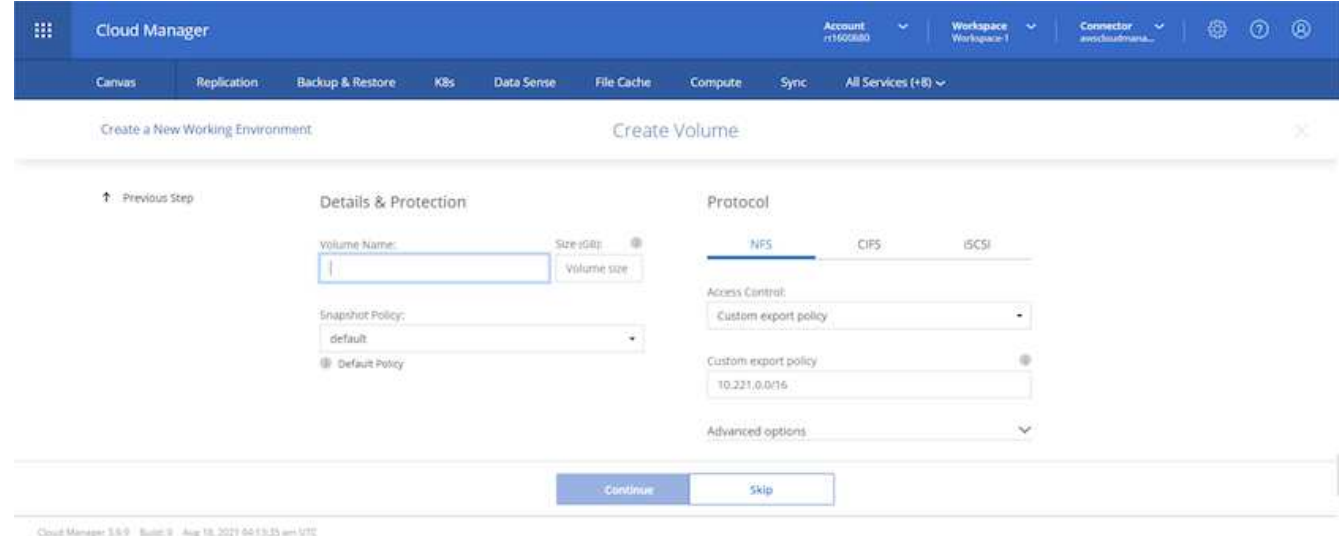

7. 請檢閱所做的選擇、並勾選方塊、確認您瞭解Cloud Manager已將資源部署到AWS環境。準備好後、按一 下「Go(執行)

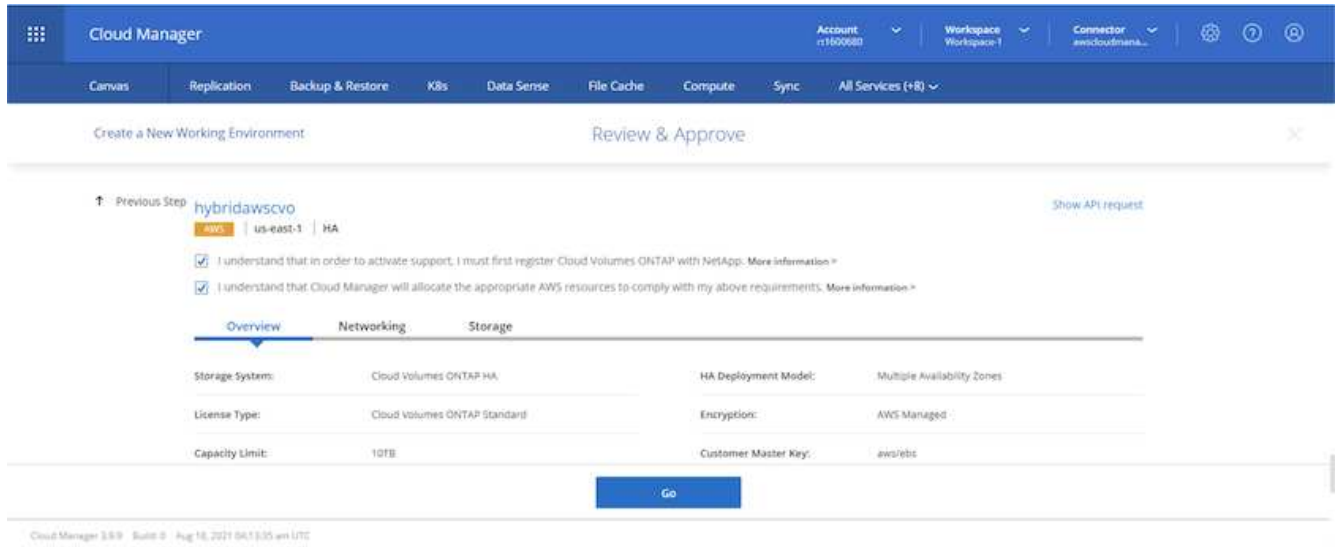

8. 現在、即可開始部署程序。Cloud Volumes ONTAPCloud Manager使用AWS API和雲端形成堆疊來部 署Cloud Volumes ONTAP 功能。然後將系統設定為符合您的規格、讓您立即使用隨裝即用的系統。此程序 的時間取決於所做的選擇。

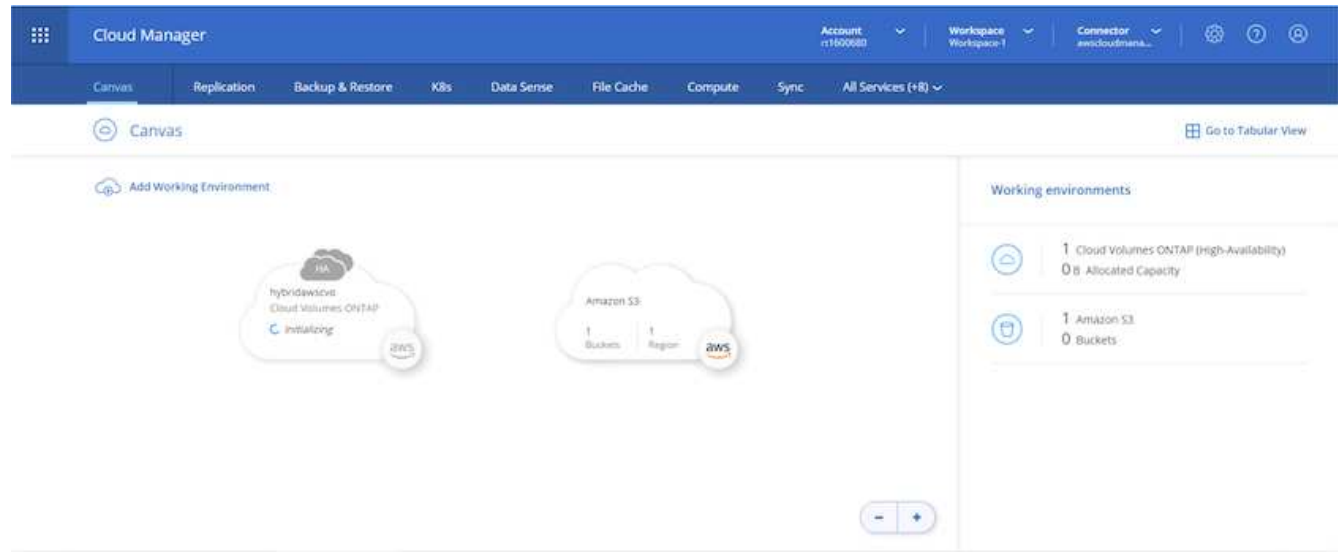

9. 您可以瀏覽至時間軸來監控進度。

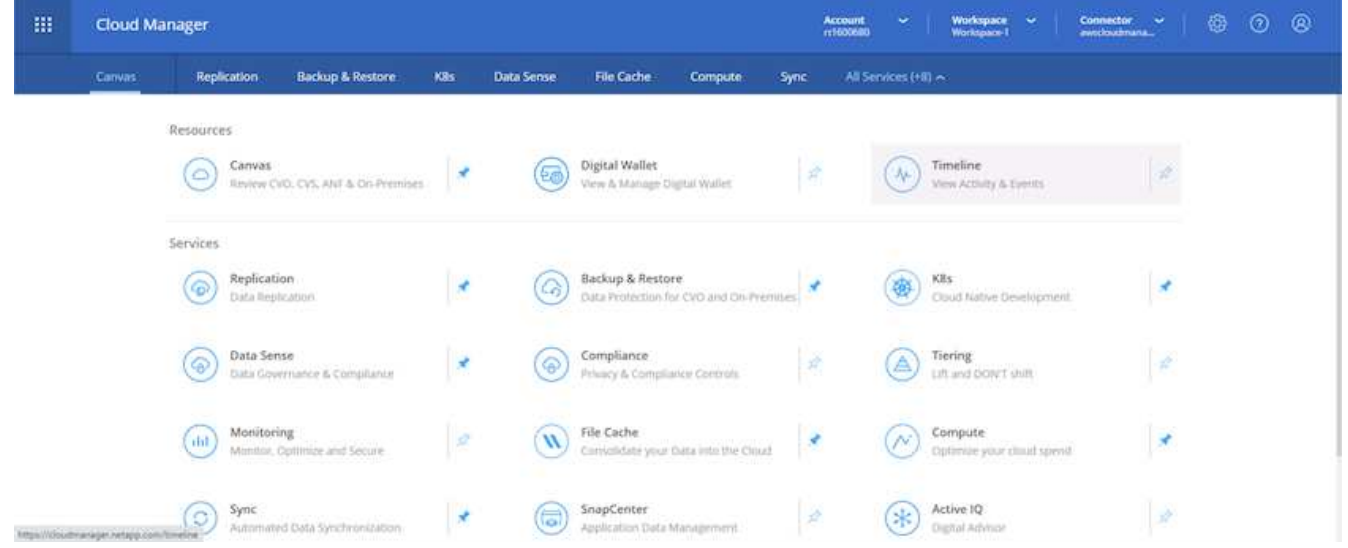

10. 時間軸可稽核Cloud Manager中執行的所有動作。您可以檢視Cloud Manager在設定AWS和ONTAP 支援叢 集期間所發出的所有API呼叫。這也可有效用來疑難排解您所面臨的任何問題。

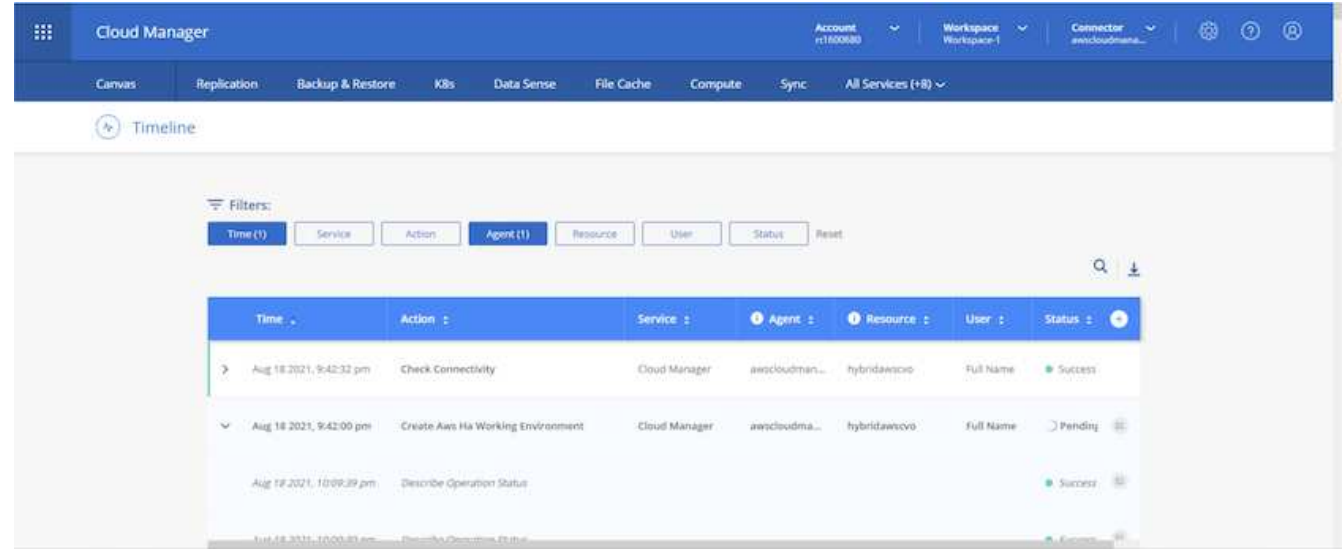

11. 部署完成後、CVO叢集會顯示在目前容量的畫版上。目前狀態下的整個叢集已經過完整設定、可提供真正的 隨裝即用體驗。ONTAP
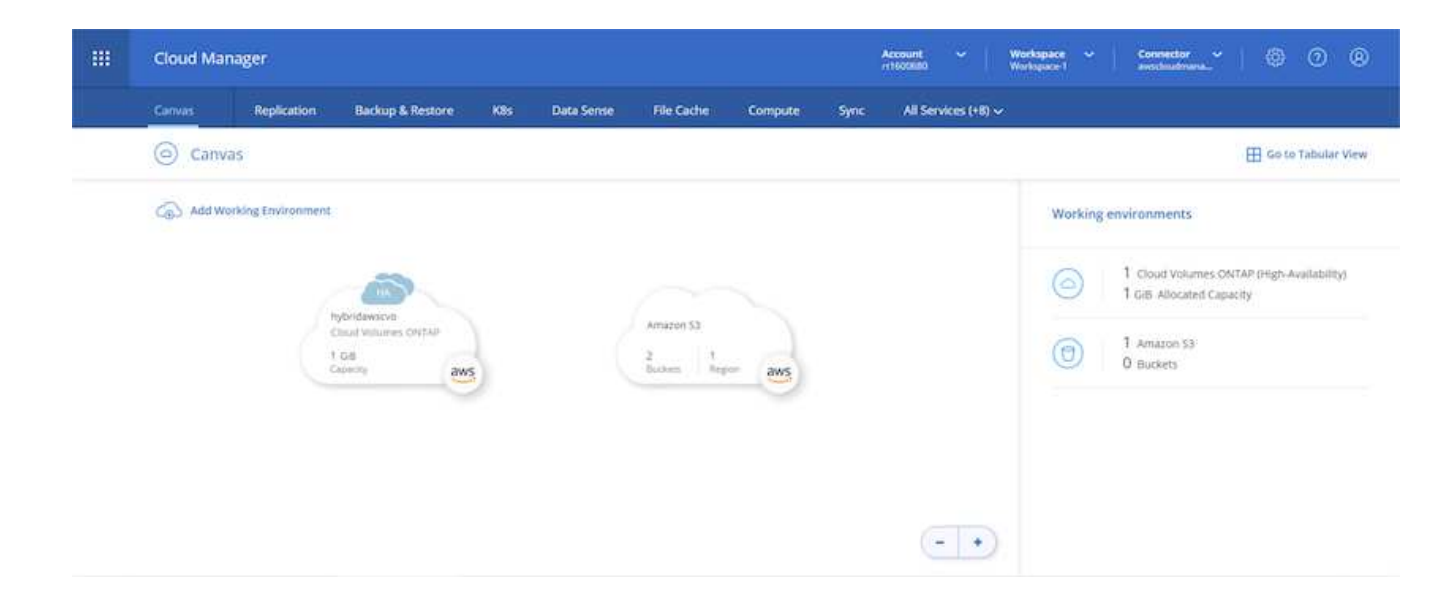

## 設定**SnapMirror**從內部部署到雲端

現在ONTAP 您已部署來源的一套來源系統和目的地ONTAP 的一套系統、您可以將包含資料庫資料的磁碟區複 寫到雲端。

如需ONTAP SnapMirror相容的版本資訊指南、請參閱 ["SnapMirror](https://docs.netapp.com/ontap-9/index.jsp?topic=%2Fcom.netapp.doc.pow-dap%2FGUID-0810D764-4CEA-4683-8280-032433B1886B.html)[相](https://docs.netapp.com/ontap-9/index.jsp?topic=%2Fcom.netapp.doc.pow-dap%2FGUID-0810D764-4CEA-4683-8280-032433B1886B.html)[容](https://docs.netapp.com/ontap-9/index.jsp?topic=%2Fcom.netapp.doc.pow-dap%2FGUID-0810D764-4CEA-4683-8280-032433B1886B.html)[性](https://docs.netapp.com/ontap-9/index.jsp?topic=%2Fcom.netapp.doc.pow-dap%2FGUID-0810D764-4CEA-4683-8280-032433B1886B.html)[對](https://docs.netapp.com/ontap-9/index.jsp?topic=%2Fcom.netapp.doc.pow-dap%2FGUID-0810D764-4CEA-4683-8280-032433B1886B.html)[照表](https://docs.netapp.com/ontap-9/index.jsp?topic=%2Fcom.netapp.doc.pow-dap%2FGUID-0810D764-4CEA-4683-8280-032433B1886B.html)["](https://docs.netapp.com/ontap-9/index.jsp?topic=%2Fcom.netapp.doc.pow-dap%2FGUID-0810D764-4CEA-4683-8280-032433B1886B.html)。

1. 按一下來源ONTAP 支援系統(內部部署)、然後將其拖放到目的地、選取「Replication(複製)」> 「Enable(啟用)」、或選取「Replication(複製)」>「Menu(功能表)」>「Replicate(複製)」。

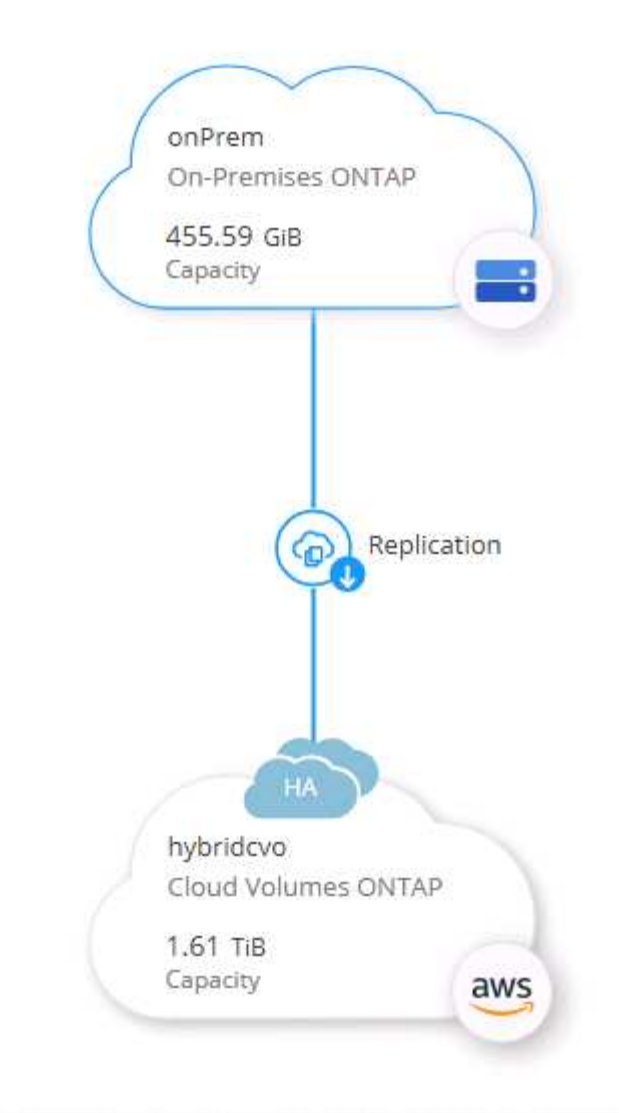

選取「啟用」。

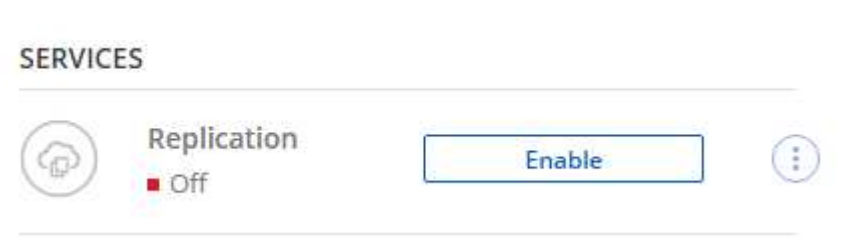

或選項。

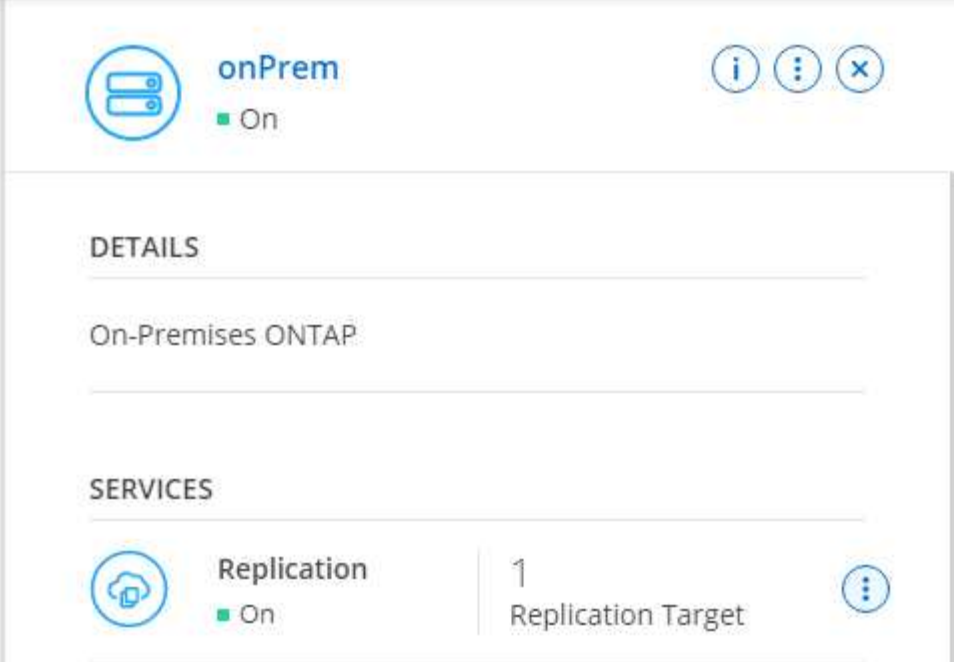

複寫:

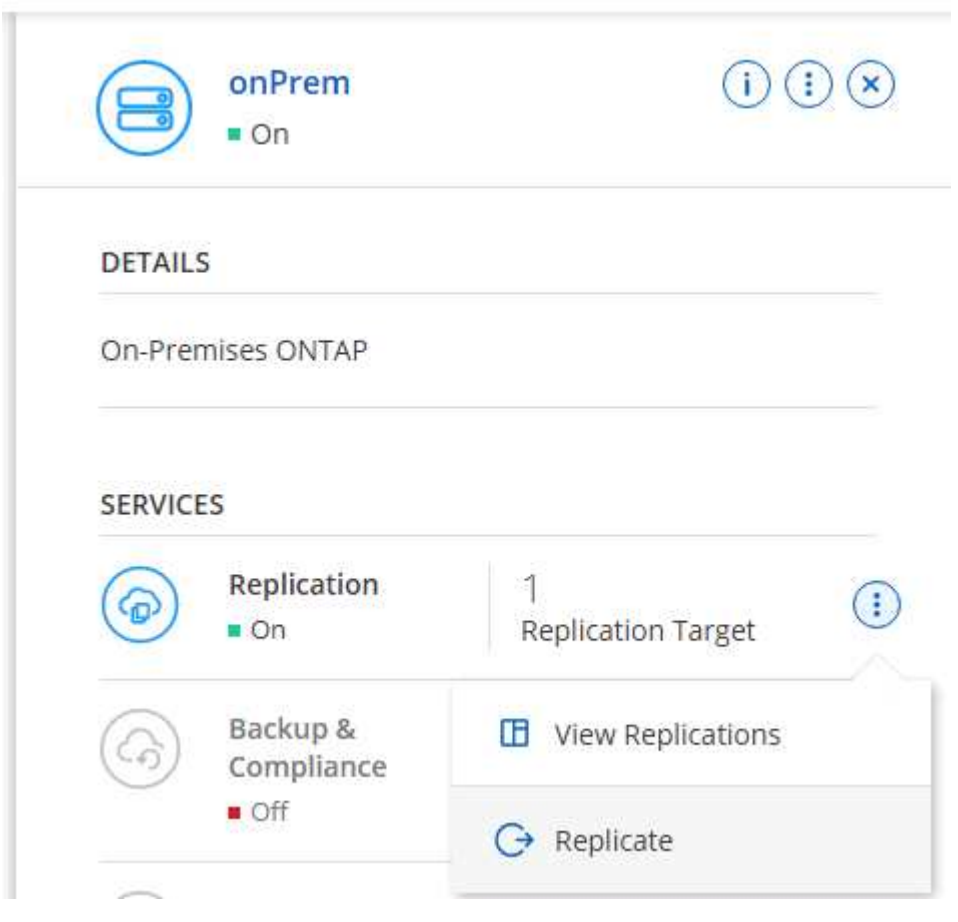

2. 如果您沒有拖放、請選擇要複寫的目的地叢集。

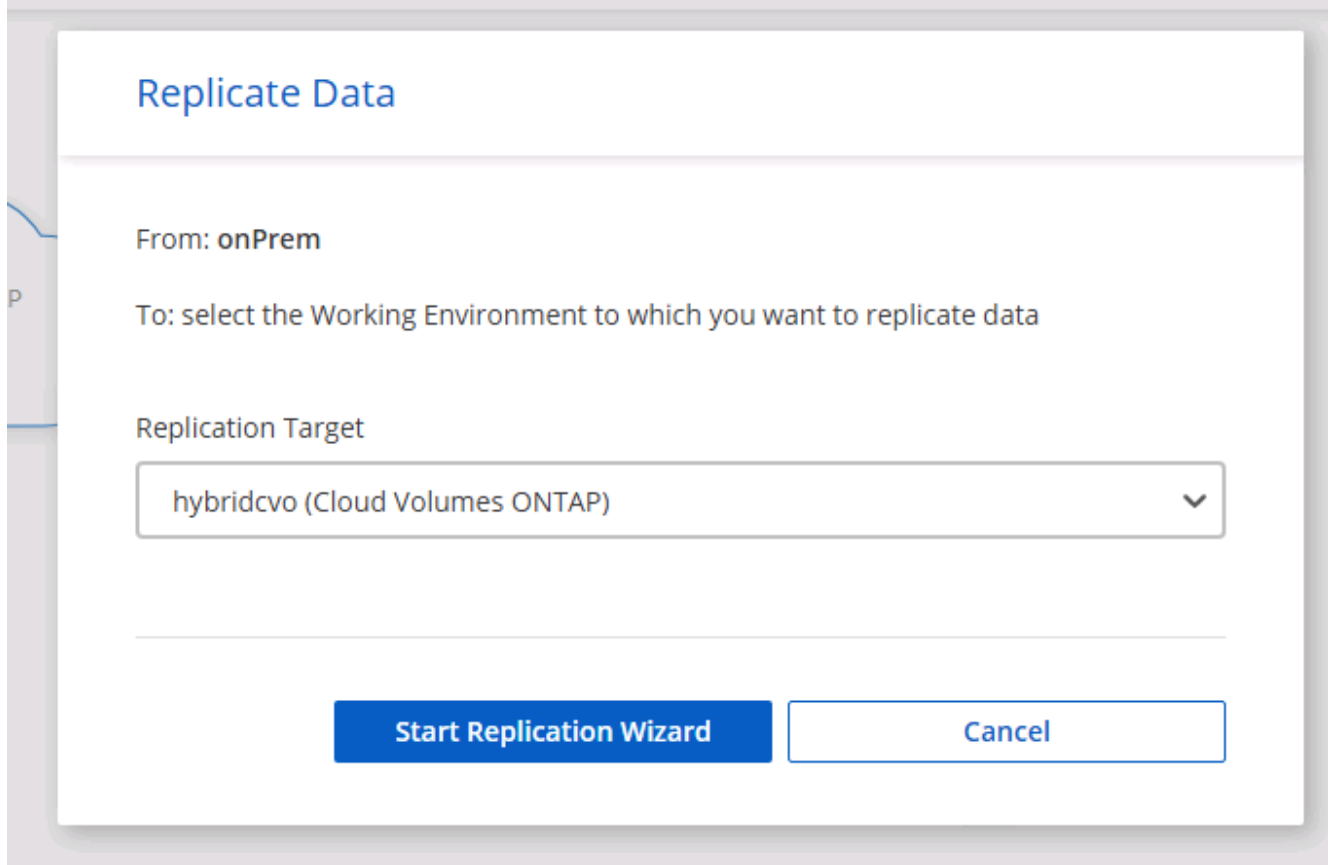

3. 選擇您要複寫的磁碟區。我們複寫了資料和所有記錄磁碟區。

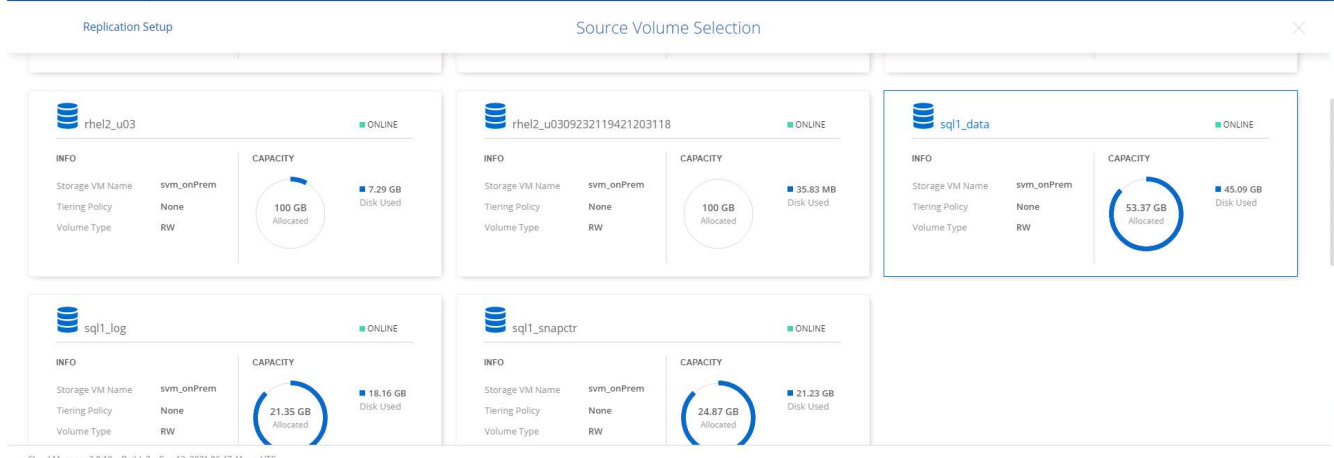

4. 選擇目的地磁碟類型和分層原則。對於災難恢復、我們建議使用SSD做為磁碟類型、並維持資料分層。資料 分層將鏡射資料分層儲存至低成本的物件儲存設備、並節省您在本機磁碟上的成本。當您中斷關係或複製磁 碟區時、資料會使用快速的本機儲存設備。

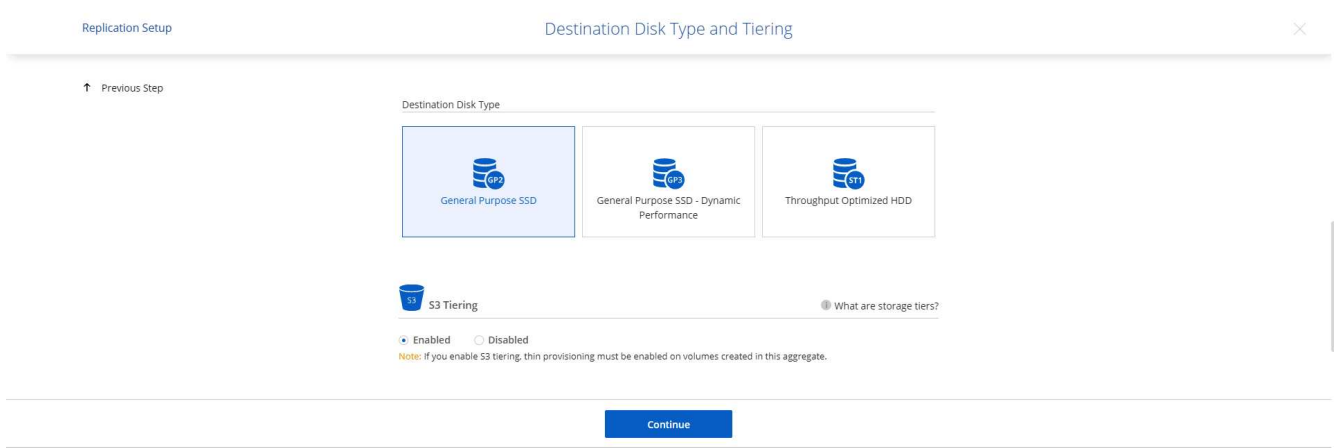

Cloud Manager 3.9.10 Build: 2 Sep 12, 2021 06:47:41 am UTC

5. 選擇目的地Volume名稱:我們選擇了「[SOUR資料\_ Volume名稱]\_DR。

# **Destination Volume Name**

Destination Volume Name

sql1\_data\_dr

Destination Aggregate

Automatically select the best aggregate

6. 選取複寫的最大傳輸率。這可讓您在連線至雲端(例如VPN)的頻寬過低時、節省頻寬。

# Max Transfer Rate

You should limit the transfer rate. An unlimited rate might negatively impact the performance of other applications and it might impact your Internet performance.

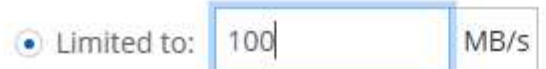

○ Unlimited (recommended for DR only machines)

7. 定義複寫原則。我們選擇了鏡射、它會將最新的資料集複寫到目的地Volume中。您也可以根據需求選擇不同 的原則。

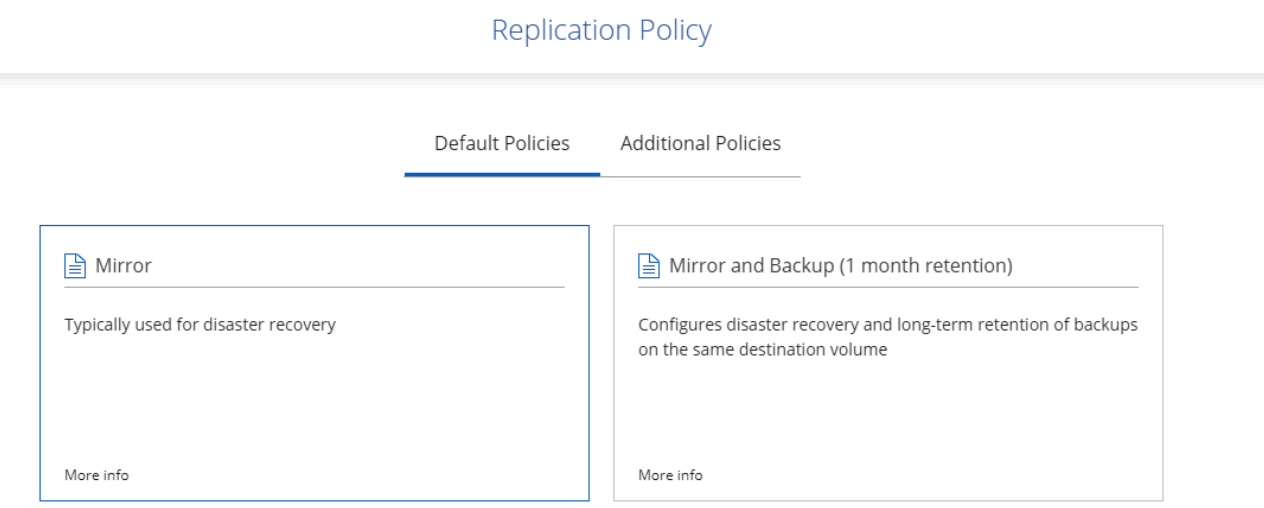

8. 選擇觸發複寫的排程。NetApp建議針對資料磁碟區設定「每日」排程、並針對記錄磁碟區設定「每小時」排 程、不過可根據需求加以變更。

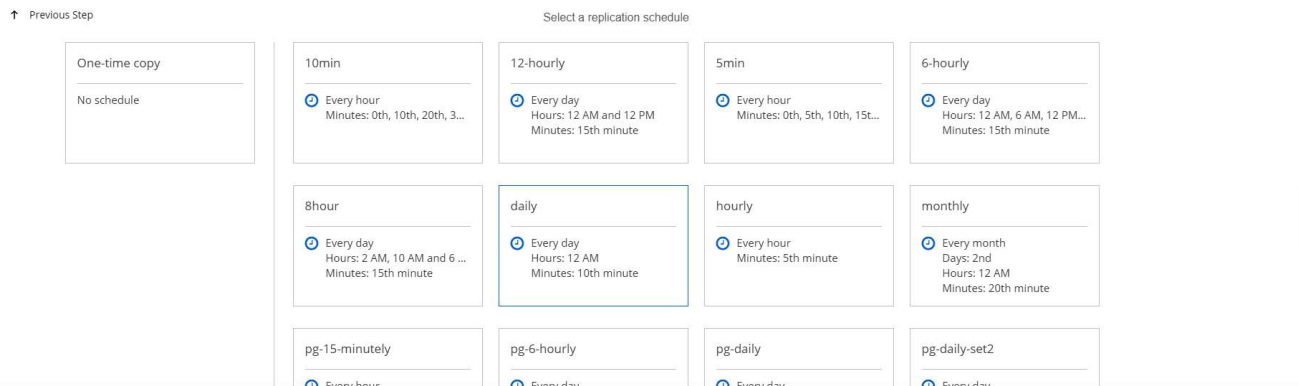

9. 檢閱輸入的資訊、按一下「Go(執行)」以觸發叢集對等端點和SVM對等端點(如果這是您第一次在兩個 叢集之間複寫)、然後實作並初始化SnapMirror關係。

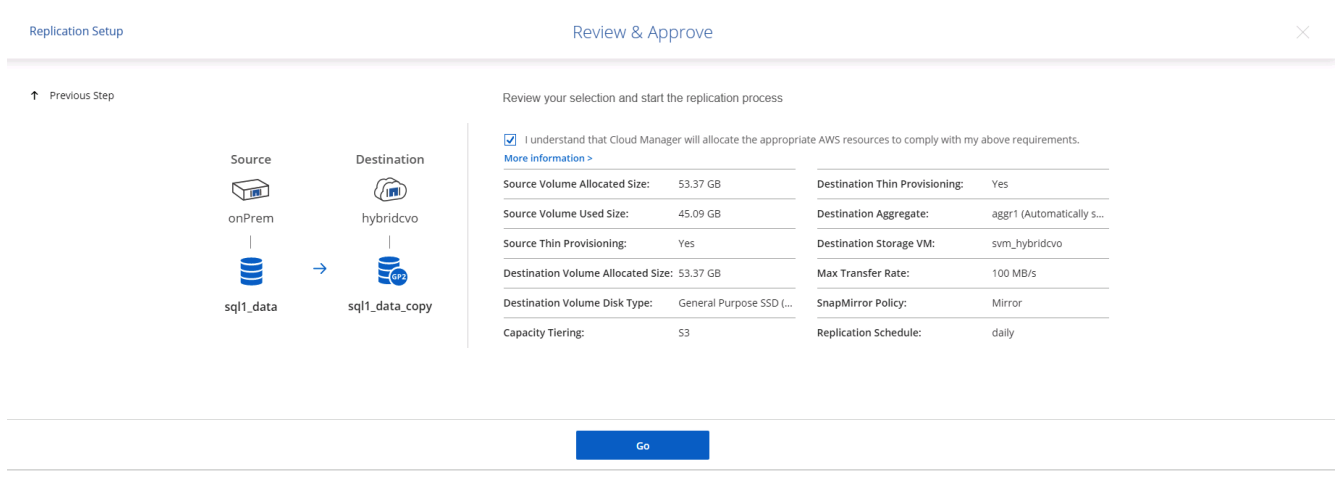

- 10. 繼續執行資料磁碟區和記錄磁碟區的此程序。
- 11. 若要檢查所有關係、請瀏覽至Cloud Manager中的「Replication(複寫)」索引標籤。您可在此管理關係、 並查看其狀態。

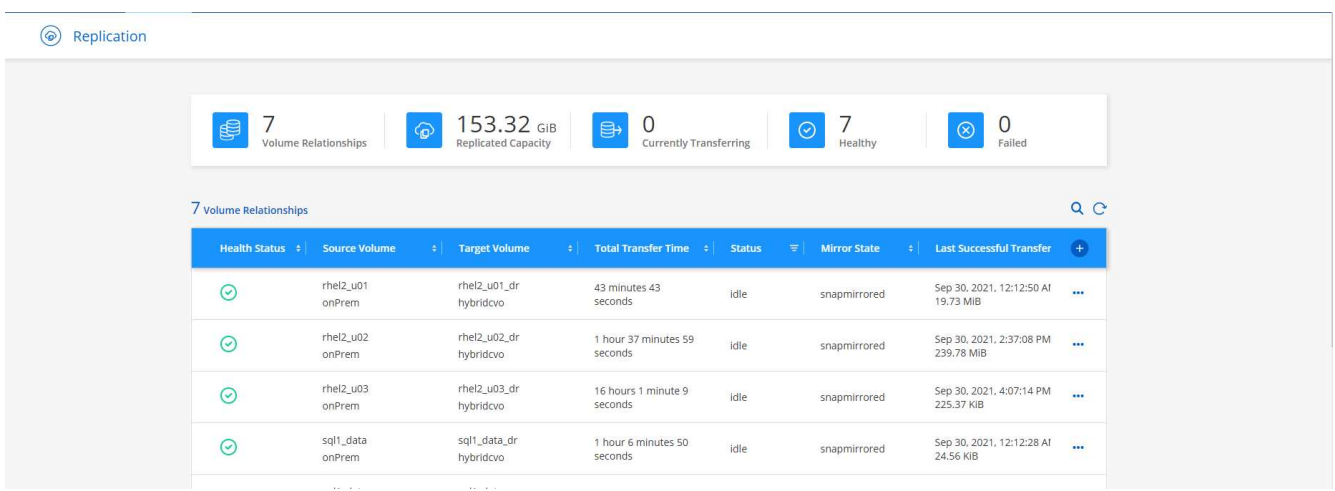

12. 複寫完所有磁碟區之後、您會處於穩定狀態、準備好繼續進行災難恢復和開發/測試工作流程。

#### **3**:為資料庫工作負載部署**EC2**運算執行個體

AWS已針對各種工作負載預先設定EC2運算執行個體。執行個體類型的選擇決定了CPU核心數量、記憶體容 量、儲存類型和容量、以及網路效能。在使用案例中、除了OS分割區之外、用於執行資料庫工作負載的主儲存 區是從CVO或FSX ONTAP 還原儲存引擎配置。因此、要考量的主要因素是CPU核心、記憶體和網路效能等級 的選擇。典型的AWS EC2執行個體類型可在這裡找到: ["EC2](https://us-east-2.console.aws.amazon.com/ec2/v2/home?region=us-east-2#InstanceTypes:)[執行個體](https://us-east-2.console.aws.amazon.com/ec2/v2/home?region=us-east-2#InstanceTypes:)[類](https://us-east-2.console.aws.amazon.com/ec2/v2/home?region=us-east-2#InstanceTypes:)[型](https://us-east-2.console.aws.amazon.com/ec2/v2/home?region=us-east-2#InstanceTypes:)["](https://us-east-2.console.aws.amazon.com/ec2/v2/home?region=us-east-2#InstanceTypes:)。

#### 調整運算執行個體規模

- 1. 根據所需的工作負載、選取適當的執行個體類型。需要考量的因素包括要支援的商業交易數量、並行使用者 數量、資料集規模調整等。
- 2. EC2執行個體部署可透過EC2儀表板啟動。確切的部署程序不在本解決方案的範圍之內。請參閱 ["Amazon](https://aws.amazon.com/pm/ec2/?trk=ps_a134p000004f2ZGAAY&trkCampaign=acq_paid_search_brand&sc_channel=PS&sc_campaign=acquisition_US&sc_publisher=Google&sc_category=Cloud%20Computing&sc_country=US&sc_geo=NAMER&sc_outcome=acq&sc_detail=%2Bec2%20%2Bcloud&sc_content=EC2%20Cloud%20Compute_bmm&sc_matchtype=b&sc_segment=536455698896&sc_medium=ACQ-P|PS-GO|Brand|Desktop|SU|Cloud%20Computing|EC2|US|EN|Text&s_kwcid=AL!4422!3!536455698896!b!!g!!%2Bec2%20%2Bcloud&ef_id=EAIaIQobChMIua378M-p8wIVToFQBh0wfQhsEAMYASAAEgKTzvD_BwE:G:s&s_kwcid=AL!4422!3!536455698896!b!!g!!%2Bec2%20%2Bcloud) [EC2"](https://aws.amazon.com/pm/ec2/?trk=ps_a134p000004f2ZGAAY&trkCampaign=acq_paid_search_brand&sc_channel=PS&sc_campaign=acquisition_US&sc_publisher=Google&sc_category=Cloud%20Computing&sc_country=US&sc_geo=NAMER&sc_outcome=acq&sc_detail=%2Bec2%20%2Bcloud&sc_content=EC2%20Cloud%20Compute_bmm&sc_matchtype=b&sc_segment=536455698896&sc_medium=ACQ-P|PS-GO|Brand|Desktop|SU|Cloud%20Computing|EC2|US|EN|Text&s_kwcid=AL!4422!3!536455698896!b!!g!!%2Bec2%20%2Bcloud&ef_id=EAIaIQobChMIua378M-p8wIVToFQBh0wfQhsEAMYASAAEgKTzvD_BwE:G:s&s_kwcid=AL!4422!3!536455698896!b!!g!!%2Bec2%20%2Bcloud) 以取得詳細資料。

適用於**Oracle**工作負載的**Linux**執行個體組態

本節包含部署EC2 Linux執行個體之後的其他組態步驟。

- 1. 將Oracle待命執行個體新增至DNS伺服器、以便SnapCenter 在支援範圍內解析名稱。
- 2. 新增Linux管理使用者ID作為SnapCenter 不含密碼的Sudo權限的Sudo OS認證。在EC2執行個體上啟用具 有SSH密碼驗證的ID。(依預設、EC2執行個體的SSH密碼驗證和無密碼Sudo會關閉。)
- 3. 設定Oracle安裝、使其符合內部部署的Oracle安裝、例如OS修補程式、Oracle版本和修補程式等。
- 4. NetApp Ansible DB自動化角色可用於設定EC2執行個體、以用於資料庫開發/測試和災難恢復使用案例。自 動化程式碼可從NetApp Public GitHub網站下載: ["Oracle 19c](https://github.com/NetApp-Automation/na_oracle19c_deploy)[自](https://github.com/NetApp-Automation/na_oracle19c_deploy)[動](https://github.com/NetApp-Automation/na_oracle19c_deploy)[化](https://github.com/NetApp-Automation/na_oracle19c_deploy)[部署](https://github.com/NetApp-Automation/na_oracle19c_deploy)["](https://github.com/NetApp-Automation/na_oracle19c_deploy)。目標是在EC2執行個體上安裝 及設定資料庫軟體堆疊、以符合內部部署作業系統和資料庫組態。

#### **SQL Server**工作負載的**Windows**執行個體組態

本節列出最初部署EC2 Windows執行個體之後的其他組態步驟。

- 1. 擷取Windows系統管理員密碼、以透過RDP登入執行個體。
- 2. 停用Windows防火牆、將主機加入Windows SnapCenter 支援網域、然後將執行個體新增至DNS伺服器以進 行名稱解析。
- 3. 配置SnapCenter 一個可儲存SQL Server記錄檔的流通記錄磁碟區。
- 4. 在Windows主機上設定iSCSI、以掛載磁碟區並格式化磁碟機。
- 5. 同樣地、許多先前的工作都可以透過適用於SQL Server的NetApp自動化解決方案來自動化。如需最新發表 的角色與解決方案、請參閱NetApp自動化公有GitHub網站: ["NetApp](https://github.com/NetApp-Automation)[自](https://github.com/NetApp-Automation)[動](https://github.com/NetApp-Automation)[化](https://github.com/NetApp-Automation)["](https://github.com/NetApp-Automation)。

## 版權資訊

Copyright © 2024 NetApp, Inc. 版權所有。台灣印製。非經版權所有人事先書面同意,不得將本受版權保護文件 的任何部分以任何形式或任何方法(圖形、電子或機械)重製,包括影印、錄影、錄音或儲存至電子檢索系統 中。

由 NetApp 版權資料衍伸之軟體必須遵守下列授權和免責聲明:

此軟體以 NETAPP「原樣」提供,不含任何明示或暗示的擔保,包括但不限於有關適售性或特定目的適用性之 擔保,特此聲明。於任何情況下,就任何已造成或基於任何理論上責任之直接性、間接性、附隨性、特殊性、懲 罰性或衍生性損害(包括但不限於替代商品或服務之採購;使用、資料或利潤上的損失;或企業營運中斷),無 論是在使用此軟體時以任何方式所產生的契約、嚴格責任或侵權行為(包括疏忽或其他)等方面,NetApp 概不 負責,即使已被告知有前述損害存在之可能性亦然。

NetApp 保留隨時變更本文所述之任何產品的權利,恕不另行通知。NetApp 不承擔因使用本文所述之產品而產 生的責任或義務,除非明確經過 NetApp 書面同意。使用或購買此產品並不會在依據任何專利權、商標權或任何 其他 NetApp 智慧財產權的情況下轉讓授權。

本手冊所述之產品受到一項(含)以上的美國專利、國外專利或申請中專利所保障。

有限權利說明:政府機關的使用、複製或公開揭露須受 DFARS 252.227-7013(2014 年 2 月)和 FAR 52.227-19(2007 年 12 月)中的「技術資料權利 - 非商業項目」條款 (b)(3) 小段所述之限制。

此處所含屬於商業產品和 / 或商業服務(如 FAR 2.101 所定義)的資料均為 NetApp, Inc. 所有。根據本協議提 供的所有 NetApp 技術資料和電腦軟體皆屬於商業性質,並且完全由私人出資開發。 美國政府對於該資料具有 非專屬、非轉讓、非轉授權、全球性、有限且不可撤銷的使用權限,僅限於美國政府為傳輸此資料所訂合約所允 許之範圍,並基於履行該合約之目的方可使用。除非本文另有規定,否則未經 NetApp Inc. 事前書面許可,不得 逕行使用、揭露、重製、修改、履行或展示該資料。美國政府授予國防部之許可權利,僅適用於 DFARS 條款 252.227-7015(b) (2014年2月) 所述權利。

商標資訊

NETAPP、NETAPP 標誌及 <http://www.netapp.com/TM> 所列之標章均為 NetApp, Inc. 的商標。文中所涉及的所 有其他公司或產品名稱,均為其各自所有者的商標,不得侵犯。